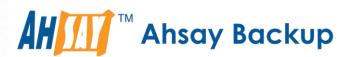

# **Ahsay Cloud Backup Suite v9**

# User's Guide

Ahsay Systems Corporation Limited

22 November 2022

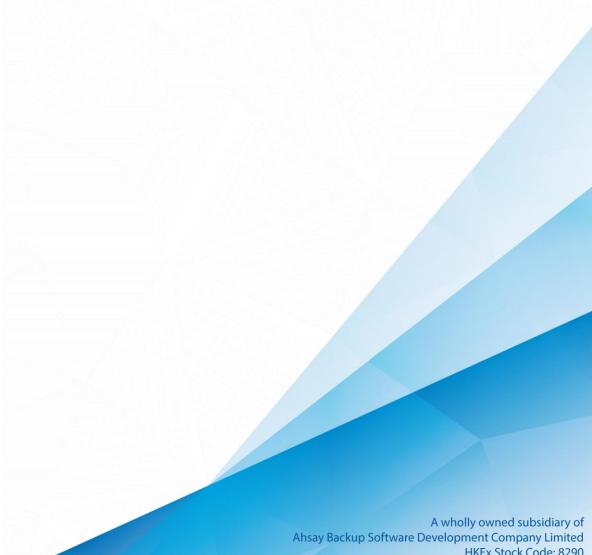

# Copyright Notice

© 2022 Ahsay Systems Corporation Limited. All rights reserved.

The use and copying of this product is subject to a license agreement. Any other use is prohibited. No part of this publication may be reproduced, transmitted, transcribed, stored in a retrieval system or translated into any language in any form by any means without prior written consent of Ahsay Systems Corporation Limited. Information in this manual is subject to change without notice and does not represent a commitment on the part of the vendor, Ahsay Systems Corporation Limited does not warrant that this document is error free. If you find any errors in this document, please report to Ahsay Systems Corporation Limited in writing.

This product includes software developed by the Apache Software Foundation (https://www.apache.org/).

## **Trademarks**

Ahsay, Ahsay Cloud Backup Suite, Ahsay Online Backup Suite, Ahsay Offsite Backup Server, Ahsay Online Backup Manager, Ahsay A-Click Backup, Ahsay Replication Server, Ahsay BackupBox Firmware, Ahsay Universal Backup System and Ahsay NAS Client Utility, Ahsay Mobile are trademarks of Ahsay Systems Corporation Limited.

Amazon S3 is a registered trademark of Amazon Web Services, Inc., or its affiliates.

Apple and Mac OS X, macOS, and iOS are registered trademarks of Apple Computer, Inc.

Dropbox is a registered trademark of Dropbox Inc.

Google Cloud Storage, Google Drive, Google Authenticator, and Android are registered trademarks of Google Inc.

Wasabi Hot Cloud Storage is a registered trademark of Wasabi Technologies Inc.

Backblaze B2 Cloud Storage is a registered trademark of Backblaze Inc.

MariaDB is a registered trademark of MariaDB Corporation AB.

Lotus, Domino, and Notes are registered trademark of IBM Corporation.

Microsoft Windows, Microsoft Exchange Server, Microsoft SQL Server, Microsoft Hyper-V, Microsoft Azure, OneDrive, OneDrive for Business, Microsoft Authenticator, and Microsoft 365 are registered trademarks of Microsoft Corporation.

Oracle, Oracle Database, Java and MySQL are registered trademarks of Oracle and/or its affiliates. Other names may be trademarks of their respective owners.

OpenJDK is a registered trademark of Oracle America, Inc.

Rackspace and OpenStack are registered trademarks of Rackspace US, Inc.

Red Hat, Red Hat Enterprise Linux, the Shadowman logo and JBoss are registered trademarks of Red Hat, Inc. www.redhat.com in the U.S. and other countries.

Linux is a registered trademark of Linus Torvalds in the U.S. and other countries.

Ubuntu is a registered trademark of Canonical Ltd.

Debian is a registered trademark of Software in the Public Interest, Inc.

Rocky is a registered trademark of Rocky Brands.

ShadowProtect is a registered trademark of StorageCraft Technology Corporation.

VMware ESXi, vCenter, and vSAN are registered trademarks of VMware, Inc.

All other product names are registered trademarks of their respective owners.

# Disclaimer

Ahsay Systems Corporation Limited will not have or accept any liability, obligation or responsibility whatsoever for any loss, destruction or damage (including without limitation consequential loss, destruction or damage) however arising from or in respect of any use or misuse of reliance on this document. By reading and following the instructions in this document, you agree to accept unconditionally the terms of this Disclaimer and as they may be revised and/or amended from time to time by Ahsay Systems Corporation Limited without prior notice to you.

# **Revision History**

| Date             | Descriptions                                                                                                | Version |
|------------------|----------------------------------------------------------------------------------------------------|---------|
| 25 January 2022  | <ul> <li>Ch. 1.1 – updated system architecture diagram<br/>to include documents and 2FA accounts</li> </ul> | 9.1.0.0 |
|                  | <ul> <li>Ch. 6.2 – added description for each backup set<br/>settings</li> </ul>                            |         |
| 6 May 2022       | <ul> <li>Ch. 6.2.8 – additional note in Command Line<br/>Tool</li> </ul>                                    | 9.1.0.0 |
| 15 July 2022     | <ul> <li>Ch. 6 – added difference between AhsayOBM<br/>and AhsayACB UI</li> </ul>                           | 9.3.0.0 |
| 3 November 2022  | <ul> <li>Ch. 1.4 – updated instructions on how to reset<br/>password and added note</li> </ul>              | 9.5.0.0 |
|                  | ■ Ch. 6.2.3 – added backup schedule priority                                                                |         |
|                  | ■ Ch. 6.2.6 – updated Deduplication block size                                                              |         |
|                  | ■ Ch. 6.2.12 – added Recycle Bin description                                                                |         |
| 22 November 2022 | ■ Ch. 6.2.12 – fixed typo in Recycle Bin                                                                    | 9.5.0.0 |

# **Table of Contents**

| 1 | Ove | erview                                               |    |
|---|-----|------------------------------------------------------|----|
|   | 1.1 | Introduction                                         | 1  |
|   | 1.2 | About This Document                                  | 2  |
|   | 1.3 | Requirements for Using the AhsayCBS User Web Console | 2  |
|   | 1.4 | Resetting Your Password                              | 3  |
|   | 1.5 | Downloading Software                                 | 5  |
|   | 1.6 | Changing the Language                                | 8  |
|   | 1.7 | Invoking Online Help                                 | 9  |
| 2 | Log | gging in to AhsayCBS User Web Console                | 10 |
|   | 2.1 | Log in to AhsayCBS without 2FA                       | 10 |
|   | 2.2 | Log in to AhsayCBS with 2FA using authenticator app  | 12 |
|   | 2.3 | Log in to AhsayCBS with 2FA using Twilio             | 16 |
| 3 | Una | able to Log in to AhsayCBS with 2FA                  | 18 |
|   |     | Registered a recovery number in Ahsay Mobile app     |    |
|   |     | Did not register a recovery number in Ahsay Mobile   |    |
|   |     | Using third party authenticator app                  |    |
| 4 | Maı | naging Your AhsayCBS User Account                    | 21 |
|   |     | Log in to AhsayCBS                                   |    |
|   |     | Managing AhsayCBS Backup User                        |    |
|   |     | User Profile                                         |    |
|   |     | 4.3.1 General Tab                                    | 22 |
|   |     | 4.3.2 Backup Client Settings Tab                     | 24 |
|   |     | 4.3.3 Contact Tab                                    | 30 |
|   |     | 4.3.4 User Group Tab                                 | 31 |
|   |     | 4.3.5 Authentication Tab                             | 32 |
|   |     | 4.3.6 Mobile Backup Tab                              | 34 |
|   | 4.4 | Settings                                             | 35 |
|   | 4.5 | Report                                               | 37 |
|   |     | 4.5.1 Backup Reports                                 | 37 |
|   |     | 4.5.2 Restore Reports                                | 39 |
|   | 4.6 | Statistics                                           | 42 |
|   | 4.7 | Effective Policy                                     | 46 |
| 5 | Мо  | nitoring Live Activities                             | 49 |
|   | 5.1 | Managing Live Activities                             | 49 |
|   | 5.2 | Backup Status                                        | 50 |
|   | 5.3 | Restore Status                                       | 51 |

| 6   | Ma    | naging   | Backup Set                                                    | 53  |
|-----|-------|----------|---------------------------------------------------------------|-----|
|     | 6.1   | Create   | Backup Set (Generic Steps)                                    | 54  |
|     | 6.2   | Manage   | e Backup Set                                                  | 69  |
|     |       | Differe  | ence between AhsayOBM and AhsayACB Backup Set                 | 69  |
|     |       | 6.2.1    | General                                                       | 71  |
|     |       | 6.2.2    | Source                                                        | 74  |
|     |       | 6.2.3    | Backup Schedule                                               | 85  |
|     |       | 6.2.4    | Continuous Backup                                             | 87  |
|     |       | 6.2.5    | Destination                                                   | 90  |
|     |       | 6.2.6    | Deduplication                                                 | 92  |
|     |       | 6.2.7    | Retention Policy                                              | 94  |
|     |       | 6.2.8    | Command Line Tool                                             | 102 |
|     |       | 6.2.9    | Reminder                                                      | 106 |
|     |       | 6.2.10   | Bandwidth Control                                             | 107 |
|     |       | 6.2.11   | IP Allowed for Restore                                        | 109 |
|     |       | 6.2.12   | Others                                                        | 110 |
|     | 6.3   | Run a E  | Backup Job                                                    | 116 |
|     | 6.4   | Restore  | e a Backup (Non-Run Direct Restore)                           | 117 |
| 7   | Rui   | n Direct | t Restore                                                     | 118 |
|     | 7.1   | Introdu  | ction                                                         | 118 |
|     | 7.2   | Run Di   | rect Restore Options                                          | 121 |
|     | 7.3   | Perforn  | ning a Run Direct Restore on VM                               | 122 |
|     |       | 7.3.1    | Restore a backup from VMFS datastore to VMFS datastore        | 122 |
|     |       | 7.3.2    | Restore a backup from VMFS datastore to vSAN datastore        | 129 |
|     |       | 7.3.3    | Restore a backup from vSAN datastore to vSAN datastore        | 135 |
|     |       | 7.3.4    | Restore a backup from vSAN datastore to VMFS datastore        | 139 |
| 8   | Co    | ntacting | g Ahsay                                                       | 144 |
|     | 8.1   | Technic  | cal Assistance                                                | 144 |
|     | 8.2   | Docum    | entation                                                      | 144 |
| Αp  | pend  | dix      |                                                               | 145 |
| -1- | •     |          | Set Backup Destination on AhsayOBM for Backup Sets Created on |     |
|     | ۰ ،۲۲ |          | CBS User Web Console                                          |     |

## 1 Overview

#### 1.1 Introduction

What is this software?

Ahsay Cloud Backup Suite v9 allows you to back up your data on the cloud. You can access the AhsayCBS server environment easily on a user web console. This is a user interface that allows you to login remotely to a backup server.

The **User** option in the main interface allows the AhsayCBS user to update user profile and manage other settings such as reports.

The VM Run Direct option allows the AhsayCBS user to restore a VM by running it directly from the backup files in the AhsayCBS. This is much faster than extracting from backup files and copying to the production storage, which can take hours to complete. This feature helps reduce disruption and downtime of your production VMs. Administrator can troubleshoot on the failed virtual machine, while users are back in production with minimal disruption.

The **Live Activities** option is a monitoring tool which allows you to view the backup jobs and restore jobs as they are running as well as to view all jobs that were run within the previous 1 hour.

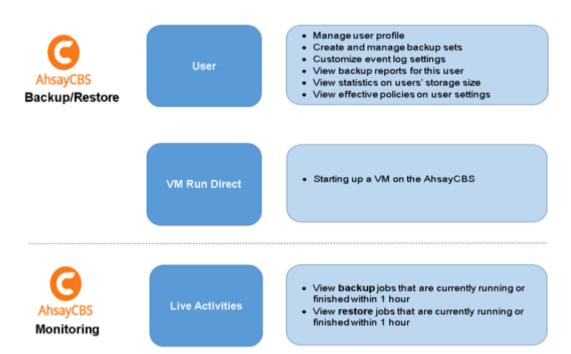

#### 1.2 About This Document

#### What is the purpose of this document?

This document aims at providing all necessary information for you to work with the AhsayCBS server at the user level to manage backup and restore jobs.

#### What should I expect from this document?

After reading through this documentation, you can expect to have sufficient knowledge to perform various tasks on the AhsayCBS server. These include modifying user profile settings, monitoring the backup and restore processes real time, and running the AhsayCBS from a virtual machine directly.

#### Who should read this document?

This documentation is intended for IT professionals who need to work with AhsayCBS server at the user level.

## 1.3 Requirements for Using the AhsayCBS User Web Console

In order to use the AhsayCBS user web console, you need the following:

#### Internet connection

You need to have internet connection to access the AhsayCBS user web console.

#### Web browsers

The AhsayCBS User Web Console runs with all major browsers. Please make sure that you are using the latest version and enable pop-ups on your preferred web browsers.

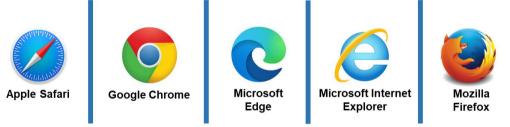

#### AhsayCBS login account

You need an AhsayCBS login account to access the AhsayCBS server component.

#### NOTE

Please contact your Ahsay backup service provider to create an AhsayCBS login account for you.

# 1.4 Resetting Your Password

If you have forgotten your password, you can perform the following steps to reset your password.

1. On the AhsayCBS Logon page, click Forgot Password.

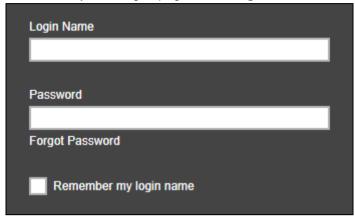

2. The following screen appears. Enter your Login Name or Email address then click **Send Request**.

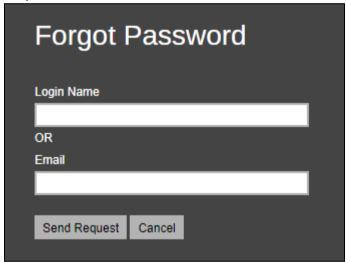

The following message will be displayed.

The link of reset password has been sent to your email successfully. Please check your email and click the link to reset password.

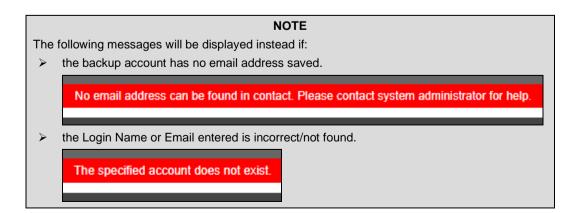

3. You will receive an email containing a link. Click on the link to reset your password.

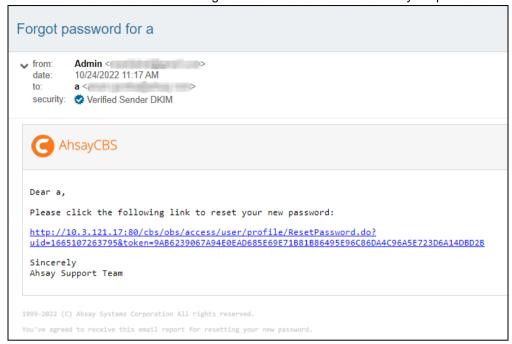

4. The Reset Password screen appears. Enter the new **Password** and then **Re-type Password**. Click to save the modification.

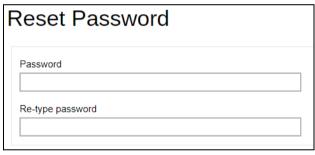

5. You will get the following screen confirming that your password has been changed.

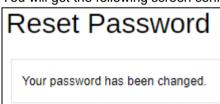

## 1.5 Downloading Software

You can choose what client software you wish to download as follows:

1. On the AhsayCBS Logon page, click the downward arrow on the top right-hand corner.

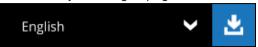

2. The software download page appears. You can choose which product and which platform to download.

There are four (4) available tabs, AhsayOBM, AhsayACB, Mobile, and Restore.

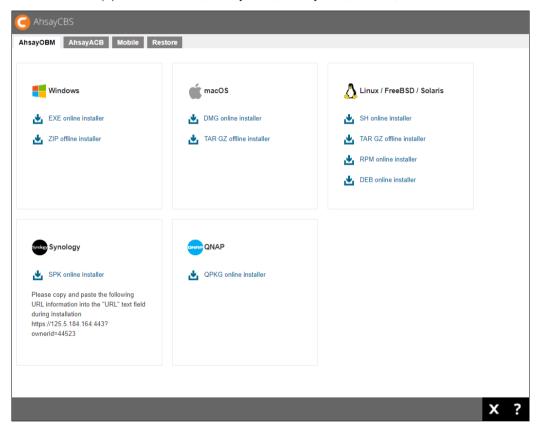

#### **NOTE**

The actual options available is dependent on your backup service provider.

| Client Backup<br>Agents    | Brief Description                                                                                                    |
|----------------------------|----------------------------------------------------------------------------------------------------|
| AhsayOBM  AhsayOBM         | AhsayOBM is a versatile backup application that backup databases, applications, and virtual machines to local and offsite destinations.                                                                                                    |
| AhsayACB AhsayACB          | AhsayACB is an advanced yet easy-to-use desktop and laptop backup software for backing up files, Cloud files, Windows System backup, IBM Lotus Notes and Microsoft 365 to local and offsite destinations.                                                                                                    |
| Ahsay Mobile  Ahsay Mobile | Ahsay Mobile is an easy to use 2FA Authenticator app and backup/restore solution for Android and iOS mobile devices. It can be used for login with 2FA and can also backup photos, videos, documents and 2FA accounts to local destination on the AhsayOBM and AhsayACB machine. It can be downloaded from the App Store and Google Play Store. |

| Client Restore<br>Agent | Brief Description                                                                                                    |
|-------------------------|----------------------------------------------------------------------------------------------------|
| Restore  AhsayOBR       | AhsayOBR supports the restore of multiple backup sets; file, databases, and virtual machines, such as VMware, Hyper-V, Microsoft Exchange Database Availability Group (DAG), Microsoft Exchange Database, Microsoft Exchange Mailbox, Microsoft SQL Server, Oracle Database, Lotus Domino/Notes, MySQL, MariaDB, Windows System, Windows System State, ShadowProtect, Synology NAS Devices, Microsoft 365, Cloud File with our dedicated restore modules. |

AhsayCBS also supports two (2) installation modes, online and offline installation (except for Linux (rpm), Debian/Ubuntu (deb), Synology NAS and QNAP which supports online installation only). User can download and run either one of the installers.

Below is the table of comparison between online installation and offline installation.

|                               | Online Installation                                                                                                    | Offline Installation                                                                                                    |  |
|-------------------------------|----------------------------------------------------------------------------------------------------|----------------------------------------------------------------------------------------------------|--|
| Internet                      | <ul> <li>It cannot be started without an internet connection.</li> <li>Clients need to have an internet connection each time an installation is run.</li> <li>If the client internet connection is interrupted or is not stable the installation may be unsuccessful.</li> <li>Online installer size is 6KB to 3.5MB depending on operating system as it contains only the initial installation package files.</li> </ul> | <ul> <li>Once the offline installer is downloaded, the client does not require an internet connection each time an installation is run.</li> <li>The offline installer size is 80MB to 140MB depending on operating system as it contains all the necessary binary and component files</li> </ul> |  |
| Backup Server<br>Availability | The online installer requires the backup server to be online in order to run and complete the installation.                                                                                                    | An offline installation can<br>be performed<br>independently of the<br>backup server availability.                                                                                                    |  |
| Installation<br>Time          | <ul> <li>Takes more time as it needs to download the binary and component files (80MB to 140MB depending on operating system) each time the installation is run.</li> <li>A slow internet connection on the client machine will also result in longer installation time.</li> </ul>                                                                                                    | Takes less time as all the necessary binary and component files are already available in the offline installer.                                                                                                    |  |
| Version<br>Control            | Online installation ensures the latest version of the product is installed.                                                                                                    | May need to update the product version after installation if an older offline installer is used.                                                                                                    |  |
| Administrative<br>Support     | Need more time on the support for the installation as network factor might lead to unsuccessful installation.                                                                                                    | Need less time as independent of network factor influence.                                                                                                    |  |
| Deployments                   | <ul> <li>Suitable for single or small amount of device installations.</li> <li>Suitable for client sites with fast and stable internet connection.</li> </ul>                                                                                                    | <ul> <li>Suitable for multiple or mass device installations.</li> <li>Suitable for client sites with metered internet connections.</li> </ul>                                                                                                    |  |

3. Download the executable and install the product in the usual way.

# 1.6 Changing the Language

You can change the language of AhsayCBS anytime, whether before or after you have logon to the system.

#### **NOTE**

If the language you want is not available, please contact your backup service provider for assistance.

The available languages are:

O

Vietnamese

- 0 Arabic 0 Basque Catalan Chinese (Simplified) Chinese (Traditional) Czech Danish English (default) Dutch O Finnish O French German Hebrew Greek Modern Hungarian Indonesian Italian Japanese 0 0 Norwegian Korean Lithuanian Polish Portuguese (Brazilian) 0 Portuguese (Portugal) Russian Slovenian Spanish 0 Thai Turkish Swedish
- 1. On the AhsayCBS Logon page, click the downward arrow on the upper right-hand side.

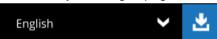

2. A list of available language is displayed for your choice.

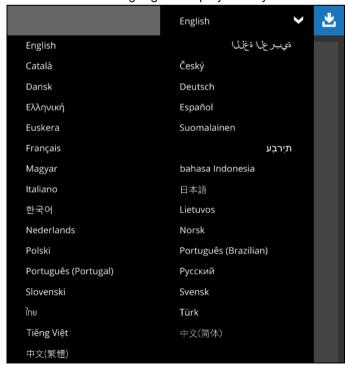

# 1.7 Invoking Online Help

You can invoke the online help if you have problems logging in to the AhsayCBS server.

1. On the AhsayCBS Logon page, click the question mark at the bottom right corner.

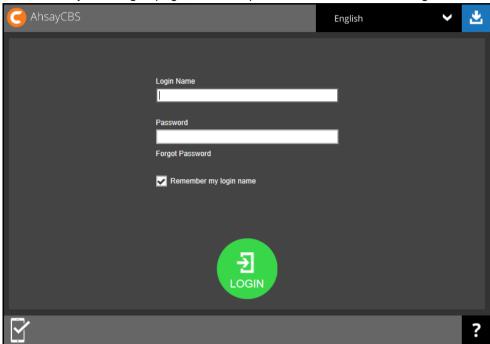

2. The online help for the topic "Logon" appears.

It contains detailed description of each field on the logon screen and gives a brief description of each field.

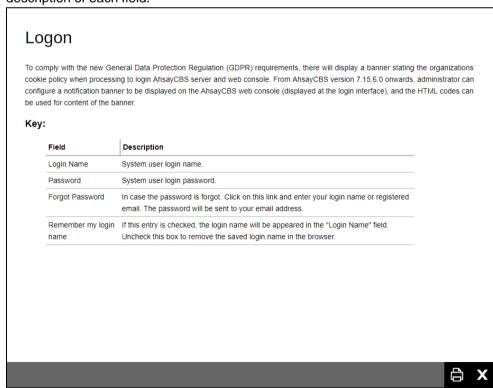

3. You can print the online help by clicking at the bottom right corner. To exit, click X.

# 2 Logging in to AhsayCBS User Web Console

Upon logging in to AhsayCBS with two-factor authentication (2FA) enabled, you are required to register a device that will be used for 2FA to proceed with the log in. For more information on how to register a device, please refer to <a href="Chapter 7">Chapter 7</a> of the AhsayCBS v9 Quick Start Guide.

There are several scenarios that will be encountered for log in. Log in steps for the different scenarios will be discussed in this chapter.

- Log in to AhsayCBS without 2FA
- Log in to AhsayCBS with 2FA using authenticator app
- Log in to AhsayCBS with 2FA using Twilio

## 2.1 Log in to AhsayCBS without 2FA

To log in to AhsayCBS without two-factor authentication, please follow the steps below:

 Log in to the AhsayCBS User Web Console at https://<IP AhsayCBS Server>:443/

# **NOTE**Contact your backup service provider for the URL to connect to the web console if necessary.

Enter the Login Name and Password of your AhsayOBM/AhsayACB account then click LOGIN.

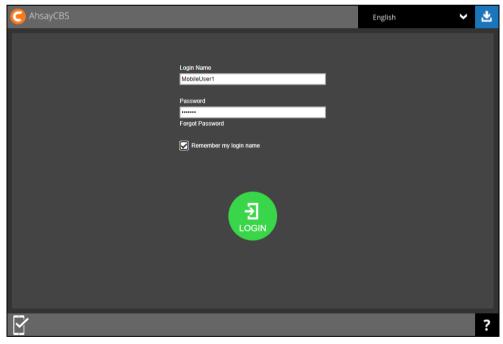

- 3. After successful log in, the following screen will appear with the available options:
  - Live Activities for monitoring of backup and restore activities
  - User for backup and restore
  - Run Direct for backup and restore
  - Download able to download the following products: AhsayOBM, AhsayACB, Mobile, and AhsayOBR
  - Language for multiple selection of languages
  - Logout exit from the AhsayCBS Web Console
  - Online Help able to check brief descriptions and instructions of each module

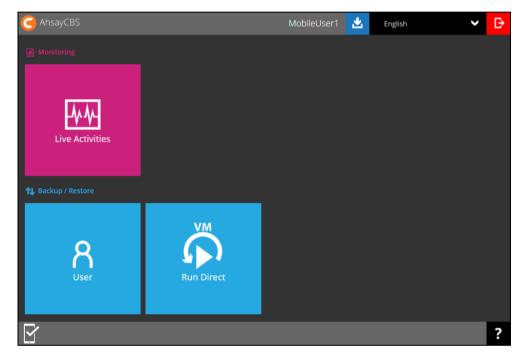

#### **NOTE**

The VM Run Direct tile may not be available. Please contact your backup service provider for more information.

## 2.2 Log in to AhsayCBS with 2FA using authenticator app

For subsequent log ins to AhsayCBS with two-factor authentication, please follow the steps below:

 Log in to the AhsayCBS User Web Console at https://<IP AhsayCBS Server>:443/

#### **NOTE**

Contact your backup service provider for the URL to connect to the web console if necessary.

Enter the Login Name and Password of your AhsayOBM/AhsayACB account then click LOGIN.

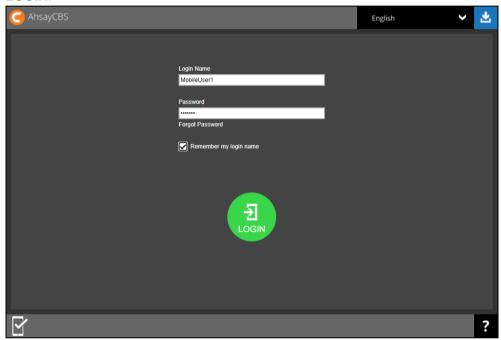

- 3. One of the two authentication methods will be displayed to continue with the log in:
  - Push Notification and TOTP when using Ahsay Mobile app
  - TOTP only
  - If Ahsay Mobile app was configured to use Push Notification and TOTP then there are two 2FA modes that can be used:
    - Push Notification (default)

Push notification is the default 2FA mode. Accept the log in request on Ahsay Mobile to complete the log in.

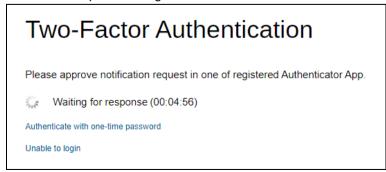

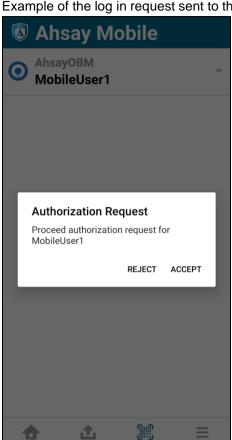

Example of the log in request sent to the Ahsay Mobile app.

#### **TOTP**

However, if push notification is not working or you prefer to use one-time passcode, click the Authenticate with one-time password link, then input the one-time passcode generated by Ahsay Mobile to complete the log in.

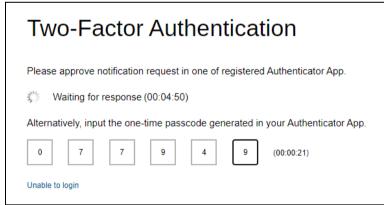

Example of the one-time passcode generated in Ahsay Mobile.

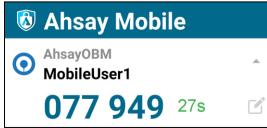

#### TOTP only

Enter the one-time passcode generated by the authenticator app to complete the log in.

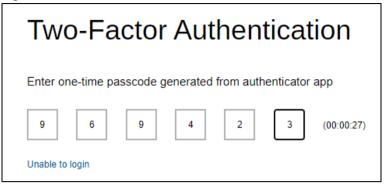

Example of the one-time passcode generated in the third party authenticator app Microsoft Authenticator.

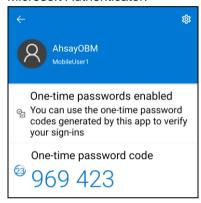

#### NOTE

Please refer to Chapter 3 or the Ahsay Mobile App User Guide for Android and iOS – Appendix A: Troubleshooting Login if you are experiencing problems logging in to AhsayCBS User Web Console with Two-Factor Authentication using Ahsay Mobile app or other third party authenticator app.

4. After successful log in, the following screen will appear. For the details of the available options in the main screen, please refer to the description in <a href="Ch. 2.1">Ch. 2.1</a>.

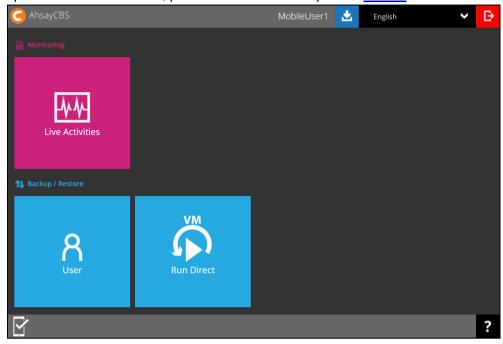

#### NOTE

The VM Run Direct tile may not be available. Please contact your backup service provider for more information.

# 2.3 Log in to AhsayCBS with 2FA using Twilio

For AhsayOBM/AhsayACB user accounts using Twilio, please follow the steps below:

 Log in to the AhsayCBS User Web Console at https://<IP\_AhsayCBS\_Server>:443/

#### NOTE

Contact your backup service provider for the URL to connect to the web console if necessary.

2. Enter the Login Name and Password of your AhsayOBM/AhsayACB account then click LOGIN.

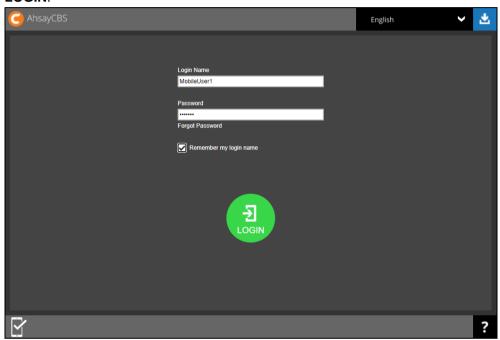

3. Select your phone number.

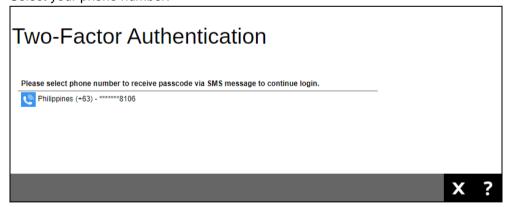

4. Enter the passcode and click to log in.

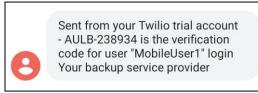

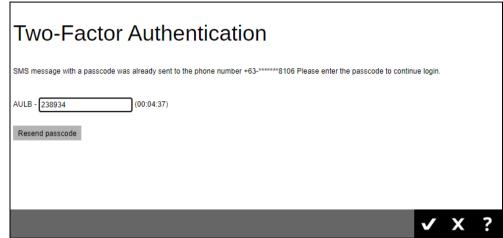

5. After successful log in, the following screen will appear. For the details of the available options in the main screen, please refer to the description in <a href="Ch. 2.1">Ch. 2.1</a>.

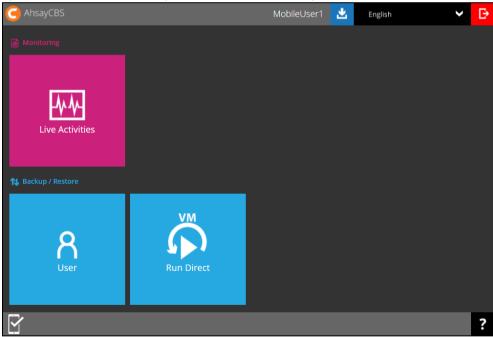

#### NOTE

The VM Run Direct tile may not be available. Please contact your backup service provider for more information.

# 3 Unable to Log in to AhsayCBS with 2FA

In case you have trouble logging in please refer to the three scenarios for instructions:

- Registered a recovery number in Ahsay Mobile app
- Did not register a recovery number in Ahsay Mobile app
- Using third party authenticator app

## 3.1 Registered a recovery number in Ahsay Mobile app

If you have registered a recovery number in your Ahsay Mobile app, then there are two scenarios for this situation:

- Still have the device but unable to login
- Lost the device
- If you still have the device but unable to log in, you can perform the authentication recovery procedure. Click the Unable to login link.

# Two-Factor Authentication

Please approve notification request in one of registered Authenticator App.

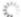

Waiting for response (00:03:57)

Authenticate with one-time password

Unable to login

Click your device on the list.

# **Authentication Recovery**

Please select one authenticator to perform recovery.

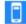

Galaxy A70

Unable to login/Do not have any Authenticator App(s)

Enter the recovery number that you registered and click

Send SMS Verification code

| Authentication Recovery                                                                            |                                  |                                  |
|----------------------------------------------------------------------------------------------------|----------------------------------|----------------------------------|
| Please enter the first few digits of "Galaxy A70"(************************************             | 75) for recovery. It will be     | discarded after the recovery     |
| Please fill in the recovery phone number                                                           |                                  |                                  |
| Argentina (+54) ▼                                                                                  | 123456789                        | 75                               |
| *This phone number will be used for account security and recovery on<br>Send SMS Verification code | y. Please be reminded that stand | dard SMS charge will be applied. |

Enter the verification code sent to your device and click to proceed.

| Authentication Recovery                                                            |  |
|------------------------------------------------------------------------------------|--|
| You have selected Galaxy A70 and it will be discarded after recovery is completed. |  |
| Verification code                                                                  |  |
| YVYQ - 115643 (00:04:44)                                                           |  |
| Resend SMS Verification code                                                       |  |

Register your device to be able to log in using 2FA again.

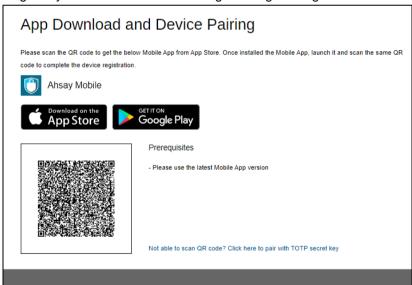

If you have lost the device, the authentication recovery procedure will not work until your new device is installed with a replacement SIM card. Since you will need to enter the verification code that will be sent to the recovery number that you registered in Ahsay Mobile. So please contact your backup service provider instead.

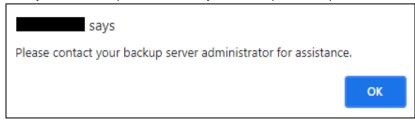

## 3.2 Did not register a recovery number in Ahsay Mobile

If you have not registered a recovery number in Ahsay Mobile, please contact your backup service provider.

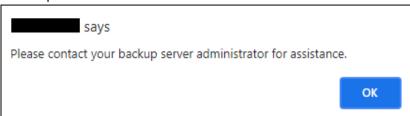

# 3.3 Using third party authenticator app

If you are using a third party authenticator app, please contact your backup service provider.

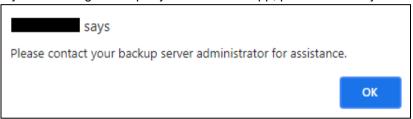

# 4 Managing Your AhsayCBS User Account

# 4.1 Log in to AhsayCBS

Log in to the AhsayCBS user web console according to the instruction provided in section Logging in to AhsayCBS User Web Console.

## 4.2 Managing AhsayCBS Backup User

To manage your AhsayCBS backup user account, simply click the **User** icon from your AhsayCBS environment.

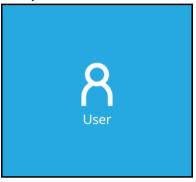

You can perform the following operations on your own user account:

- Manage your user profile settings, e.g. New Password, Language, Timezone, Contact Information.
- Customize event log settings, which is supported on AhsayOBM/ AhsayACB clients installed on Windows platform only.
- View backup or restore reports for different time periods.
- View usage statistics by selecting destination, backup set, and period.
- View details of policies and settings on users, backup sets, GUIs, default values, preempted values, preempted backup sets, and mobile. The settings and the availability of this feature is dependent on your backup service provider.
- Register mobile device for two-factor authentication.
- View mobile device registered for mobile backup.

## 4.3 User Profile

User Profile page contains your user backup account settings information, subscribed modules backup quota, subscription type, contact information, user group information, two-factor authentication settings and registered mobile device for mobile backup.

Among all the above information, you can modify user backup account settings information, contact information and registered mobile device for two-factor authentication. However, for the subscribed modules backup quota, subscription type, and user group information, as the setting was done when the user account was created, the settings cannot be modified by the user. While the registered mobile device for mobile backup and its backup destination can only be viewed here.

There are six (6) tabs under **User Profile**, each of which is described below:

#### 4.3.1 General Tab

The following shows the General tab under the User Profile settings page.

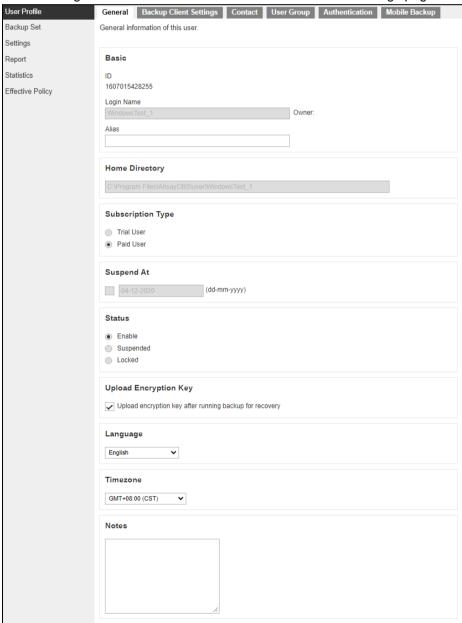

There are several groups of settings under the **General** tab, and they are described below.

| Section                  | Description                                                                                                    |  |
|--------------------------|----------------------------------------------------------------------------------------------------|--|
| Basic                    | There are three (3) elements in the Basic section, which are the following:                                                                                                    |  |
|                          | <ul> <li>ID of the backup user, this is system generated and cannot be<br/>changed.</li> </ul>                                                                                                    |  |
|                          | <ul> <li>Login Name of the backup user, defined by the service provider<br/>which cannot be changed.</li> </ul>                                                                                                    |  |
|                          | <ul> <li>Alias is another name for the backup user which can be<br/>modified.</li> </ul>                                                                                                    |  |
| Home Directory           | This is the path where your backup data is stored on AhsayCBS backup destination.                                                                                                    |  |
|                          | This was set when your account was created and cannot be modified by the user.                                                                                                    |  |
| Subscription Type        | There are two (2) subscription types: <b>Trial User</b> and <b>Paid User</b> . Trial users are subject to automatic removal after the trial period. Paid users do not have such restrictions.                                                                               |  |
|                          | This was set when your account was created and cannot be modified by the user. If you need to change it, please contact your backup service provider.                                                                                                    |  |
| Suspend At               | This shows the date when a trial user account is scheduled to be suspended.                                                                                                    |  |
|                          | This was set when your account was created and cannot be modified by he user. If you need to update it, please contact your backup service provider.                                                                                                    |  |
| Status                   | here are three (3) user account statuses: <b>Enable</b> , <b>Suspended</b> , and <b>ocked</b> . The <b>Locked</b> status refers to account lockout rules. For example, hen the user has three (3) consecutive unsuccessful log in attempts, the ser account will be locked. |  |
|                          | his was set when your account was created and cannot be modified by ne user. If you need to change it, please contact your backup service rovider.                                                                                                    |  |
| Upload Encryption<br>Key | To enable or disable this feature please contact your backup service provider for support. The encryption key file will be uploaded to the backup server when a backup run.                                                                                                 |  |
|                          | If you forget the encryption key, please contact your backup service provider for support.                                                                                                    |  |
| Language                 | Select your preferred language for all email reports.                                                                                                    |  |
| Timezone                 | Select the time zone of the backup user.                                                                                                    |  |
| Notes                    | A field for the AhsayCBS user to add notes.                                                                                                    |  |

#### NOTE

The **Mobile Backup** tab will only be visible if Mobile Add-on Module is enabled.

### 4.3.2 Backup Client Settings Tab

This shows the **Backup Client Settings** tab under the **User Profile** settings page.

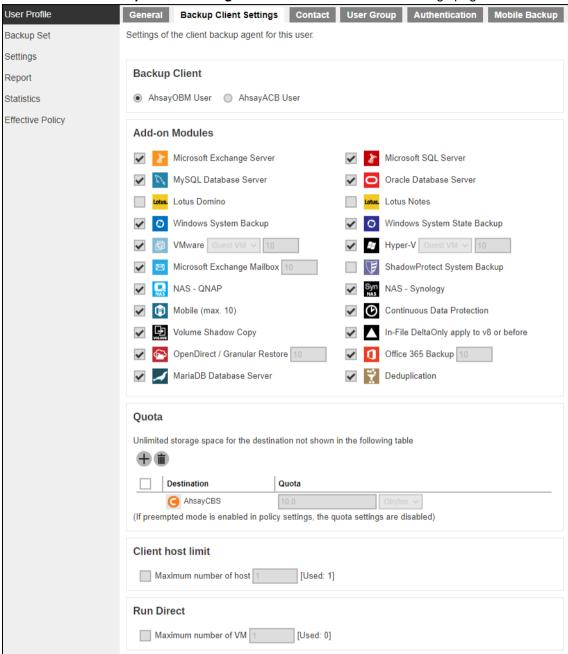

There are several groups of settings under the **Backup Client Settings** tab, and they are described below.

| Section           | Description                                                                                                    |  |
|-------------------|----------------------------------------------------------------------------------------------------|--|
| Backup Client     | There are two (2) types of backup user accounts: <b>AhsayOBM</b> and <b>AhsayACB</b> .                                                                                                    |  |
|                   | This was set when your account was created and cannot be modified by the user. If you need to change it, please contact your backup service provider.                                      |  |
| Add-on Modules    | The backup client comes with add-on modules.                                                                                                    |  |
|                   | These add-on modules were set when the user account was created and cannot be modified by the user. If you need to change the add-on modules, please contact your backup service provider. |  |
| Quota             | List all the predefined and standard destinations associated with the user account and the backup quota of predefined destination for the user account can be set.                         |  |
|                   | The quota of standard destination was set when your account was created and cannot be modified by the user. If you need to change it, please contact your backup service provider.         |  |
| Client Host Limit | This is for your backup service provider to set the maximum number of host machine for your backup user account.                                                                           |  |
|                   | This field cannot be changed by the user. If you need to update this field, please contact your backup service provider.                                                                   |  |
| Run Direct        | This allows the user to select the maximum number of VMs to be restored by running them directly from the backup files on the AhsayCBS.                                                    |  |
|                   | This field cannot be changed by the user. If you need to update this field, please contact your backup service provider.                                                                   |  |

#### **Add-on Modules**

The following table shows all the add-on modules available under the **Backup Client Settings** tab. The backup of these add-on modules is supported by the AhsayOBM client. For some of the add-on modules, their backup are also supported by the AhsayACB client.

#### **NOTE**

- The File and Cloud File Backup types are available by default for both AhsayACB and AhsayOBM. As a result, they do not need to be added and are not included in the Add-on Modules section of the Backup Client Settings tab.
- There is no limit to number of Cloud file backup sets per AhsayOBM and AhsayACB account.

The following table shows the name of the add-on modules, what it is used for, whether it is available in AhsayOBM client or AhsayACB client, and reference materials you can refer to for more information.

| Add-on Module                | Reference                                                                                                    | AhsayOBM | AhsayACB |
|------------------------------|----------------------------------------------------------------------------------------------------|----------|----------|
| Microsoft Exchange<br>Server | Backup and restore of Microsoft Exchange Server.  Refer to the following link for how to use Microsoft Exchange Database Server with AhsayOBM client:  Ahsay Online Backup Manager v9 Microsoft Exchange Database Backup and Restore Guide                                                                                                    | <b>√</b> | ×        |
| Microsoft SQL<br>Server      | Backup and restore of Microsoft SQL Server.  Refer to the following link for how to use Microsoft SQL Server with AhsayOBM client:  Ahsay Online Backup Manager v9 Microsoft SQL Server Backup and Restore Guide                                                                                                    | <b>√</b> | X        |
| MySQL Database<br>Server     | Backup and restore of MySQL Database Server.  Refer to the following link for how to use MySQL Database for the Windows platform with AhsayOBM client:  Ahsay Online Backup Manager v9 MySQL Database Backup and Restore for Windows  Refer to the following link for how to use MySQL Database for the Linux platform with AhsayOBM client:  Ahsay Online Backup Manager v9 MySQL Database Backup and Restore for Linux (CLI) | <b>√</b> | X        |
| Oracle Database<br>Server    | Backup and restore of Oracle Database Server.  Refer to the following link for how to use Oracle Database for the Windows platform with AhsayOBM client:  Ahsay Online Backup Manager v9 Oracle Database Backup and Restore for Windows  Refer to the following link for how to use Oracle Database for the Linux platform with AhsayOBM client:  Ahsay Online Backup Manager v9 Oracle                                        | ✓        | x        |

|                                 | Database Backup and Restore for Linux (CLI)                                                                                                    |          |          |
|---------------------------------|----------------------------------------------------------------------------------------------------|----------|----------|
|                                 | Ahsay Online Backup Manager v9 Oracle                                                                                                    |          |          |
|                                 | Database Backup and Restore for Linux (GUI)                                                                                                    |          |          |
| Lotus Domino                    | Backup and restore of Lotus Domino.                                                                                                    | <b>√</b> | Х        |
| Lotus Notes                     | Backup and restore of Lotus Notes.                                                                                                    | ✓        | ✓        |
| Windows System<br>Backup        | Backup and restore of Windows System Backup.  Refer to the following link for how to use Windows System Backup with AhsayOBM and AhsayACB clients:  Ahsay Online Backup Manager v9 Microsoft System Backup and Restore Guide                                                                                                    | <b>√</b> | <b>√</b> |
| Windows System<br>State Backup  | Backup and restore of Windows System State Backup.  Refer to the following link for how to use Windows System State Backup with AhsayOBM client:  Ahsay Online Backup Manager v9 Microsoft System State Backup and Restore Guide                                                                                                    | <b>~</b> | х        |
| VMware                          | Backup and restore of VMware guest virtual machines.  Refer to the following link for how to use VMware VCenter/ESXi with AhsayOBM client:  Ahsay Online Backup Manager v9 VMware vCenter/ESXi Backup and Restore Guide                                                                                                    | <b>√</b> | х        |
| Hyper-V                         | Backup and restore of Hyper-V guest virtual machines.  Refer to the following link for how to use Microsoft Hyper-V with AhsayOBM client:  Ahsay Online Backup Manager v9 Microsoft Hyper-V Backup and Restore Guide                                                                                                    | <b>√</b> | Х        |
| Microsoft Exchange<br>Mailbox   | Backup and restore of Microsoft Exchange Mailbox.  Refer to the following link for how to use Microsoft Exchange 2007/2010/2013 (MAPI) Mailbox with AhsayOBM client:  Ahsay Online Backup Manager v9 Microsoft Exchange 2007/2010/2013 (MAPI) Mail-Level Backup & Restore Guide  Refer to the following link for how to use Microsoft Exchange 2013/2016/2019 (EWS) Mailbox with AhsayOBM client:  Ahsay Online Backup Manager v9 Microsoft Exchange 2013/2016/2019 (EWS) Mail Level Backup & Restore Guide | <b>\</b> | X        |
| Shadow Protect<br>System Backup | Backup and restore of Shadow Protect System image (requires Shadow Protect).                                                                                                    | <b>√</b> | ×        |

|                                  | Refer to the following link for how to use the                                                                                          |          |          |
|----------------------------------|----------------------------------------------------------------------------------------------------|----------|----------|
|                                  | ShadowProtect System Backup with AhsayOBM client:                                                                                       |          |          |
|                                  | Ahsay Online Backup Manager v7 StorageCraft                                                                                             |          |          |
|                                  | ShadowProtect System Backup & Restore Guide                                                                                             |          |          |
| NAS - QNAP                       | Backup and restore of file on QNAP NAS devices.                                                                                         |          |          |
|                                  | Refer to the following link for how to use the QNAP NAS with AhsayOBM client:                                                           |          |          |
|                                  | Ahsay Online Backup Manager v9 Quick Start Guide for QNAP NAS                                                                           | ✓        | ×        |
|                                  | Refer to the following link for a list of QNAP hardware compatible with AhsayOBM:                                                       |          |          |
|                                  | FAQ: Ahsay Hardware Compatibility List (HRL) for AhsayOBM on QNAP NAS                                                                   |          |          |
| NAS - Synology                   | Backup and restore of file on Synology NAS devices.                                                                                     |          |          |
|                                  | Refer to the following link for how to use the Synology NAS with AhsayOBM client:                                                       |          |          |
|                                  | Ahsay Online Backup Manager v9 Quick Start Guide for Synology NAS                                                                       | ✓        | X        |
|                                  | Refer to the following link for a list of Synology hardware compatible with AhsayOBM:                                                   |          |          |
|                                  | FAQ: Ahsay Hardware Compatibility List (HRL) for AhsayOBM on Synology NAS                                                               |          |          |
| Mobile                           | Backup and restore of Mobile data (iOS and Android).                                                                                    |          |          |
|                                  | Refer to the following links for instructions on using the Ahsay Mobile for Android and iOS platforms.                                  | <b>√</b> | √        |
|                                  | Ahsay Mobile Getting Started Guide for Mobile Backup                                                                                    | ·        | •        |
|                                  | Ahsay Mobile Getting Started Guide for 2FA Ahsay Mobile User Guide for Android and iOS                                                  |          |          |
| Continuous Data<br>Protection    | A backup will be made whenever there is a change (between 1 min to 12-hour intervals). Applies to File backup sets on Windows platform. | <b>√</b> | <b>√</b> |
| Volume Shadow<br>Copy            | Volume Shadow Copy to support open file backups on Windows platform.                                                                    | <b>√</b> | <b>√</b> |
| In-File Delta                    | When enabled only the changes since the last backup job is backed up. Only available for versions prior to v9.                          | <b>√</b> | <b>√</b> |
| OpenDirect /<br>Granular Restore | For OpenDirect and Granular Restore.                                                                                                    |          |          |
|                                  | Refer to the following link for instructions on using OpenDirect / Granular Restore.                                                    | ✓        | X        |
|                                  | AhsayACB v9 Quick Start Guide for Windows                                                                                               |          |          |

| Microsoft 365<br>Backup    | Ahsay Online Backup Manager v9 Quick Start Guide for Windows  Ahsay Online Backup Manager v9 Microsoft Hyper-V Backup and Restore Guide  Ahsay Online Backup Manager v9 VMware vCenter/ESXi Backup and Restore Guide  Backup and restore of mailboxes and files of Microsoft 365 including the One Drive, Personal Site, Public Folders, and Site Collections.  Refer to the following link for instructions on using Microsoft 365.  Ahsay Online Backup Manager v9 User Guide for Microsoft 365 Backup & Restore for Windows  Ahsay Online Backup Manager v9 User Guide for Microsoft 365 Backup & Restore for Mac  AhsayACB v9 User Guide for Microsoft 365 for Windows  AhsayACB v9 User Guide for Microsoft 365 Run on Server (Agentless) Backup and Restore Guide | <b>√</b> | <b>√</b> |
|----------------------------|----------------------------------------------------------------------------------------------------|----------|----------|
| MariaDB Database<br>Server | Backup and restore of MariaDB Database Server.  Refer to the following link for how to use MariaDB Database for the Windows platform with AhsayOBM client:  Ahsay Online Backup Manager v9 MariaDB Database Backup and Restore for Windows  Refer to the following link for how to use MariaDB Database for the Linux platform with AhsayOBM client:  Ahsay Online Backup Manager v9 MariaDB Database Backup and Restore for Linux (CLI)                                                                                                    | ✓        | X        |
| Deduplication              | Replaces the In-File Delta module. This is a standard add-on module, not a premium (pay) add-on module. When enabled, will deduplicate the data under the same backup set.                                                                                                    | <b>√</b> | <b>√</b> |

#### 4.3.3 Contact Tab

You can add your contact information here to receive backup or restore reports. You can also delete your contact information here. The following shows the **Contact** tab under the **User Profile** settings page.

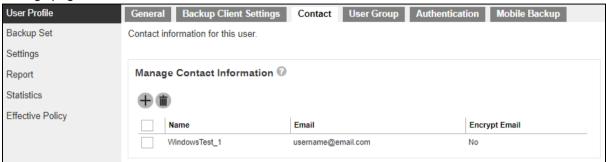

To add your contact information, click in the middle of the screen. Enter your Name, Email, Address, Company, Website, Phone1, Phone2, then click at the bottom right corner of the screen. A new contact is added.

|                                   | *** |
|-----------------------------------|-----|
| Name                              |     |
| User Name                         |     |
|                                   |     |
| Email                             |     |
| username@email.com                |     |
| ☐ Encrypt Email                   |     |
|                                   |     |
| Address                           |     |
| 1/F, Business Plazza, Central, HK |     |
|                                   |     |
| Company                           |     |
| Company Name                      |     |
|                                   |     |
| Website                           |     |
|                                   |     |
|                                   |     |
| Phone 1                           |     |
|                                   |     |
|                                   |     |
| Phone 2                           |     |
|                                   |     |

To delete a contact information, check the box next to the contact information you want to delete, then click in the middle of the screen. Click OK to delete the contact when prompted. The selected contact is deleted. Click to save your changes.

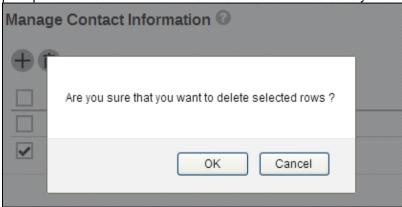

## 4.3.4 User Group Tab

The following shows the **User Group** tab under the **User Profile** settings page. It shows the user group your user account belongs to. This is set when your account was created and cannot be modified.

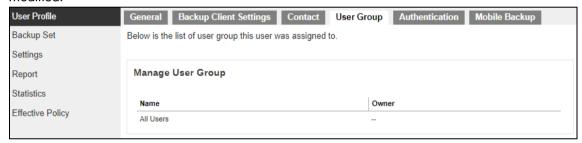

# NOTE Please remember to click after modification to save the changes. Otherwise the modification will be lost after quitting the setting page.

#### 4.3.5 Authentication Tab

The Authentication tab allows the User to add additional layer of security to their backup user accounts. This tab allows resetting of password and enables the Two-Factor Authentication (2FA). Please contact your service provider for more details on this feature.

This view applies when two-factor authentication is enabled for the user account.

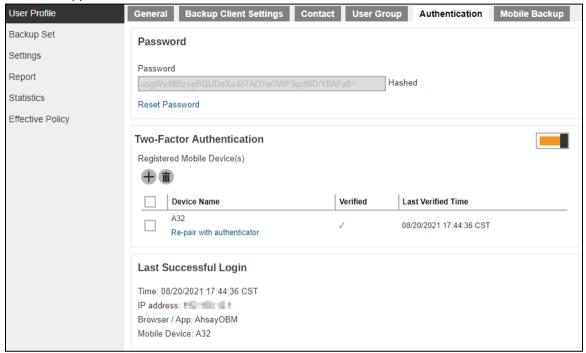

If two-factor authentication is not enabled, this will be displayed instead.

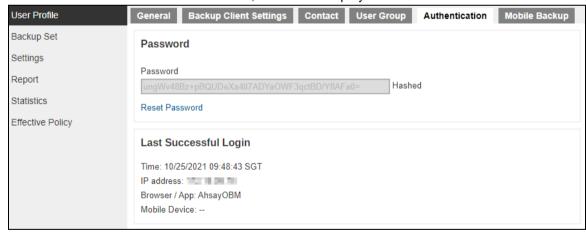

There are several groups of settings under the **Authentication** tab, and they are described below:

| Section  | Description                                                                                                |  |  |  |  |  |
|----------|----------------------------------------------------------------------------------------------------|--|--|--|--|--|
| Password | There are two (2) elements in the Password section, which are the following:                               |  |  |  |  |  |
|          | <ul> <li>Password in hashed format defined by the service provider<br/>which cannot be changed.</li> </ul> |  |  |  |  |  |
|          | • Reset Password allows the backup user to change the password.                                            |  |  |  |  |  |

# Two-Factor Authentication

Allows the user to add mobile device(s) that will be used for two-factor authentication. It displays the device name, whether it has been verified or not and the last verified time and date.

This will only be visible if two-factor authentication is enabled for the user account.

The **Re-pair with authenticator** will only be available if Ahsay Mobile is used as the authenticator app. If the registered device used for 2FA was damaged, lost or missing; the backup content of the device can be migrated to the new device by using AhsayOBM/AhsayACB. For instructions on how to do this please refer to the <u>Ahsay Mobile User Guide for Android and iOS</u>. Once the migration is finished, the new device must be re-paired with the Ahsay Mobile app to enable sign-in using push notification and disable the one in the original device.

Please contact your backup service provider for details.

### Last Successful Login

There are four (4) elements in the Last Successful Login section, which are the following:

- **Time**, this is the date and time the backup user last logged in, this changes every time the user logs in.
- IP address used to log in, which cannot be changed.
- Browser / App used to log in. If browser, the operating system, and browser used will be displayed. If app, either AhsayOBM or AhsayACB will be displayed.
- Mobile Device, the name of the mobile device used to log in.
- To reset the password, click Reset Password. Enter the new password twice and click to save.

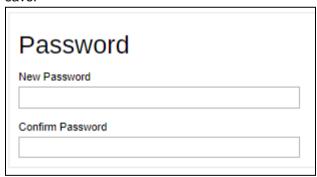

- To add a mobile device for two-factor authentication, follow the instructions below:
  - 1. Enable Two-Factor Authentication by sliding the switch to the right.

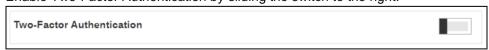

2. Click the button.

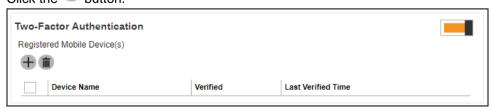

- 3. The following screen that will be displayed will depend on the settings made by your backup service provider. Follow the instructions discussed in Chapter 2 on how to register your device depending on the authenticator app that you will be using:
  - Ahsay Mobile or branded Mobile app
  - Microsoft Authenticator
  - Google Authenticator
  - Third party authenticators

## 4.3.6 Mobile Backup Tab

The Mobile Backup tab allows the User to view the mobile device(s) that has been registered for mobile backup and the corresponding backup destination. To add a mobile device use AhsayOBM or AhsayACB.

For more information on how to do this please refer to the following guides:

AhsayOBM Quick Start Guide, AhsayACB Quick Start Guide, Ahsay Mobile Getting Started Guide for Mobile Backup and Ahsay Mobile User Guide

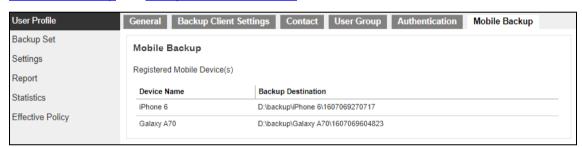

## 4.4 Settings

The **Settings** page allows the user to log the optional events, besides AhsayOBM/ AhsayACB logs, to the Windows event log.

#### **NOTE**

This feature is supported on AhsayOBM/AhsayACB clients installed on Windows platform only.

## Windows event log

The following shows the options on the **Settings** page.

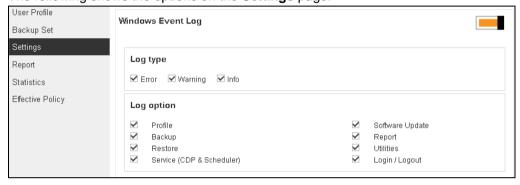

There are two groups of settings under the **Settings** tab, and they are described below.

| Setting    | Description                                                                                                    |
|------------|----------------------------------------------------------------------------------------------------|
| Log Type   | There are three (3) log types available: <b>Error</b> , <b>Warning</b> , and <b>Info</b> . You can select any combinations of the 3 log types, and the messages will be logged in the Windows event log.                                                                                                    |
| Log Option | Select the log option by which the particular action will be captured in the Windows event log. Currently there are eight (8) different log options that can be selected: <b>Profile</b> , <b>Backup</b> , <b>Restore</b> , <b>Service</b> ( <b>CDP</b> & <b>Scheduler</b> ), <b>Software Update</b> , <b>Report</b> , <b>Utilities</b> , and <b>Login/Logout</b> . |

The events are logged in the Windows event log and can be viewed from the Windows Event Viewer:

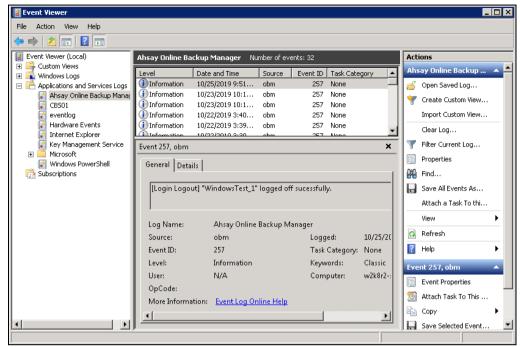

## 4.5 Report

The **Report** page allows you to check the **Backup** and **Restore** report of both backup and restore jobs proceeded in agent-based (AhsayOBM/ AhsayACB/ AhsayOBR) and agentless (AhsayCBS User Web Console) type.

## 4.5.1 Backup Reports

1. A list of backup reports for this AhsayCBS user can be found on the **Backup** tab. Click on the desired report to get more details on the report.

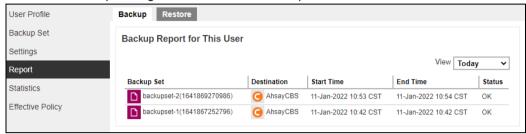

 Click the **Download report** button at the bottom to download the complete report in PDF format. The backup report will be available around 15 to 20 minutes after a backup job has finished.

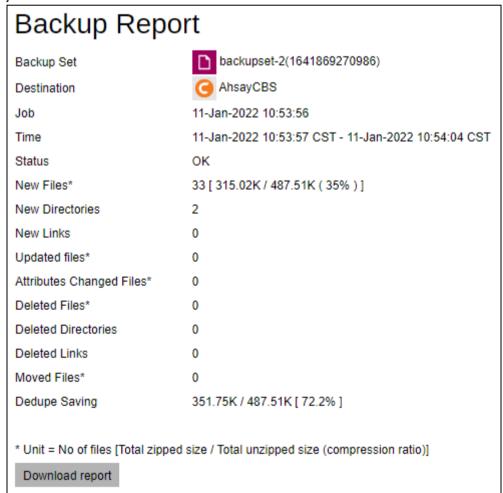

3. A full version of the backup report appears. You can view the detailed backup set settings on this report.

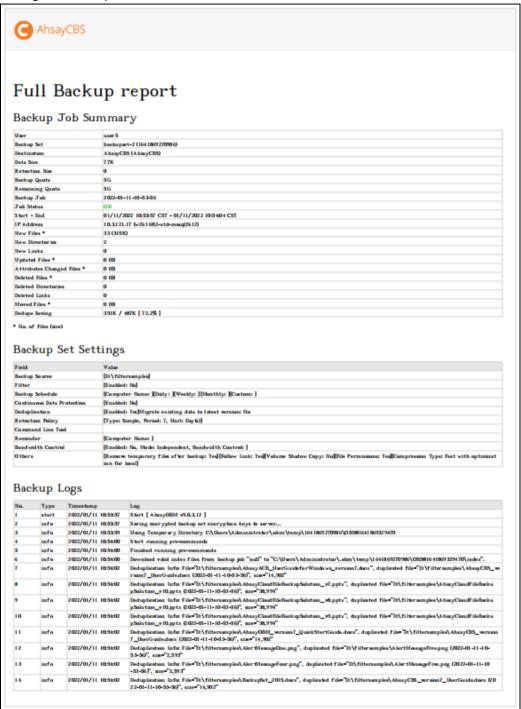

## 4.5.2 Restore Reports

1. A list of restore reports for this AhsayCBS user can be found on the **Restore** tab. Click on the desired report to get more details on the report.

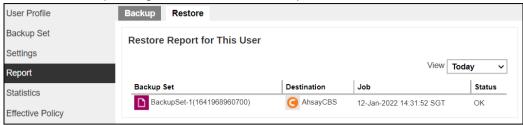

2. Click the **Download report** button at the bottom to download the complete report in PDF format. The restore report will be available around 15 to 20 minutes after a restore job has finished.

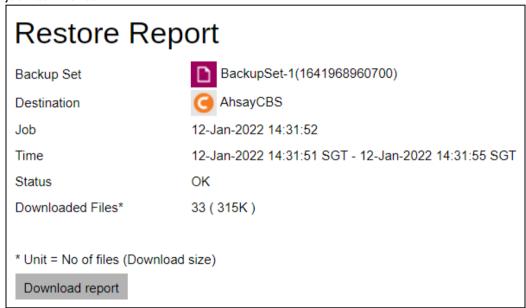

- 3. A full version of the restore report appears. You can view the detailed backup set settings on this report.
  - i. Normal Restore

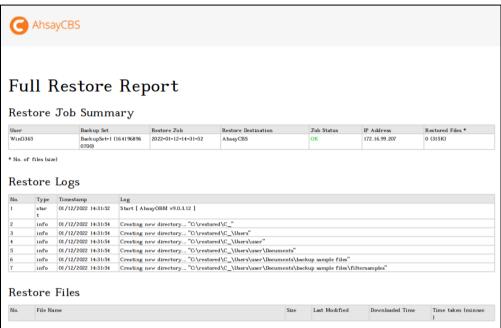

ii. Run Direct Restore without Auto Migration.

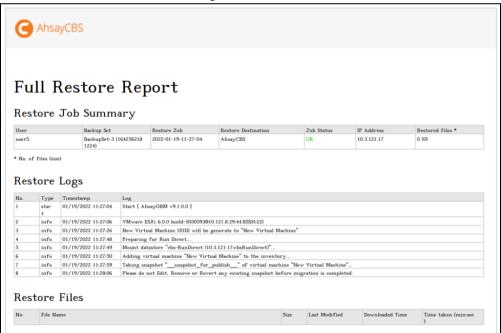

#### iii. Run Direct with Auto Migration

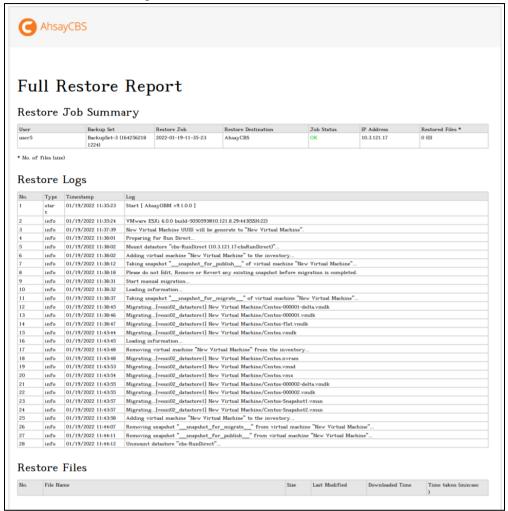

#### **NOTE**

OpenDirect restore of file backup sets or granular restore of files from VMware and Hyper-V backup sets performed using Windows File Explorer will not generate any restore reports on AhsayCBS. Restore reports are only available when the restore is performed directly through AhsayOBM /AhsayACB/ AhsayOBR or on agentless Microsoft 365 and Cloud File backups.

## 4.6 Statistics

You can generate a graph of storage statistics for the user by modifying a few factors such as the backup destination, backup set and the period of the backup.

The statistics shows the storage capacity of different backup sets on different dates. Only restorable files in the data and retention area for each backup set are included in the calculation of storage statistics.

Storage statistics of a backup set are updated every time the following functions are run:

- Backup job
- Data Integrity Check (DIC)
- Periodic Data Integrity Check (PDIC)
- Space Freeing Up
- Delete Backup Data

#### **Usage**

The following options are configurable for generating statistics in your desirable view.

- Select a destination select the backup destination of your choice
- Select a backup set − you can choose a specific backup set or all backup sets
- Period select the period of time during which backups were performed
- View you can choose a view, graph or table

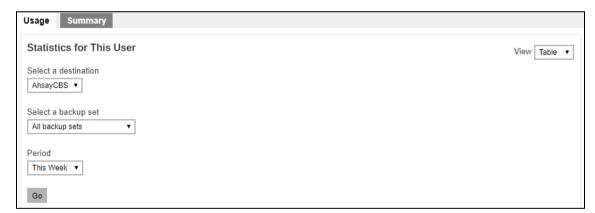

### **Graph view**

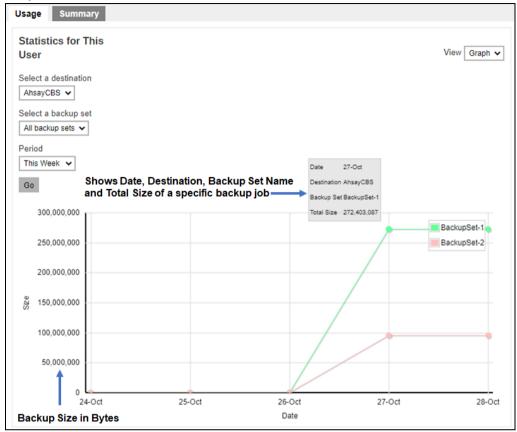

#### Table view

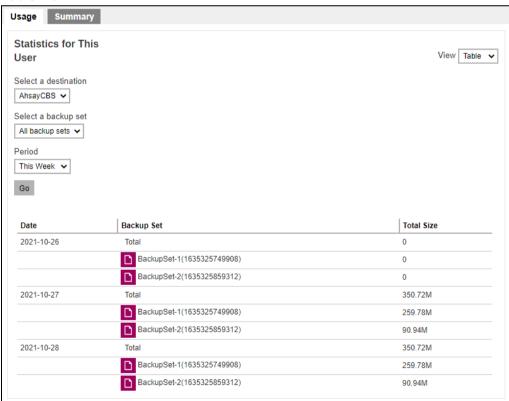

## **Summary**

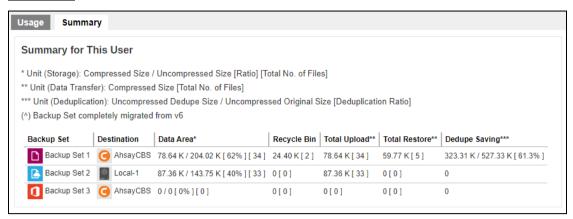

There are 5 columns showing the following information of each backup set.

#### Data Area

| Data Area*                        |
|-----------------------------------|
| 78.64 K / 204.02 K [ 62% ] [ 34 ] |
| 87.36 K / 143.75 K [ 40% ] [ 33 ] |
| 0/0[0%][0]                        |

#### Format:

[Compressed Size] / [Uncompressed Size] [Compression Ratio in %] [Number of files]

Example: 78.64 K / 204.02 K [62%] [34]

The Data Area also include files that are in the Retention Area. The data interpreted as the backup set has 34 files in the data area; the files compressed, and uncompressed sizes are 78.64 K and 204.02 K respectively; the compression ratio is 62%.

#### Recycle Bin

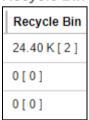

#### Format:

[Compressed Size] [Total number of files]

**Example:** 24.40 K [2]

The data interpreted as the backup set has 2 files in the Recycle Bin with a compress size of 24.40 K.

## **Total Upload**

| Total Upload** |
|----------------|
| 78.64 K [ 34 ] |
| 87.36 K [ 33 ] |
| 0[0]           |

#### Format:

[Compressed Size] [Total number of files]

Example: 78.64 K [34]

There is a total of 34 files with a size of 78.64 K uploaded for this backup set.

The Total Upload is a lifetime counter, computed by adding up all the New Files, New Directories, New Links, Uploaded Files, Attributed Changed Files, Deleted Files, Deleted Directories, Deleted Links and Moved Files.

#### **Total Restore**

| Total Restore** |
|-----------------|
| 59.77 K [ 5 ]   |
| 0[0]            |
| 0[0]            |

#### Format:

[Compressed Size] [Total number of files]

**Example:** 59.77 K [5]

There is a total of 5 files with a size of 59.77 K restored from this backup set.

The Total Restore is a lifetime counter, computed by adding up all the New Files, New Directories, New Links, Uploaded Files, Attributed Changed Files, Deleted Files, Deleted Directories, Deleted Links and Moved Files.

### **Dedupe Saving**

| Dedupe Saving***              |
|-------------------------------|
| 323.31 K / 527.33 K [ 61.3% ] |
| 0                             |
| 0                             |

#### Format:

[Dedupe Size] / [Original Size] [Deduplication Ratio in %]

**Example:** 323.31 K / 527.33 K [61.3%]

The files dedupe size and original size are 59.96M and 1.02G respectively; the dedupe saving is only 5.7%.

## 4.7 Effective Policy

#### NOTE

Effective Policy page may be hidden depending on the configuration your backup service provider made.

There are six (6) tabs containing different groups of policy, and they are described below.

### **User Settings Tab**

You can see the effective policy on user settings for this user on the User Settings tab.

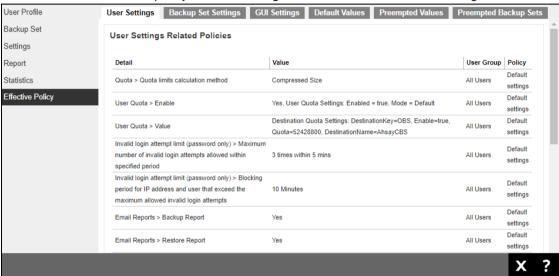

### **Backup Set Settings Tab**

You can see the effective policy on backup set settings for this user on the Backup Set Settings tab.

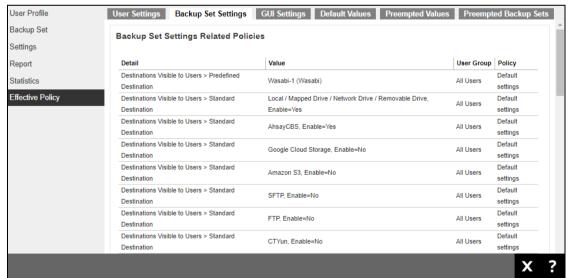

## **GUI Settings Tab**

You can see the effective policy on AhsayOBM or AhsayACB GUI settings for this user on the GUI Settings tab.

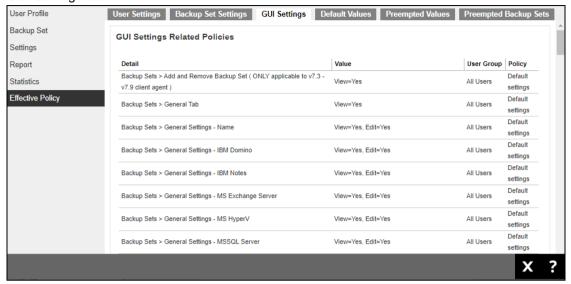

## **Default Values Tab**

You can see the effective policy on default values for this user on the Default Values tab.

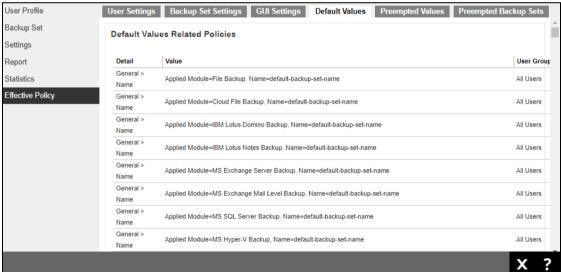

## **Preempted Values Tab**

You can see the effective policy on preempted values for this user on the Preempted Values tab.

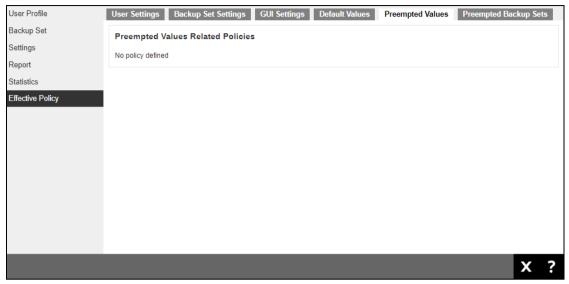

## **Preempted Backup Sets Tab**

You can see the effective policy on preempted backup sets for this user on the Preempted Backup Sets tab.

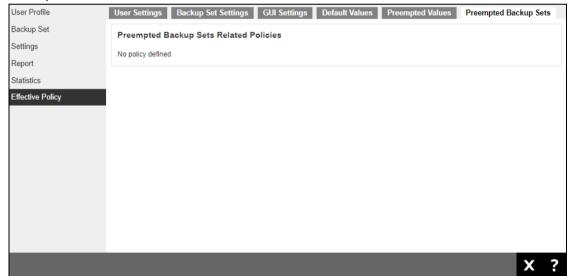

# **5 Monitoring Live Activities**

## 5.1 Managing Live Activities

- 1. Log in to AhsayCBS user web console according to the instruction provided in section Logging on to AhsayCBS User Web Console.
- 2. To manage your backup and restore live activities, simply click the Live Activities icon from your AhsayCBS environment.

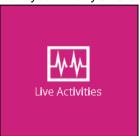

You can perform the following operations on your own user account:

- View the status of an agent based and agentless backup job that is currently running. Once a backup job is completed, the entry will be immediately removed from the Live Activities.
- View the status of an agent based and agentless restore job that is currently running. Once a restore job is completed, the entry will be immediately removed from the Live Activities.

#### NOTE

If there are any backup and restore jobs which are unexpectedly terminated or crashed the job status should automatically clear after 72 hours.

## 5.2 Backup Status

The **Backup Status** tab allows you to monitor the live activities of backup jobs running in both agent-based (AhsayOBM/ AhsayACB) and agentless (AhsayCBS User Web Console) type.

| Available Restore Jobs Can Be Monitored by Live Activities |          |          |              |  |  |
|------------------------------------------------------------|----------|----------|--------------|--|--|
| Backup Type                                                | AhsayOBM | AhsayACB | Ahsay Mobile |  |  |
| File Backup                                                | ✓        | ✓        | NA           |  |  |
| Cloud File Backup                                          | ✓        | ✓        | NA           |  |  |
| IBM Lotus Domino Backup                                    | <b>√</b> | NA       | NA           |  |  |
| IBM Lotus Notes Backup                                     | ✓        | ✓        | NA           |  |  |
| MS Exchange Server Backup                                  | ✓        | NA       | NA           |  |  |
| MS Exchange Mail Level Backup                              | ✓        | NA       | NA           |  |  |
| MS SQL Server Backup                                       | ✓        | NA       | NA           |  |  |
| MS Windows System Backup                                   | ✓        | ✓        | NA           |  |  |
| MS Windows System State Backup                             | ✓        | NA       | NA           |  |  |
| MS Hyper-V Backup                                          | ✓        | NA       | NA           |  |  |
| MySQL Backup                                               | ✓        | NA       | NA           |  |  |
| Microsoft 365 Backup                                       | ✓        | ✓        | NA           |  |  |
| Oracle Database Server                                     | ✓        | NA       | NA           |  |  |
| ShadowProtect System Backup                                | ✓        | NA       | NA           |  |  |
| VMware Backup                                              | ✓        | NA       | NA           |  |  |
| Synology NAS Backup                                        | ✓        | NA       | NA           |  |  |
| QNAP NAS Backup                                            | ✓        | NA       | NA           |  |  |
| MariaDB Backup                                             | ✓        | NA       | NA           |  |  |

The following shows the backup status of a live backup activity

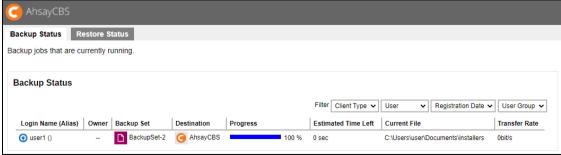

## 5.3 Restore Status

The **Restore Status** tab allows you to monitor the live activities of restore jobs running in both agent-based (AhsayOBM/ AhsayACB/ AhsayOBR) and agentless (AhsayCBS User Web Console) type.

| R                                | estore Type                                        | Ahsay OBM | Ahsay ACB | Ahsay OBR | Ahsay Mobile |
|----------------------------------|----------------------------------------------------|-----------|-----------|-----------|--------------|
| File                             | Normal Restore                                     | ✓         | ✓         | ✓         | NA           |
|                                  | OpenDirect<br>Restore                              | Х         | Х         | Х         | NA           |
| Cloud File                       | e Backup                                           | ✓         | ✓         | ✓         | NA           |
| IBM Lotus                        | s Domino Backup                                    | ✓         | NA        | ✓         | NA           |
| IBM Lotus                        | s Notes Backup                                     | ✓         | ✓         | ✓         | NA           |
| MS Excha                         | inge Server Backup                                 | <b>√</b>  | NA        | ✓         | NA           |
| MS Exchange Mail Level<br>Backup |                                                    | ✓         | NA        | ✓         | NA           |
| MS SQL S                         | Server Backup                                      | ✓         | NA        | ✓         | NA           |
| MS Windo                         | ows System Backup                                  | ✓         | ✓         | ✓         | NA           |
| MS Windo                         | MS Windows System State<br>Backup                  |           | NA        | ✓         | NA           |
| MS<br>Hyper-V                    | Normal Restore                                     | ✓         | NA        | ✓         | NA           |
|                                  | Run Direct Restore                                 | ✓         | NA        | ✓         | NA           |
|                                  | Granular Restore<br>with AhsayOBM<br>File Explorer | <b>√</b>  | NA        | <b>√</b>  | NA           |
|                                  | Granular Restore<br>with Windows File<br>Explorer  | х         | NA        | х         | NA           |
| MS SQL S                         | Server Backup                                      | ✓         | NA        | ✓         | NA           |
| MySQL Ba                         | ackup                                              | ✓         | NA        | ✓         | NA           |
| Microsoft                        | 365 Backup                                         | ✓         | ✓         | ✓         | NA           |
| Oracle Da                        | tabase Server                                      | ✓         | NA        | ✓         | NA           |
| ShadowP<br>Backup                | ShadowProtect System Backup                        |           | NA        | <b>√</b>  | NA           |
| VMware                           | Normal Restore                                     | <b>√</b>  | NA        | ✓         | NA           |

|                     | Run Direct Restore                                 | ✓        | NA | ✓  | NA |
|---------------------|----------------------------------------------------|----------|----|----|----|
|                     | Granular Restore<br>with AhsayOBM<br>File Explorer | <b>√</b> | NA | 1  | NA |
|                     | Granular Restore<br>with Windows File<br>Explorer  | х        | NA | Х  | NA |
| Synology NAS Backup |                                                    | ✓        | NA | NA | NA |
| QNAP NAS Backup     |                                                    | ✓        | NA | NA | NA |
| MariaDB Backup      |                                                    | ✓        | NA | ✓  | NA |

The following shows the restore status of a live restore activity.

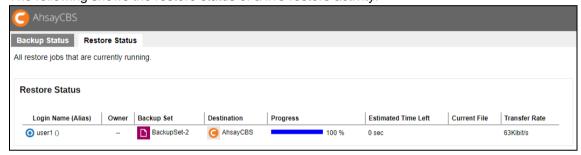

#### NOTE

OpenDirect restore of file backup sets or granular restore from VMware and Hyper-V backup sets performed using Windows File Explorer will not show up on the [Restore Status] tab in Live Activities. This only applies to the restore performed directly through AhsayOBM/AhsayACB/AhsayOBR or AhsayCBS User Web Console.

# 6 Managing Backup Set

Since all the steps in <u>creating a backup set</u>, <u>running a backup job</u>, and <u>restoring a backup</u> are generic, follow these links for detailed instructions for Microsoft 365 and Cloud File.

### Agent-based

#### **Cloud File**

- AhsayACB v9 User Guide Cloud File Backup & Restore for Windows
- AhsayACB v9 User Guide Cloud File Backup & Restore for Mac
- AhsayOBM v9 User Guide Cloud File Backup & Restore for Windows
- AhsayOBM v9 User Guide Cloud File Backup & Restore for Mac

#### Microsoft 365

- AhsayACB v9 User Guide Microsoft 365 Backup & Restore for Windows
- AhsayACB v9 User Guide Microsoft 365 Backup & Restore for Mac
- AhsayOBM v9 User Guide Microsoft 365 Backup & Restore for Windows
- AhsayOBM v9 User Guide Microsoft 365 Backup & Restore for Mac

#### **Agentless**

<u>Cloud File</u> – <u>Cloud File Run on Server (Agentless) Backup and Restore Guide</u> <u>Microsoft 365</u> – <u>Microsoft 365</u> Run on Server (Agentless) Backup and Restore Guide

The links above will redirect you to the user guides of Microsoft 365 and Cloud File and from there it will discuss the two (2) options of <u>creating a backup set</u>, <u>running a backup job</u>, and <u>restoring a backup</u> which are through AhsayCBS User Web Console (Agentless) and AhsayACB/AhsayOBM (Agent-based).

## 6.1 Create Backup Set (Generic Steps)

You can use your AhsayCBS user account to create backup sets and complete the remaining part of the process on the backup client for setting up the encryption type and/or encryption key. In some cases, you may need to create backup sets first before you install a backup client on the client machine.

To add a new backup set, do the following:

- 1. Log in to the AhsayCBS user web console according to the instruction provided in section Logging in to AhsayCBS User Web Console.
- 2. Click User icon from AhsayCBS environment.

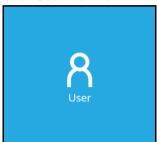

3. Click on the Manage Backup Set page.

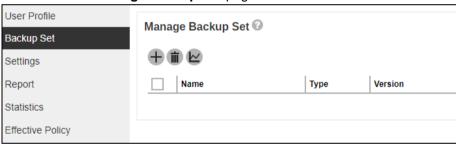

- 4. Enter the **Name** of the new backup set and select the backup set type from the **Backup set type** dropdown box. The choices for backup set types are:
  - File Backup

- IBM Lotus Domino Backup
- IBM Lotus Notes Backup
- MS Exchange Server Backup
- MS Exchange Mail Level Backup
- MS SQL Server Backup
- MS Hyper-V Backup
- MS Windows System Backup

MySQL Backup

- MariaDB Backup
- Oracle Database Server Backup
- ShadowProtect System Backup
- MS Windows System State Backup
- VMware Backup

- Cloud File Backup
- Microsoft 365 Backup

Also select the operating system used for the backup client from the **Platform** dropdown box. The choices for the platform are:

WindowsMacLinux

The Linux platform option also applies to backup sets running under FreeBSD, QNAP and Synology.

Once the backup set creation process is completed on the backup client, the value for the platform will be updated accordingly. For QNAP the platform value is QTS, for Synology the platform value is DSM and for FreeBSD the platform value is FreeBSD.

In our example, the new File backup set running on Windows is called default-backup-set-name-2. Click at the bottom right corner of the screen to continue.

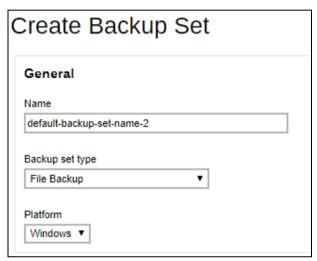

5. Specify the backup source for the new backup set. The content of the Backup Source page differs depending on the backup set type you have chosen. Below is an example of creating a file backup set on Windows.

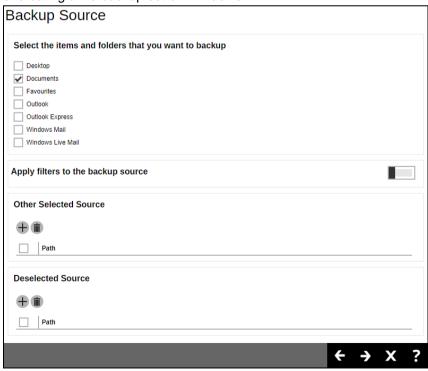

There are three (3) ways to select file(s) and/or folder(s) for back up:

i. Select folder(s) to back up all files in the folder(s).

| Select the items and folders that you want to backup |  |  |  |  |  |
|------------------------------------------------------|--|--|--|--|--|
| Desktop                                              |  |  |  |  |  |
| <b>✓</b> Documents                                   |  |  |  |  |  |
| Favourites                                           |  |  |  |  |  |
| Outlook                                              |  |  |  |  |  |
| Outlook Express                                      |  |  |  |  |  |
| Windows Mail                                         |  |  |  |  |  |
| Windows Live Mail                                    |  |  |  |  |  |

ii. Use the filter to specify file(s) and/or folder(s) that will be included in the back up.

Turn on **Apply filters to the backup source** and click  $\stackrel{\clubsuit}{=}$  to create a filter.

| ram on Apply miles to the Buenap course and ener |  |
|--------------------------------------------------|--|
| Apply filters to the backup source               |  |
| ⊕ :                                              |  |
| Name                                             |  |

Enter the **Name** of the filter. Click to specify the **Matching pattern**.

|                  | • | , |
|------------------|---|---|
| Filter           |   |   |
| Name             |   |   |
| Filter-1         |   |   |
|                  |   |   |
| Matching pattern |   |   |
| <b>+ i</b>       |   |   |
| Pattern W        |   |   |
| s                |   |   |

Select from the options below. In this example, all files that starts with the letter "s" will be included in the backup job.

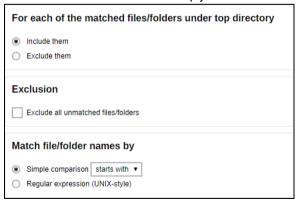

Select whether you would like to apply the filter to all files and/or folders in all hard disk drives or to a specific folder only. If 'This folder only' is selected, enter the local / network address that you would like to apply the filter to.

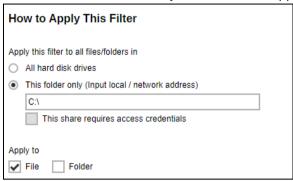

If 'This share requires access credentials' is checked, enter the **User name** and **Password** of the local or network drive. This checkbox will only be enabled if a local or network address is detected. Click to add the filter.

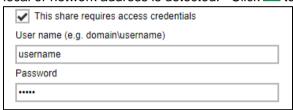

- iii. Specify the source folder or network drive where the file(s) and folder(s) for back up are located. Network drive support has been enhanced which will allow users to access different network drives not limited to Windows-based backup source. This enhancement will support:
  - Network drives with different login credentials instead of limited to Windows User Authentication login or network drives without login credential.
  - Network drives without the need for them to be setup first on Windows.
  - Network drives as Backup Source (including filter), Backup Destination and Restore Location (Original or Alternate).

Click under Other Selected Source. Enter the Local Path / Network Address.

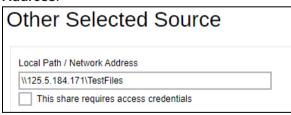

If 'This share requires access credentials' is checked, enter the **User name** and **Password** of the local or network drive. This checkbox will only be enabled if a local or network address is detected.

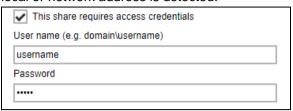

Click to add the selected source. You may add multiple source folder and/or network drive by doing the steps above until all the source folders and/or network drives are added.

You may also specify a source which would be excluded from the backup job by clicking the under **Deselected Source** instead. Steps are the same as with Other Selected Source.

Click at the bottom right corner of the screen to continue.

6. By default, the **Run scheduled backup for this backup set** option is enabled. There is already a backup schedule created which is scheduled to run daily at 8pm. This may be edited, or you may opt to create a new backup schedule by clicking in the middle of the screen.

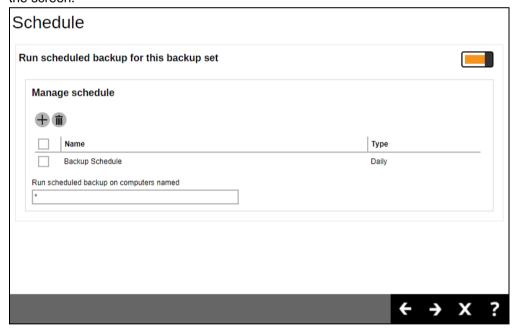

Enter the information of the new backup schedule you want to add.

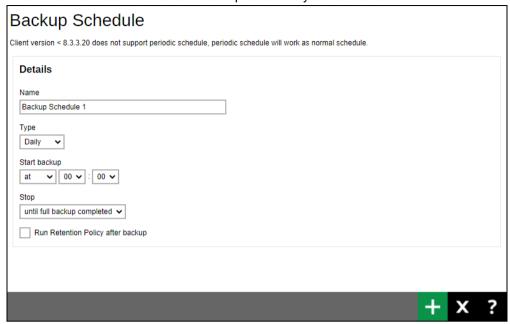

- Name the name of the backup schedule.
- Type the type of backup schedule. There are four (4) different types of backup schedule: Daily, Weekly, Monthly and Custom.
  - Daily the time of the day or interval in minutes/hours when the backup job will run.

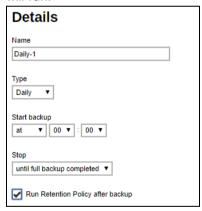

Weekly – the day of the week and the time of the day or interval in minutes/hours when the backup job will run.

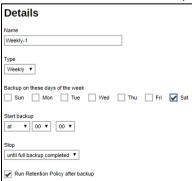

Monthly – the day of the month and the time of that day which the backup job will run.

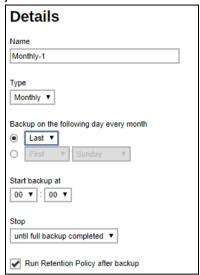

 Custom – a specific date and the time of that date when the backup job will run.

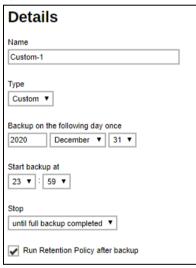

- Start backup the start time of the backup job.
  - at this option will start a backup job at a specific time.
  - every this option will start a backup job in intervals of minutes or hours.

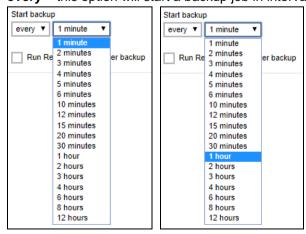

Here is an example of a backup set that has a periodic and normal backup schedule.

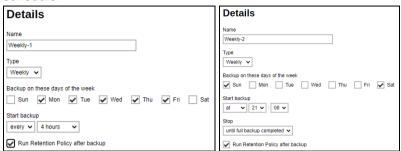

Periodic backup schedule runs <u>every 4 hours Monday to Friday</u> during business hours while the normal backup schedule runs at <u>21:00 or 9:00 PM on Saturday and Sunday</u> during weekend non-business hours.

- Stop the stop time of the backup job. This only applies to schedules with start backup "at" and is not supported for periodic backup schedule (start backup "every").
  - until full backup completed this option will stop a backup job once it is complete. This is the configured stop time of the backup job by default.
  - after (defined no. of hrs.) this option will stop a backup job after a certain number of hours regardless of whether the backup job has completed or not. This can range from 1 to 24 hrs.

The number of hours must be enough to complete a backup of all files in the backup set. For small files in a backup, if the number of hours is not enough to back up all files, then the outstanding files will be backed up in the next backup job. However, if the backup set contains large files, this may result in partially backed up files.

For example, if a backup has 100GB file size which will take approximately 15 hours to complete on your environment, but you set the "stop" after 10 hours, the file will be partially backed up and cannot be restored. The next backup will upload the files from scratch again.

The partially backed up data will have to be removed by running the Data Integrity Check.

As a general rule, it is recommended to review this setting regularly as the data size on the backup machine may grow over time

• Run Retention Policy after backup – if enabled, the AhsayOBM will run a retention policy job to remove files from the backup destination(s) which have exceeded the retention policy after performing a backup job.

Click at the bottom right corner of the screen to continue.

The new backup schedule, **Backup Schedule 1** in our example, can be seen under the **Manage schedule** list.

Click at the bottom right corner of the screen to continue.

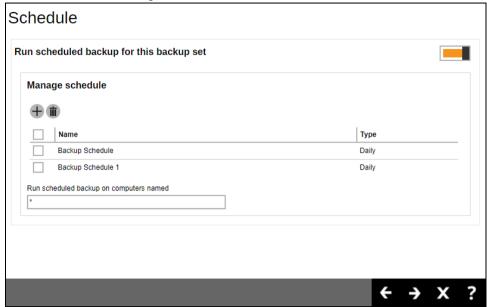

- 7. Add a new backup destination for this backup set. By default, **Sequential** is selected. From the Backup Mode dropdown box, select either **Sequential** or **Concurrent**. In our example, we selected **Concurrent** as the backup set has more than one backup destination.
  - i. Add a Standard Destination or Predefined Destination set by your backup service provider by clicking the  $\bigoplus$  in the left side of the screen.

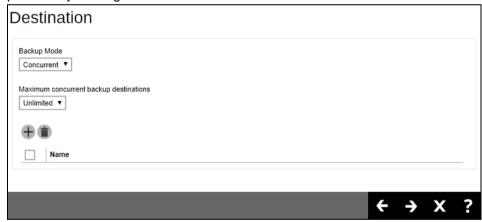

ii. Select your desired destination, it could be one or both displayed destinations. Tick the checkbox and click the plus sign to proceed.

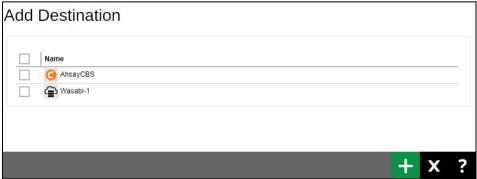

#### NOTE

You can choose the Standard Destination which is the AhsayCBS. However, if there are other backup destinations which are already configured by your backup service provider, you can still add them as one of your destinations.

iii. The Standard and Predefined Destinations have been successfully added.

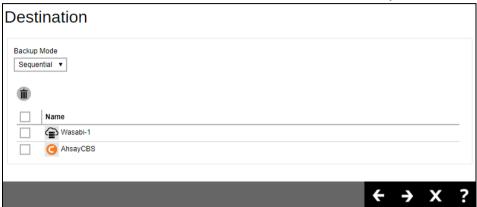

- Click at the bottom right corner of the screen to continue.
- 8. Click the checkbox if you want to restore using OpenDirect.

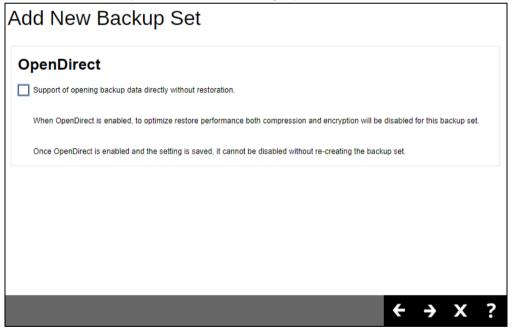

9. Enter the Windows User Authentication information. This is needed for backup sets with backup schedule enabled and/or network shared drive selected as a temporary folder, backup source or backup destination. Enter the domain name and user name for AhsayOBM to access the network location.

For the user name, the local account or a Microsoft account may be used. The Microsoft account is supported for AhsayOBM installed on Microsoft Windows version 8, 8.1 and 10.

Some users prefer to use a pin to log in to Windows, this cannot be used for the Windows User Authentication. The pin can only be used for logging in to Windows and is not applicable for the Windows User Authentication. The password of the account must be provided instead of the pin to access files and/or folders in the network location.

Example using a local account.

| dd New Backup Set |                 |                |        |
|-------------------|-----------------|----------------|--------|
| Window            | s User Auth     | entication     |        |
| Domain Na         | me (e.g. mycomp | any.com) / Hos | t Name |
| example.c         | m               |                |        |
| User name         |                 |                |        |
| username          |                 |                |        |
| Password          |                 |                |        |
|                   |                 |                |        |
|                   |                 |                |        |

or

Example using a Microsoft account.

| dd New Backup Set                     |  |  |
|---------------------------------------|--|--|
| ws User Authentication                |  |  |
| Name (e.g. mycompany.com) / Host Name |  |  |
| .com                                  |  |  |
| ne                                    |  |  |
| e@outlook.com                         |  |  |
| 1                                     |  |  |
|                                       |  |  |
| O\<br>le.                             |  |  |

Click at the bottom right corner of the screen to continue.

10. A new backup set called **default-backup-set-name-2** is created and can be seen in the backup set list.

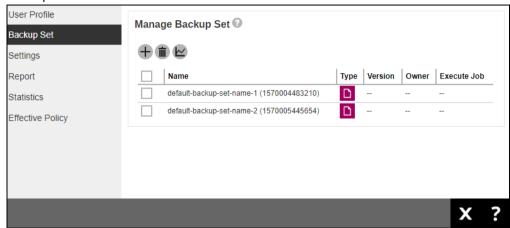

11. Click on the backup set and select **Others**, enter the path of the **Temporary Directory**. For example D:\temp

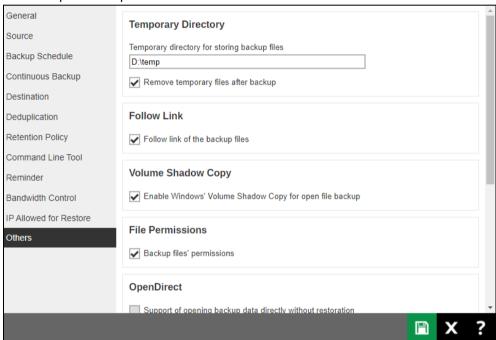

Click at the bottom right corner of the screen to save.

12. Go to your backup client, in this case we are using AhsayOBM, to complete the setup of the backup set by configuring the encryption settings. Once logged in, you will be asked to set up the encryption for the backup set, in this case **default-backup-set-name-2**.

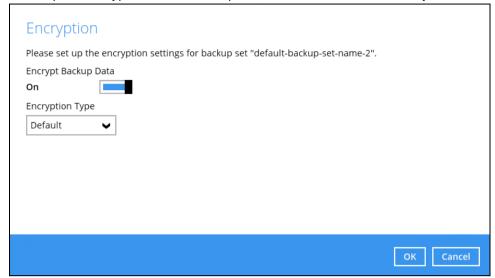

By default, the Encrypt Backup Data option is enabled. The Encryption Type selected is Default which provides the most secure protection with an encryption key preset by the system.

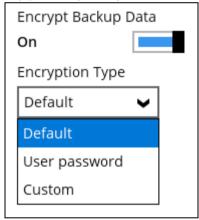

Select from one of the three Encryption Type options:

- Default an encryption key with 44 alpha numeric characters will be randomly generated by the system
- User password the encryption key will be the same as the login password of your AhsayOBM at the time when this backup set is created. Please be reminded that if you change the AhsayOBM login password later, the encryption keys of the backup sets previously created with this encryption type will remain unchanged.

 Custom – you can customize your encryption key, where you can set your own algorithm, encryption key, method, and key length.

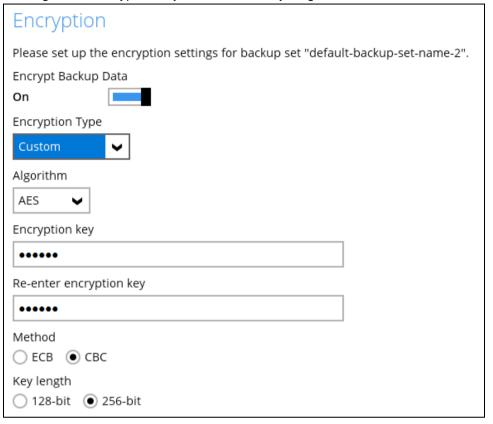

#### **NOTE**

For best practice on managing your encryption key, refer to the following Wiki article. <a href="http://wiki.ahsay.com/doku.php?id=public:8015">http://wiki.ahsay.com/doku.php?id=public:8015</a> faq:best practices for managing encryption\_key.

If you have enabled the Encryption Key feature, the following pop-up window shows, no matter which encryption type you have selected.

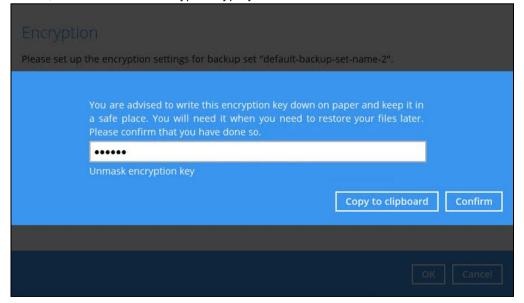

The pop-up window has the following three options to choose from:

Unmask encryption key – The encryption key is masked by default. Click this
option to show the encryption key.

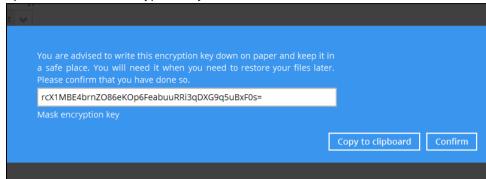

- Copy to clipboard Click to copy the encryption key, then you can paste it in another location of your choice.
- Confirm Click to exit this pop-up window and save the encryption settings.

This completes the setup of the backup set and can be seen under **Encryption** in AhsayCBS user web console.

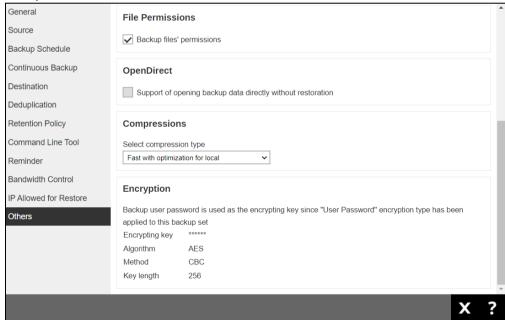

# 6.2 Manage Backup Set

**Bandwidth Control** 

Click the backup set name you want to manage from the **Backup Set** tab. It is sub divided into the following tabs:

IP Allowed for Restore

**Others** 

- O General O Source O Backup Schedule
- Continuous Backup Destination Deduplication
- Retention Policy Command Line Tool Reminder
- General General Source Backup Schedule 1635325749908 Continuous Backup Name Destination BackupSet-1 Deduplication Owner AM017L Retention Policy Backup set type Command Line Tool Reminder Bandwidth Control Windows User Authentication IP Allowed for Restore Domain Name (e.g. mycompany.com) / Host Name example.com Others User name username Password

# Difference between AhsayOBM and AhsayACB Backup Set

Starting with AhsayCBS v9, the available tabs that can be accessed from an AhsayOBM and AhsayACB Backup Sets are different. This is to align the actual settings displayed in AhsayACB with AhsayCBS.

|                   | AhsayOBM | AhsayACB        |
|-------------------|----------|-----------------|
| General           | ✓        | ✓               |
| Source            | ✓        | <               |
| Backup Schedule   | ✓        | ✓               |
| Continuous Backup | ✓        | Found in Others |
| Destination       | ✓        | ✓               |
| Deduplication     | ✓        | ×               |
| Retention Policy  | ✓        | Found in Others |

| Command Line Tool      | ✓ | × |
|------------------------|---|---|
| Reminder               | ✓ | ✓ |
| Bandwidth Control      | ✓ | × |
| IP Allowed for Restore | ✓ | ✓ |
| Others                 | ✓ | ✓ |

Here is a screenshot of AhsayOBM and AhsayACB to show the difference:

### **AhsayOBM**

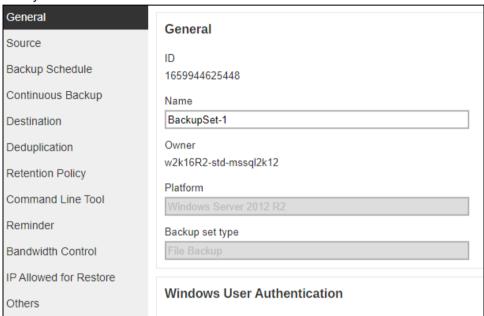

# AhsayACB

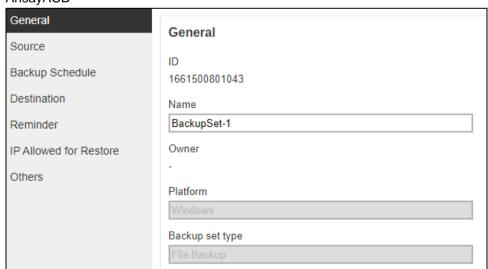

## NOTE

Screenshots of Backup Sets that will be shown throughout the guide will be based on AhsayOBM.

### 6.2.1 General

The General page allows you to modify the backup set name and manage the Windows User Authentication information.

#### **Backup Set Name**

To modify the backup set name, follow the steps below:

1. In the Name field, enter a new backup set name.

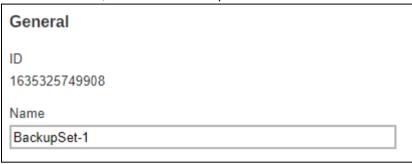

2. In this example, we are going to change the backup set name to "Data Backup". Click the **Save** button to store the new backup set name.

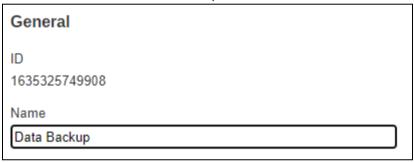

The backup set name is successfully updated.

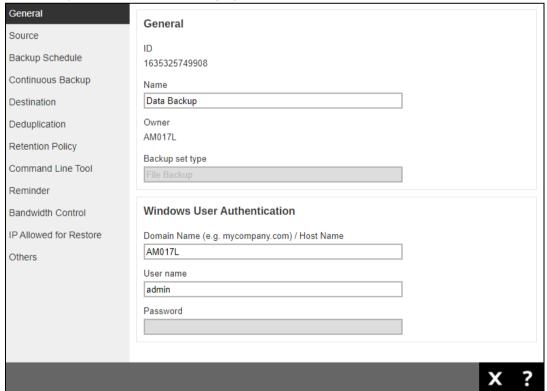

#### NOTE

In assigning a backup set name, make sure that it does not have an identical name.

#### Windows User Authentication

The Windows User Authentication information is needed for backup set with backup schedule and network shared drive selected as backup source.

- If files and/or folders selected are located on network drive(s), the login credentials for the Windows User Authentication must have permission to access network resources, (e.g., an administrator account).
- If the machine is a file server shared by multiple users, then AhsayOBM/AhsayACB will require login credentials with read/write permissions to access all the selected files and/or folders in the backup source (e.g., an administrator account).
- For the user name, the local account or a Microsoft account may be used. The Microsoft account is supported for AhsayOBM/AhsayACB installed on Microsoft Windows version 8, 8.1 and 10.

Some users prefer to use a pin to log in to Windows, this cannot be used for the Windows User Authentication. The pin can only be used for logging in to Windows and is not applicable for the Windows User Authentication. The password of the account must be provided instead of the pin to access files and/or folders in the network location

Example using a local account.

| Windows User Authentication                  |  |  |
|----------------------------------------------|--|--|
| Domain Name (e.g. mycompany.com) / Host Name |  |  |
| example.com                                  |  |  |
| User name                                    |  |  |
| username                                     |  |  |
| Password                                     |  |  |

or

Example using a Microsoft account.

| Windows User Authentication                  |  |  |
|----------------------------------------------|--|--|
| Domain Name (e.g. mycompany.com) / Host Name |  |  |
| example.com                                  |  |  |
| User name                                    |  |  |
| username@outlook.com                         |  |  |
| Password                                     |  |  |

To modify the Windows User Authenticaton information, follow the steps below:

1. In the Domain Name and User name fields, enter a new name.

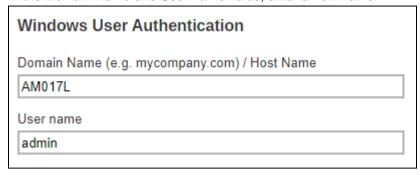

2. In this example, we are going to change the domain name to "example.com" and user name to "Administrator". Click the **Save** button to store the new domain and user names.

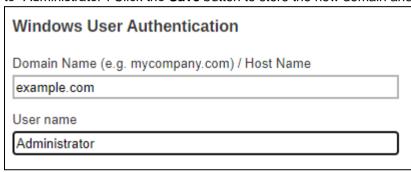

3. The domain and user names are successfully updated.

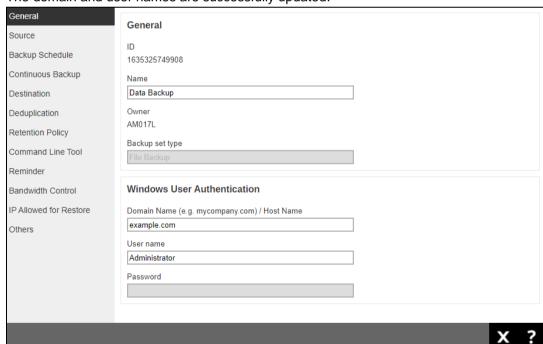

### **6.2.2 Source**

The Source page allows you to select files and/or folders to back up.

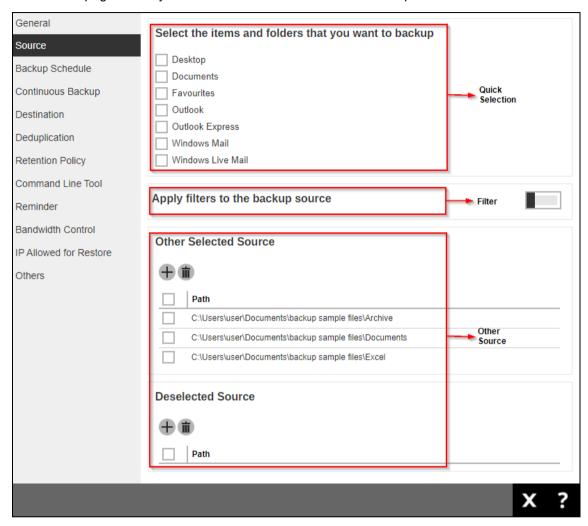

There are three (3) ways to select files and/or folders to back up:

<u>Quick Selection</u> – this allows you to back up files and/or folders in the selected backup source entirely.

Filter – this allows you to select or exclude files and/or folders from the backup job.

Other Source – this allows you to select files and/or folders individually to back up.

### **Option 1: Quick Selection**

This option allows you to quickly select a backup source to be backed up.

| Select the items and folders that you want to backup |
|------------------------------------------------------|
| Desktop                                              |
| Documents                                            |
| Favourites                                           |
| Outlook                                              |
| Outlook Express                                      |
| Windows Mail                                         |
| Windows Live Mail                                    |

If any of the following backup source is selected and the <u>Backup Schedule</u> is enabled, the Windows User Authentication credentials must be entered in AhsayOBM/AhsayACB to enable the backup job to run.

To know the location of the folder(s) that will be backed up for each selected backup source, refer to the table below:

| Backup Source | Description                                                                                                    |  |
|---------------|----------------------------------------------------------------------------------------------------|--|
| Desktop       | If Desktop is selected, all files and/or folders in the following location will be backed up:  **WuserProfile**\Desktop** |  |
| Documents     | If Documents is selected, all files and/or folders located in the following location will be backed up:                   |  |
|               | %UserProfile%\Documents                                                                                                   |  |
|               | If the Follow Link is enabled, all files and/or folders located in the following locations will also be backed up:        |  |
|               | %UserProfile%Wusic                                                                                                    |  |
|               | %UserProfile%\Pictures                                                                                                    |  |
|               | %UserProfile%\Videos                                                                                                    |  |
|               | NOTE: The Follow link is enabled by default.                                                                              |  |

| Favourites        | If Favourites is selected, all files and/or folders located in the following location will be backed up:  **WeerProfile**\Favorites**                                                                                      |  |
|-------------------|----------------------------------------------------------------------------------------------------|--|
| Outlook           | If Outlook is selected, all files and/or folders located in the following location will be backed up:  **UserProfile**\AppData\Local\Microsoft\Outlook**                                                                   |  |
| Outlook Express   | If Outlook Express is selected, all files and/or folders located in the following location will be backed up:  **UserProfile**\Local Settings\AppData\Identities\*  **UniqueAlphanumericString**\Microsoft\Outlook Express |  |
| Windows Mail      | If Windows Mail is selected, all files and/or folders located in the following location will be backed up:  **UserProfile**\AppData\Local\Microsoft\Windows Mail**                                                         |  |
| Windows Live Mail | If Windows Live Mail is selected, all files and/or folders located in the following location will be backed up:  **WeerProfile***AppData**Local**Wicrosoft**Windows Live Mail**                                            |  |

To select files and/or folders to backup using the Quick Selection option, follow the steps below:

1. Select a backup source.

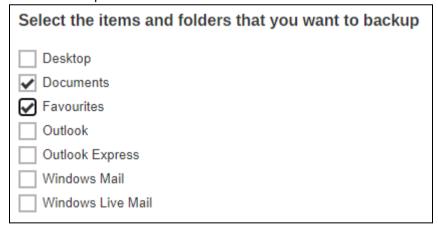

2. Click to save the selected backup source.

#### **Option 2: Filter**

The Filter Backup Source is an alternative way to select a backup source which does not require Windows User Authentication login password even if the backup schedule is enabled unless the filter backup source is located on a network drive.

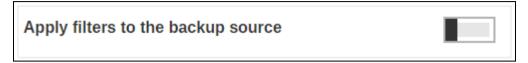

The following options in the filter backup source does not require Windows User Authentication login password:

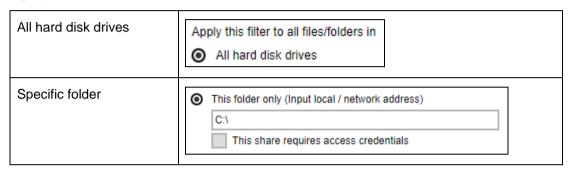

To select files and/or folders to back up using the Filter Backup Source, follow the steps below:

1. Slide the lever to the right to turn on the filter setting.

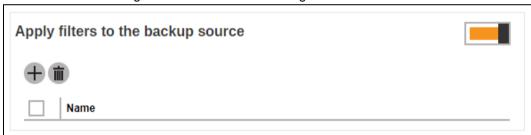

- 2. Click to create a filter.
- 3. Enter a name for the backup filter.

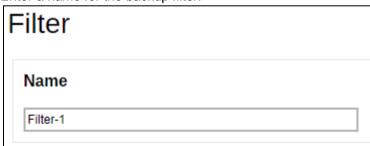

4. Click to add the pattern to be used. You can add multiple patterns here.

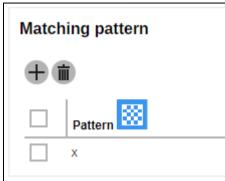

5. Select from the options below. In this example, all files and/or folders that end with the letter "x" will be included in the backup job.

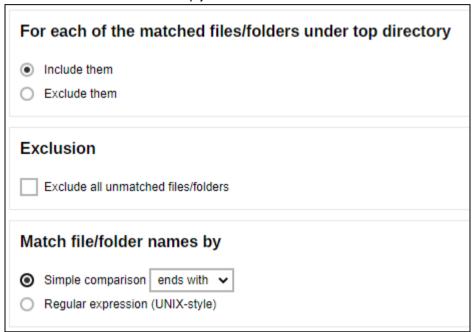

6. Select whether you would like to apply the filter to all files and/or folders in all hard disk drives or to a specific folder only.

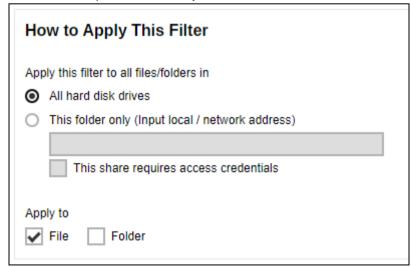

If 'This folder only' is selected, enter the local path or network address that you would like to apply the filter to.

| • | This folder only (Input local / network address) |  |
|---|--------------------------------------------------|--|
|   | \\10.10.10.10\filterfolder                       |  |
|   | This share requires access credentials           |  |

If 'This share requires access credentials' is checked, enter the User name and Password of the local or network drive. This checkbox will only be enabled if a local or network address is detected.

| This share requires access credentials |
|----------------------------------------|
| User name (e.g. domain\username)       |
| username                               |
| Password                               |
|                                        |

7. Click to add the created filter, then click to save the settings. Once you run a backup, all files and/or folders that match the applied filter will be backed up.

Multiple backup filters can be created by clicking the + button.

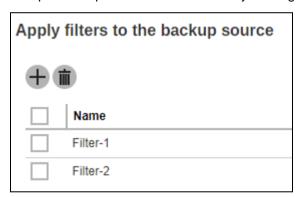

#### **NOTE**

For a broader discussion regarding backup source file filtering, please refer to the <u>Ahsay Online</u> Backup Manager v9 Backup Source File Filter Guide.

#### **Option 3: Other Source**

The Other Source is another way to select a backup source which does not require Windows User Authentication login password even if the backup schedule is enabled unless the advanced backup source is located on a network drive. You can either select a source that will be included in the backup or select a source that will be excluded from the backup.

To select files and/or folders for back up using Other Source, follow the steps below:

1. Click to select a source to be included in the backup.

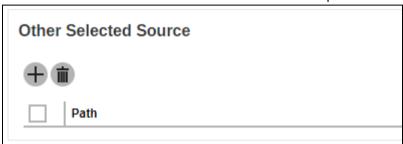

2. Enter the local path or network address of the file and/or folder.

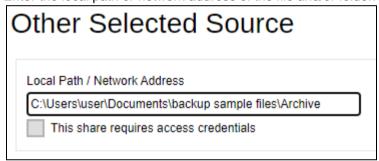

If 'This share requires access credentials' is checked, enter the User name and Password of the local or network drive. This checkbox will only be enabled if a local or network address is detected.

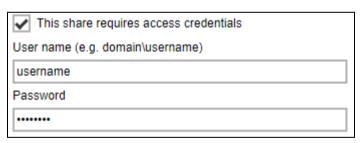

3. Click to add the selected source and click to save the settings.

Multiple selected sources can be added by clicking the button.

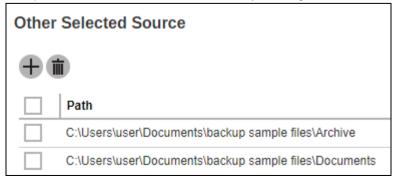

To exclude files and/or folders from back up using Other Source, follow the steps below:

1. Click to select a source to be included in the backup.

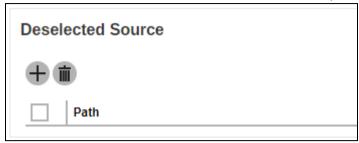

2. Enter the local path or network address of the file and/or folder.

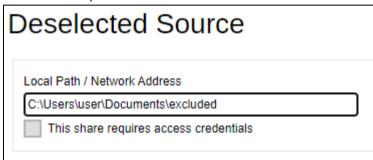

If 'This share requires access credentials' is checked, enter the User name and Password of the local or network drive. This checkbox will only be enabled if a local or network address is detected.

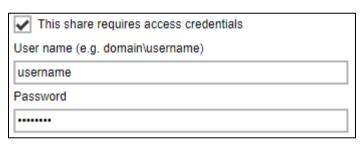

3. Click to add the deselected source and click to save the settings.

Multiple deselected sources can be added by clicking the + button.

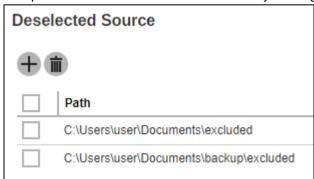

In selecting files and/or folders to back up, the three (3) options can be used simultaneously. For more details, please refer to the example scenarios below:

# Scenario 1 (Quick Selection + Filter)

You can use the quick selection option and apply filter to the selected backup source at the same time. To use this type of combination, follow the steps below:

1. Choose a backup source.

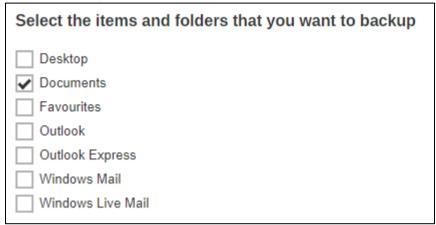

2. Create a filter that will be applied to the backup source.

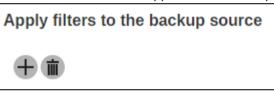

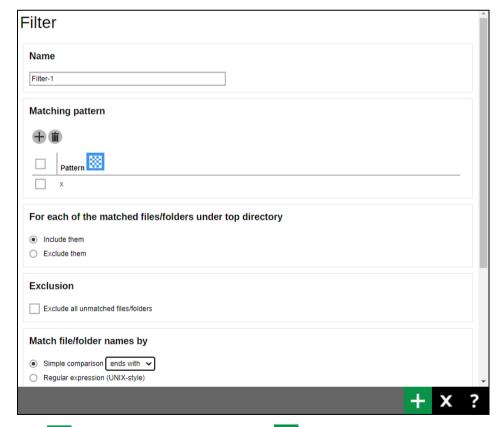

3. Click to add the created filter then click to save the settings.

# Scenario 2 (Quick Selection + Other Source)

You can use the quick selection option and select files and/or folders in the other source at the same time. To use this type of combination, follow the steps below:

1. Choose a backup source.

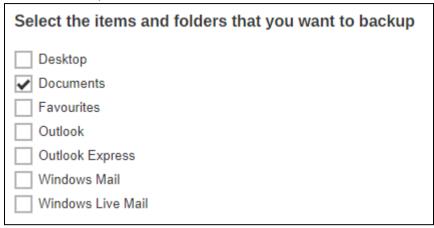

2. Click to select a source to be included in the backup.

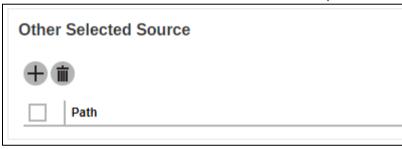

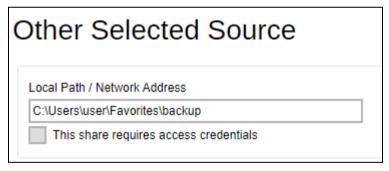

3. Click to add the selected source then click to save the settings.

### Scenario 3 (Filter + Other Source)

You can use the filter backup source and select files and/or folders in the other source at the same time. To use this type of combination, follow the steps below:

1. Create a filter.

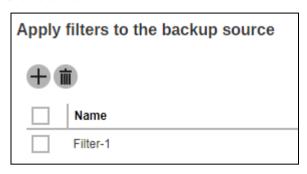

2. Click to select a source to be included in the backup.

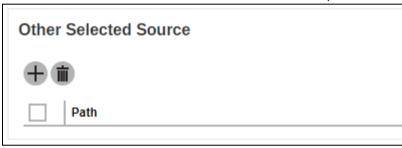

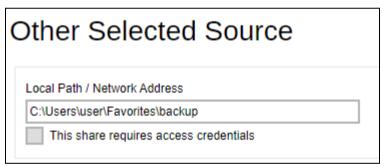

3. Click to add the selected source then click to save the settings

# 6.2.3 Backup Schedule

The Backup Schedule page allows you to modify the backup schedule for the backup job to run automatically.

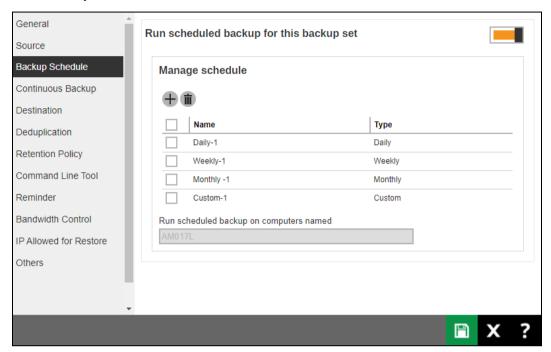

To configure a backup schedule follow the steps below:

- 1. Select an existing backup schedule to modify or click to create a new one.
- In the Backup Schedule window, configure the following settings: Name, Type, Start backup, Stop and Run Retention Policay after backup. For more details, please refer to the discussion regarding backup schedule setting in <a href="Chapter 6.1">Chapter 6.1</a>.

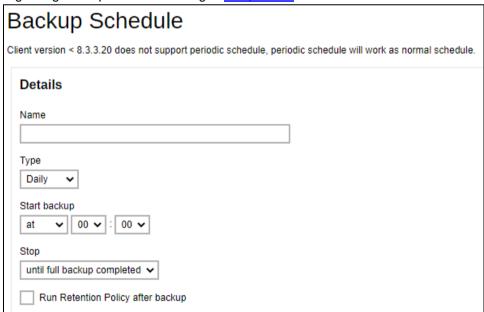

- 3. Click or to save the configured backup schedule settings.
- 4. Click to save the backup schedule.

Multiple backup schedules can be created.

| Manage schedule |            |         |
|-----------------|------------|---------|
| <b>+ •</b>      |            |         |
|                 | Name       | Туре    |
|                 | Daily-1    | Daily   |
|                 | Weekly-1   | Weekly  |
|                 | Monthly -1 | Monthly |
|                 | Custom-1   | Custom  |

#### NOTE

For backup sets with multiple backup schedules configured **at the same time**, this will be the order of priority to determine which schedule will be run:

1. Backup type: Full > Differential

While for Schedules that have selectable Backup Type:

- IBM Lotus Domino: Database > Log
- MS Exchange Server: Database > Log File
- MS SQL Server: Full > Differential > Incremental (VSS Backup Mode)

Full > Differential > Transaction Log (ODBC Backup Mode

- MS Hyper-V: Full > Incremental
- Oracle Database: Database > Log
- ShadowProtect: Complete > Differential > Incremental
- VMWare: Full > Incremental
- 2. Stop: after X hours > after Y hours > until full backup completed (where X < Y)
- 3. Run Retention Policy after backup: enabled > disabled
- 4. Schedule type: Daily > Weekly > Monthly > Custom
- 5. Creation order

## Examples:

- a. If there are 2 backup schedules with Full backup type and with Stop after 2 hours and 4 hours respectively. The backup schedule with Stop after 2 hours will be run.
- b. If there are 2 backup schedules with any Run Retention Policy enabled, it will have priority and execute that Schedule in this instance and ignore Schedule Type prioritization.
- c. For backup sets with backup schedules Daily and Weekly, the Daily backup schedule will be run.

# 6.2.4 Continuous Backup

The Continuous Backup page allows you to backup selective data whenever a change is made. This is disabled by default.

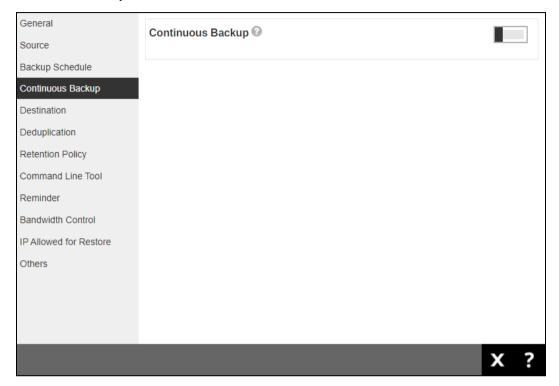

To enable continuous backup, follow the steps below:

1. Slide the lever to the right to turn on the continuous backup setting.

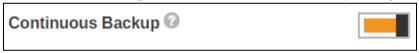

2. It is recommended to select this option to avoid backing up files that are marked as system files.

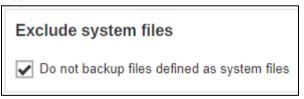

3. Click the drop-down button to select how often the continuous backup job will run. The backup time interval can be set from 1 minute to 12 hours.

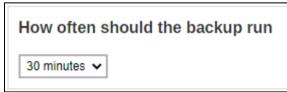

4. This option applies the continuous backup on small regular update files. The file size can range from 25MB to unlimited MB.

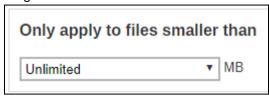

### **NOTE**

For large file size, the continuous backup may not run with a short time interval. You may need to adjust the continuous backup time interval (in step 3).

5. This allows the user to create an exclude filter to exclude files and/or folders from the backup job. Click to create an exclude filter.

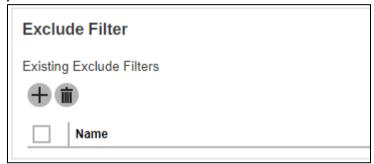

If an exclude filter is created, click to save the created exclude filter.

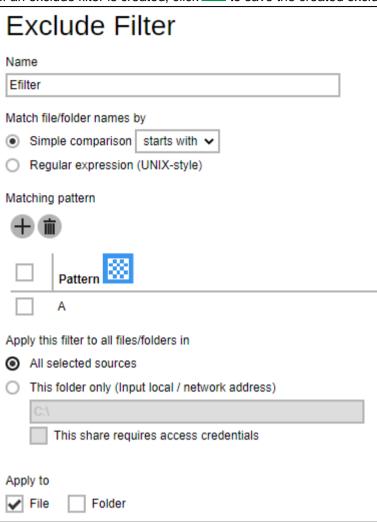

6. Enter the name of the computer where the continuous backup will run.

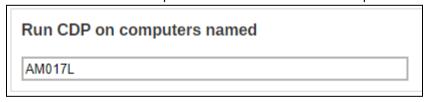

7. Click to save the configured continuous backup settings.

### 6.2.5 Destination

The Destination page allows you to select a backup mode and add storage destination.

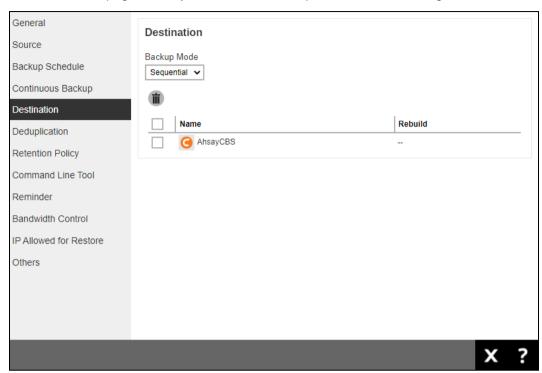

There are two(2) types of backup mode:

- Sequential this is the configured backup mode by default. This backup mode will run a backup job to each backup destination one by one.
- Concurrent this backup mode will run a backup job to all backup destinations simultaneously.

## Comparison between Sequential and Concurrent Backup mode

| Backup mode | Pros                                                                                                    | Cons                                                                                                    |
|-------------|----------------------------------------------------------------------------------------------------|----------------------------------------------------------------------------------------------------|
| Sequential  | ➤ Takes less resources in the local machine (e.g., memory, CPU, bandwidth, etc.) to complete a backup job.                                     | Backup job is slower than in<br>concurrent mode since the<br>backup job will upload the<br>backup data to the selected<br>backup destinations one at a<br>time. |
| Concurrent  | <ul> <li>Backup job is faster than in Sequential mode.</li> <li>Maximum number of concurrent backup destinations can be configured.</li> </ul> | <ul> <li>Requires more resources in<br/>the local machine (e.g.<br/>memory, CPU, bandwidth,<br/>etc.) to complete a backup<br/>job.</li> </ul>                  |

To modify the backup mode, follow the steps below:

1. Click the drop-down button to select a backup mode.

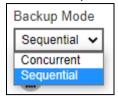

If "Concurrent" is selected, click the drop-down button to select the number of maximum concurrent backup destination.

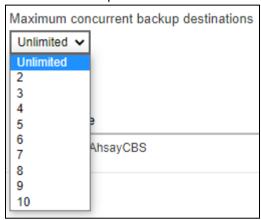

2. Click to save the backup mode.

To add a new storage destination, follow the steps below:

1. Click to add a destination.

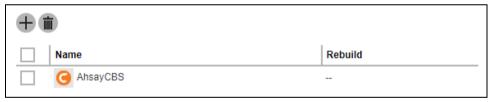

2. Select the backup destination by ticking the box beside the destination that you want to add. Multiple destinations may be added.

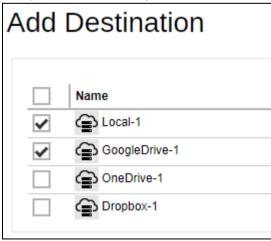

3. Click to save the added storage destination.

## 6.2.6 Deduplication

Starting with AhsayCBS v9.0.0.0 or above, the In-File Delta feature will be replaced with Deduplication. The Deduplication page allows you to configure the deduplication settings which is enabled by default.

When this feature is **On (enabled)** for the backup set, a checksum verification of each backup file which was split into several blocks of varying size will be performed to compare its content and identify which block is duplicated, thus will perform deduplication of data.

When this feature is **Off (disabled)** for the backup set, a checksum verification of each backup file will not be performed, thus the duplicated data will NOT be removed or deduplicated during a backup job.

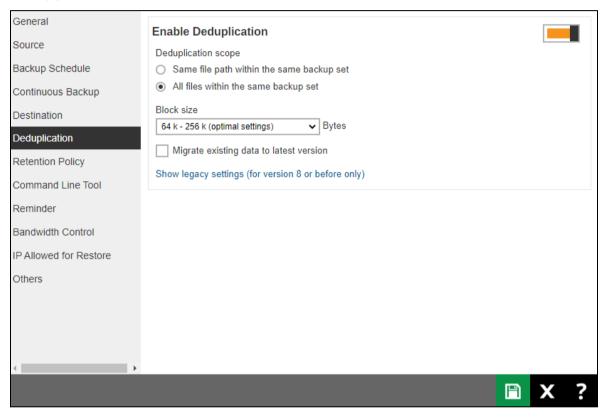

There are two(2) types of Deduplication scope:

- Same file path within the same backup set this will deduplicate data under the same path during a backup job.
- All files within the same backup set this is the selected deduplication scope by default. This will deduplicate data under the same backup set during a backup job.

#### NOTE

For more details about the Deduplication feature, please refer to the AhsayCBS v9 New Features.

To configure the deduplication settings, follow the steps below:

1. Select the Deduplication scope.

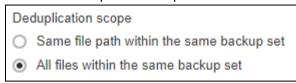

2. Click the drop-down button to select the block size that will be used for the deduplicated data. This option is configured to use "64 k - 256 k (optimal settings)" by default.

The optimal setting is good for frequently changed source data, as this is the smallest block deduplication will use to compare and determine if the data is new and should be uploaded or discarded as duplicate. The larger the deduplication block size, the less efficient it would be but faster as there are less blocks of data to create. Frequent changes to this setting is not advisable since all data may need to be reuploaded because the previous block size and new block size are now different.

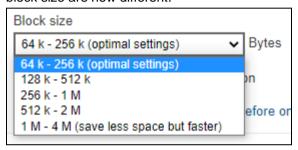

3. Optional: Tick the checkbox if you want the existing data to be migrated to the latest version during a backup job.

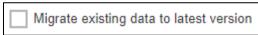

4. Click to save the deduplication settings.

## 6.2.7 Retention Policy

The Retention Policy page allows you to configure the retention policy settings. By default it uses the "Simple" setting which keeps the deleted files for 7 days in the retention area.

Files and/or folders will be moved from the data area to the Retention Area if they were deleted, updated or have permission/attributes updated during a backup job. So the Retention Area is used as a temporary destination to store these files and/or folders. Files and/or folders in the Retention Area can still be restored.

While Retention Policy is used to control how long these files and/or folders remain in the Retention Area before they are removed which can be set in number of days, weeks, months or backup jobs. Retained data within all backup destinations (e.g. AhsayCBS, local drive, SFTP/FTP and cloud storage) are cleared by the Retention Policy job.

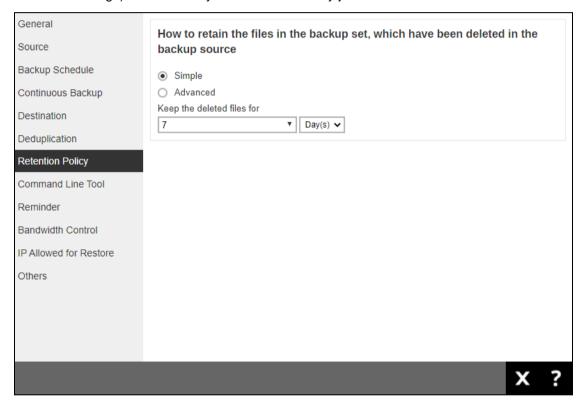

#### **NOTE**

There is a trade-off between the Retention Policy and backup destination storage usage. The higher the Retention Policy setting, the more storage is used, which translates into higher storage costs.

There are two (2) types of Retention Policy:

- Simple this is a basic policy where the retained files (in the Retention Area) are removed automatically after the user specifies the number of days or backup jobs.
- Advanced this a more advanced and flexible policy where the retained files (in the Retention Area) are removed automatically after a combination of user defined policy.

## **Comparison between Simple and Advanced Retention Policy**

| Control           | Simple                                                   | Advanced                                                                                                    |
|-------------------|----------------------------------------------------------|----------------------------------------------------------------------------------------------------|
| Backup Jobs       | Can keep the deleted files within 1 to 365 backup job(s) | Not applicable                                                                                                |
| Days              | Can keep the deleted files within 1 to 365 day(s)        | Can keep the deleted files within 1 to 365 day(s)                                                             |
| Туре              | Not applicable                                           | <ul> <li>Daily</li> <li>Weekly</li> <li>Monthly</li> <li>Quarterly</li> <li>Yearly</li> <li>Custom</li> </ul> |
| User-defined name | Not applicable                                           | Applicable                                                                                                    |

#### **WARNING**

When files and/or folders in the Retention Area exceed the Retention Policy setting, they are permanently removed from the backup set and cannot be restored.

To configure a **Simple Retention Policy**, follow the steps below:

1. Select "Simple" from the option.

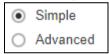

2. Click the drop-down button to select the number of day(s) or job(s) the deleted files will be retained.

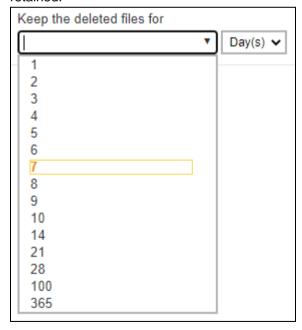

3. Click to save the retention policy setting.

To configure an **Advanced Retention Policy**, follow the steps below:

1. Select "Advanced" from the option.

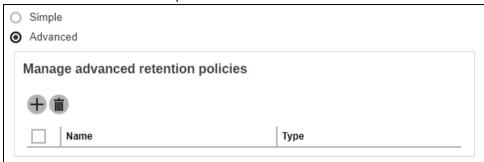

- 2. Click to add a retention policy.
- 3. Enter a name for the retention policy.

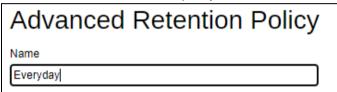

4. Click the drop-down button to select a retention type.

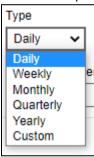

5. Click the drop-down button to select the number of days the deleted files will be kept in the retention area.

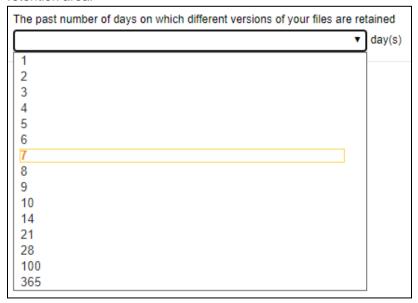

6. Click to add the retention policy then click to save the settings.

For further details about how to configure an advanced Retention Policy for each type (i.e., Daily, Weekly, Monthly, Quarterly, Yearly), refer to the examples below:

• Example No. 1: To keep the retention files for the last seven (7) days.

| Name                                                             |                 |
|------------------------------------------------------------------|-----------------|
| Daily-1                                                          |                 |
| Type Daily •                                                     |                 |
| The past number of days on which different versions of your file | es are retained |
| 7                                                                | ▼ day(s)        |

• Example No. 2: To keep the retention files for the last four (4) Saturdays.

| Name                                                                                                    |          |
|----------------------------------------------------------------------------------------------------|----------|
| Weekly-1                                                                                                |          |
| Type Weekly                                                                                             |          |
| The days within a week on which different versions of your files are retained.  Sun Mon Tue Wed Thu Fri | l<br>Sat |
| The number of weeks to repeat the above selection                                                       | ek(s)    |

• **Example No. 3**: To keep the retention files for the 1st day of each month for the last three (3) months.

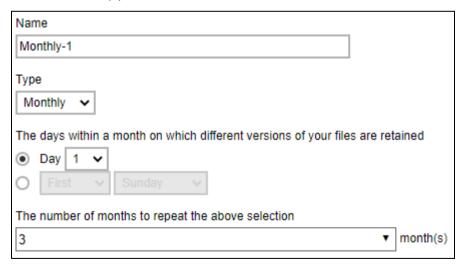

• **Example No. 4**: To keep the retention files for the1st day of each quarter for the last four (4) quarters.

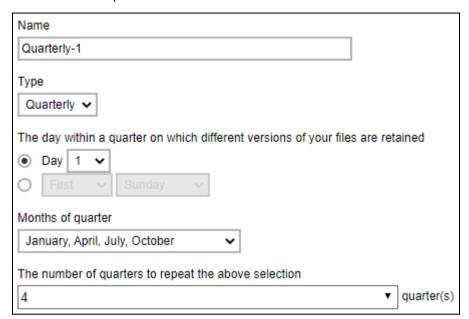

• **Example No. 5**: To keep the retention files for the 1<sup>st</sup> day of each year for the last seven (7) years.

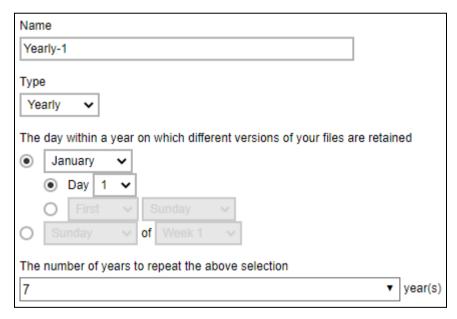

Multiple advanced Retention Policy can be created.

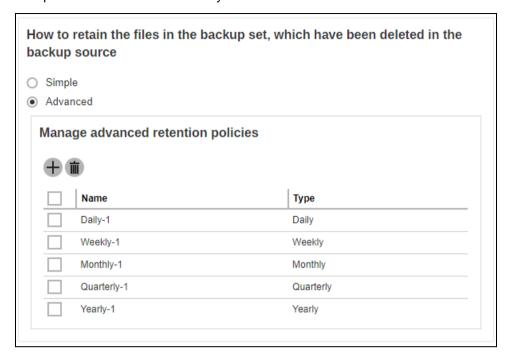

There are two (2) ways to run the Retention Policy:

- Backup Scheduler
- Manual Backup

### Option 1: Backup Scheduler (Recommended)

To run a Retention Policy job after a scheduled backup job, follow the steps below:

1. Go to the Backup Schedule page.

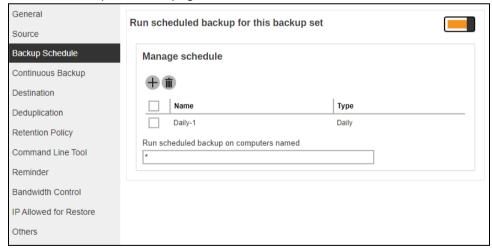

2. Select an existing backup schedule or create a new one.

3. In the Backup Schedule window, select 'Run Retention Policy after backup' to run a Retention Policy job after a scheduled backup job.

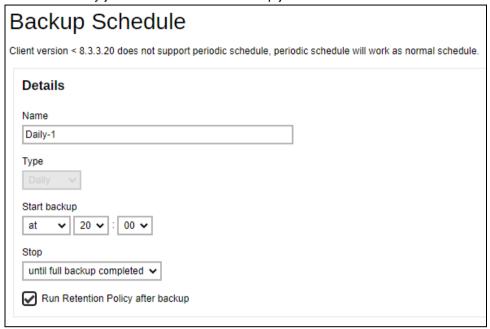

4. Click then to save the settings.

#### **Option 2: Manual Backup**

To run a Retention Policy job after a manual backup for Run on Server backup sets, follow the steps below:

Go to the Backup Set page.

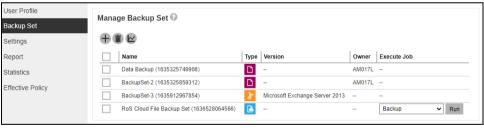

- 2. Select "Backup" then click Run.
- 3. In the Backup window, select 'Run Retention Policy after backup' to run a Retention Policy job after the manual backup job.

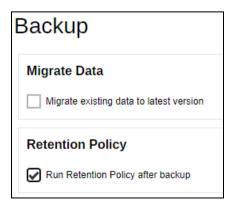

4. Click to start the manual backup job.

### NOTE

For instructions on how to run a Retention Policy job after a manual backup on Run on Client backup set please refer to <a href="Chapter 10.5">Chapter 10.5</a> of the AhsayOBM Quick Start Guide for Windows.

#### 6.2.8 Command Line Tool

The Command Line Tool page allows you to configure a pre-backup or post backup command which can be an operating system level command, a script or batch file, or third-party utilities to run before and/or after a backup job.

Here are some examples:

- · Connecting to a network drive and disconnecting a network drive
- Stopping a third-party database (not officially supported by Ahsay) to perform a cold backup
- Restarting a third-party database after a backup

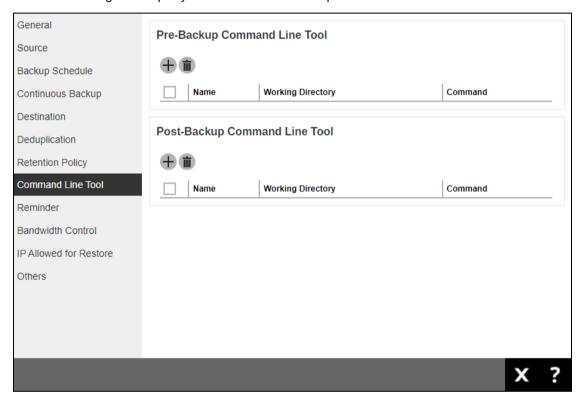

# **Requirements and Best Practices**

## **Error and Exception Handling**

Each pre-backup command or batch file should have an error and exception handling. If a pre-backup command contains an error, although an unhandled error may not hinder the backup job process, and the backup job is successful, it will result to a status indicating completed backup with warning(s).

#### **Command or Batch File Compatibility**

Make sure that each command (pre-backup and post-backup) are tested thoroughly before including them to the backup job.

#### **Scheduled Backup**

If the scheduled backup job is set to stop after x no. of hours, make sure that the duration of the running backup job will not be affected. You may need to adjust the number of hours in the backup schedule configuration. Please refer to <u>Backup Schedule</u> for more details.

#### **Pre-backup Command Limitation**

A Windows reboot or shutdown must not be used in the pre-backup command. Otherwise, the machine will shut down immediately that will result to a status indicating "Backup not yet finished", which can be viewed in the Report page.

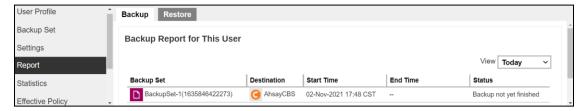

#### **Post-backup Command Recommendation**

It is recommended to include a timeout for a post-backup command to shut down the machine. The timeout must be adjusted until when AhsayOBM sends the backup job status to AhsayCBS.

In this example, the configured post-backup command is to shut down the machine that has a timeout set to ninety (90) seconds. The machine will shut down automatically after the specified time.

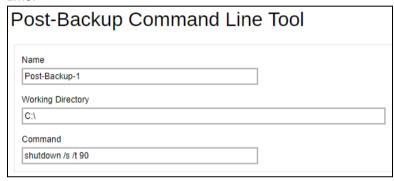

This is to ensure that AhsayOBM has enough time to complete the backup process in order to send the backup job status to AhsayCBS before the machine shuts down. See screenshot below:

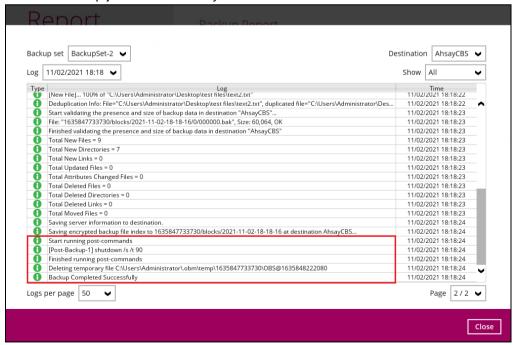

#### **Pre-Backup Command**

A pre-backup command is used to execute an action or process before the start of a backup job. To create a pre-backup command, follow the steps below:

1. Click to create a pre-backup command.

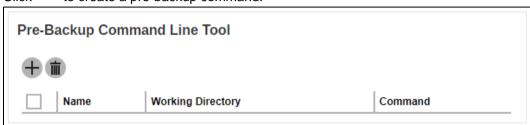

2. Enter the name.

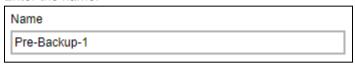

3. Enter the working directory. This is the location in the local machine where the pre-backup command will run or it can also be the location of the command or created batch file.

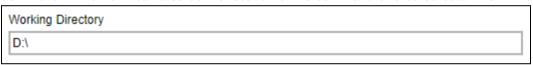

4. Enter the command to be run before a backup job. In this example, the pre-backup commance will connect to a network drive before the backup process.

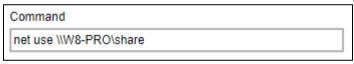

5. Click to create the pre-backup command then click to save the settings.

#### **Post-Backup Command**

A pre-backup command is used to execute an action or process before the start of a backup job. To create a pre-backup command, follow the steps below:

1. Click to create a post-backup command.

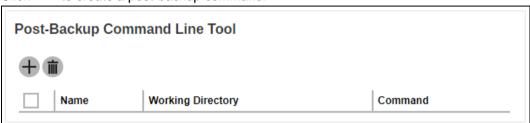

2. Enter the name.

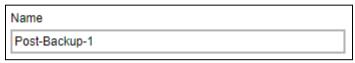

3. Enter the working directory. This is the location in the local machine where the post-backup command will run or it can also be the location of the command or created batch file.

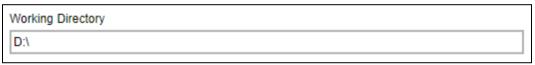

4. Enter the command to be run before a backup job. In this example, the post-backup commance will disconnect a network drive after the backup process.

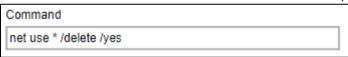

5. Click to create the post-backup command then click to save the settings.

#### NOTE

- You can check if the Pre-backup and Post-backup commands was run successfully from the backup report log once a backup job was completed.
- Multiple Pre-backup and Post-backup commands can be created in the Command Line Tool.
- Errors from Pre-backup and Post-backup commands will only be flagged as a warning and will not cause an error. The warning may be viewed in the logs.
- To trigger a job warning, Pre-backup and Post-backup commands must output a message to stderror. It is not possible to cause a job "Error" message to be logged.

#### 6.2.9 Reminder

The Reminder page allows you to set a reminder to run a backup during Windows log off, restart or shut down. A backup confirmation dialog box will appear once this is enabled. This is disabled by default.

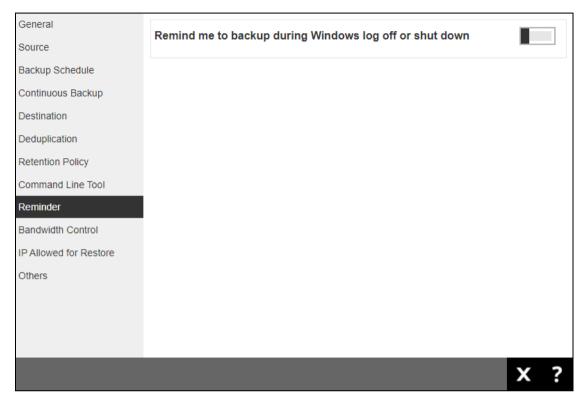

To enable the Reminder setting, follow the steps below:

Slide the lever to the right to turn on the reminder for the backup set.

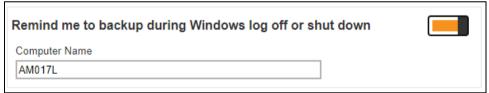

- 2. Enter the computer name where the backup set will be run.
- 3. Click to save the settings.

#### **NOTES**

- This feature is not supported on Windows 10, Windows Server 2016, and Windows Server 2019.
- > The dialog box will only appear if there is a backup set with enabled Reminder setting.
- > The dialog box will only be displayed for four (4) seconds.
- If there are multiple backup sets displayed, you cannot select one (1) backup set to back up. It is recommended to only enable the Reminder setting for the backup sets you regularly back up.

#### 6.2.10 Bandwidth Control

The Bandwidth Control page allows you to limit the amount of bandwidth used by backup traffic during specified times. This is disabled by default.

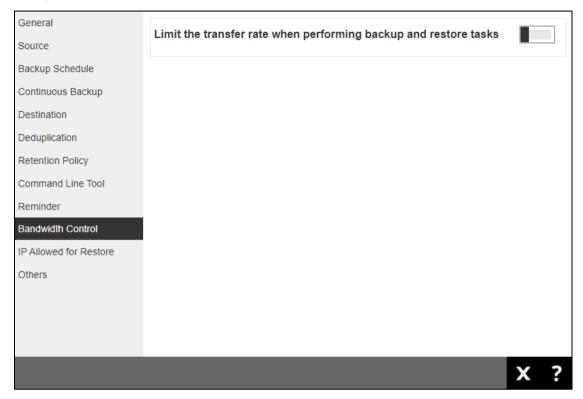

There are two (2) different modes in assigning bandwidth control:

- Independent each backup and restore has its assigned bandwidth.
- Share all backup and restore operations share the same assigned bandwidth.

#### NOTE

Share mode does not support performing a backup job on multiple destinations concurrently.

To configure the bandwidth control setting, follow the steps below:

1. Slide the lever to the right to turn on bandwidth control.

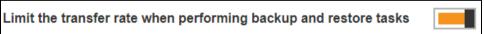

2. Select the mode.

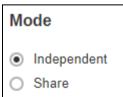

3. Click to create a bandwidth control.

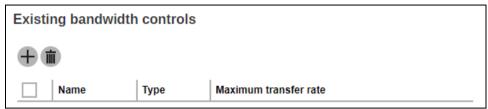

4. Enter the name.

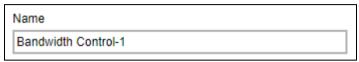

5. Select the type, this is the enforced bandwidth control period.

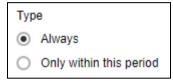

If "Only within this period" is selected, specify the period when bandwidth control will be enforced.

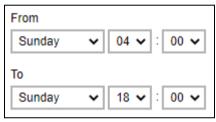

6. Enter the Maximum transfer rate, select if in Kbit/s, Mbit/s or Gbit/s.

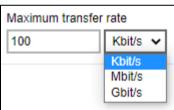

7. Click to create the bandwidth control then click to save the setting.

#### 6.2.11 IP Allowed for Restore

The IP Allowed for Restore page allows you to define the IP ranges that will be allowed to perform a restore of the backup set.

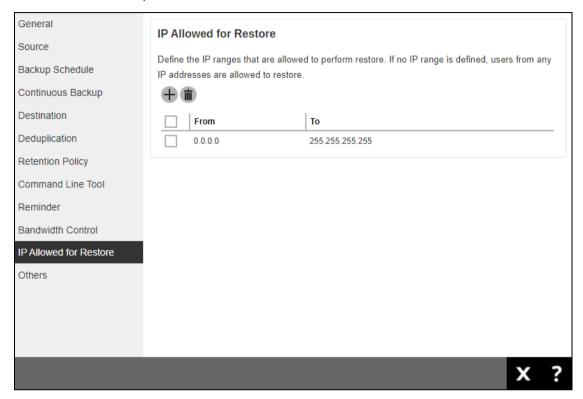

To add the IP range that will be allowed to restore the backup set, follow the steps below:

1. Click to create the IP range.

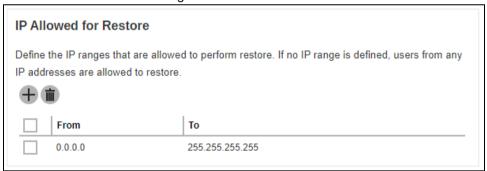

2. Enter the starting and ending IP address.

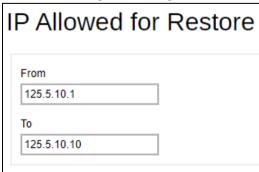

3. Click to create the IP range then click to save the settings.

#### 6.2.12 Others

The Others page allows you to configure the following:

- Temporary Directory
- Follow Link
- Volume Shadow Copy
- File Permissions
- OpenDirect
- Compressions
- Encryption
- Recycle Bin

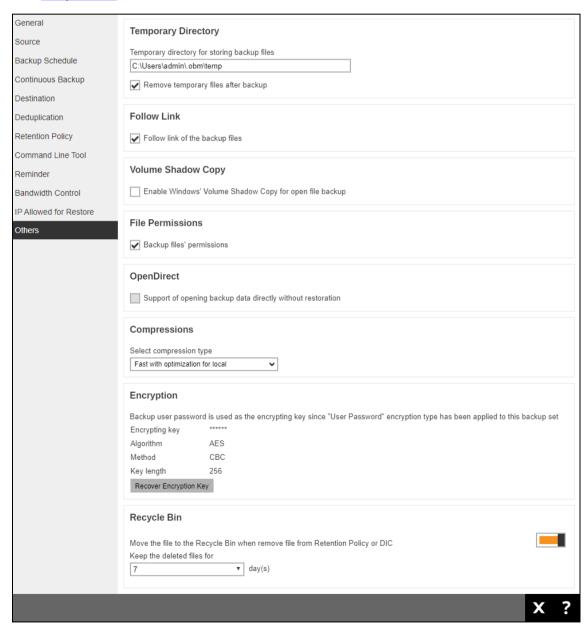

#### **Temporary Directory**

Temporary Directory is used for both backup and restore operations.

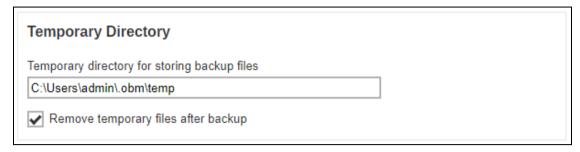

For a **backup job**, it is used to temporarily store backup set index files. An updated set of index files is generated after each backup job. The index files are synchronized to each individual backup destination at the end of each backup job

For a **restore job**, it is used to temporarily store temporary restore files.

#### NOTE

For best practice, the temporary directory should be located on a local drive for optimal backup and restore performance.

It should NOT be located on:

- Windows System C:\ drive, as the C:\ drive is used by Windows and other applications.
   There will be frequent disk I/O activity which may affect both backup and restore performance.
- o A network drive, as it could affect both backup and restore performance.

It is recommended to select the 'Remove temporary files after backup' option on the backup set to keep the temporary drive clear.

To change the temporary directory, follow the steps below:

1. Enter the new temporary directory.

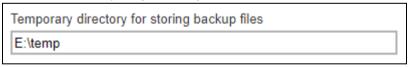

2. Optional: Tick the 'Remove temporary files after backup' checkbox.

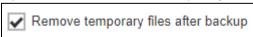

3. Click to save the settings.

#### **Follow Link**

The Follow Link determines if the NTFS junction or symbolic link will be kept during a backup job. This is ticked by default.

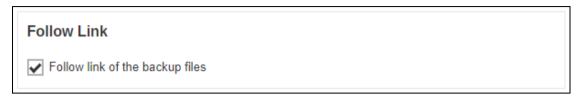

**NOTE** 

This is only applicable for File Backup Sets.

#### **Volume Shadow Copy**

Volume Shadow Copy uses the Windows Volume Shadow Copy service to create a snapshot of the selected files and/or folders on the local drive(s) of the machine, so that AhsayOBM/AhsayACB can continue to back up files even if they are opened and/or have been updated by the user.

| Volume Shadow Copy                                      |  |
|---------------------------------------------------------|--|
| Enable Windows' Volume Shadow Copy for open file backup |  |

#### **NOTES**

- > This is only applicable for File Backup Sets on Windows platform only.
- > To use the Volume Shadow Copy, the license module must first be enabled on your backup user account. Otherwise, just enabling this setting on the AhsayOBM will not activate this feature and can result in possible backup errors if the backup job encounters an open file. Please contact your backup service provider for more details.
- > Volume Shadow Copy does not support open file backups on network drives.

#### **File Permissions**

File Permissions determines whether to back up the operating system file permission of the data selected as backup source. This is ticked by default.

| File Permissions            |  |
|-----------------------------|--|
| ✓ Backup files' permissions |  |

NOTE

This is only applicable for File Backup Sets.

#### **OpenDirect**

OpenDirect is used to have additional restore options in restoring files from a File Backup Set. This feature can only be enabled during the creation of backup set. For more details about OpenDirect Restore, please refer to <a href="Chapter 5 OpenDirect Restore">Chapter 5 OpenDirect Restore</a> of the AhsayOBM Quick Start Guide for Windows.

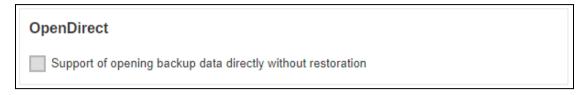

#### WARNING

- > To use this feature, the OpenDirect license module must first be enabled with the correct number of modules on your user account. If you enable this setting on the AhsayOBM/AhsayACB without an OpenDirect license, or your account does not have enough OpenDirect licenses, then your backup job will not run. Please contact your backup service provider for more details.
- When OpenDirect is enabled, to optimize restore performance, both compression and encryption will be disabled for this backup set. Therefore, it is not recommended to assign your backup destination on a cloud or on an offsite location.
- Once OpenDirect is enabled and the setting is saved, it cannot be disabled without re-creating the backup set.

#### Compression

Compression allow you to compress all the files before it is backed up to the backup destination(s). For newly created backup set(s), "Fast with optimization for local" is selected by default.

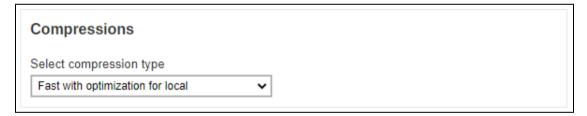

There are four (4) compression types:

- No Compression file will not be compressed before backup.
- Normal compression is comparable to gzip Normal compression ratio.
- Fast (Compressed size larger than normal) compression will be faster but with less compression and lower CPU usage compared to Normal.
- Fast with optimization for local uses Snappy compression library when backing up to local destination only, otherwise setting will default to gzip if backing up to other destinations. Has the lowest CPU usage, very high speed and reasonable compression but compressed file size may be larger than Fast.

#### NOTE

The compression type can be changed anytime, even after a backup job. The modified compression type will be applied on the next run of a backup.

#### **Encryption**

Encryption allows you to view the current encryption settings. The encryption settings can only be configured during the creation of backup set.

#### Encryption

Backup user password is used as the encrypting key since "User Password" encryption type has been applied to this backup set

Encrypting key \*\*\*\*\*\*\*
Algorithm AES
Method CBC
Key length 256

#### **NOTE**

For more details about encryption settings, please refer to step number 12 in <a href="Chapter 6.1 Create">Chapter 6.1 Create</a> <a href="Backup Set">Backup Set</a>.

#### Recycle Bin

This feature is for protection of the BAK (block) files stored in the Backup Set's destination, allows the user to set the number of days BAK files that were deleted due to Retention Policy or Data Integrity Check, will be held under Recycle Bin as added protection. Here are the features of the Recycle Bin:

- Data in the Recycle Bin will consume Quota.
- It does not move the data in another location within the storage, instead the index tracks the xxxxxx.bak files and the remaining time in the Recycle Bin.
- If the index is reverted to a previous timestamp, the settings of the Recycle Bin in the reverted index will be followed.
- Recoverability of data is not affected when the Recycle Bin is alternately enabled or disabled.
  - When enabled, it will only check if the data inside the Recycle Bin is still within the set number of days. Once it is beyond the set number of days it will only be deleted when the following operations are run: Backup, Space Freeing Up, Data Integrity Check and Delete Backup Data.
  - When disabled, if there are already deleted files it will not automatically delete the data inside the Recycle Bin. It will remain in the Recycle Bin even if it is beyond the set number of days. It will only be deleted when the following operations are run: Backup, Space Freeing Up, Data Integrity Check and Delete Backup Data.
- Once the Recycle Bin is disabled, deleted files will be removed immediately and will not be moved in the Recycle Bin.
- The setting applies to all destinations for the backup set.
- Viewing Recycle Bin contents is not available.

- Recycle Bin cleanup is done at the start of the backup job process.
- Recovering from Recycle Bin requires reverting the index. For instructions on how to revert the index please refer to this article: <u>FAQ: How to un-delete backup data moved to Retention</u>, or revert indexes to a healthy state from an earlier successful backup.

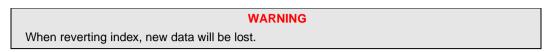

This is enabled by default and set to 7 days.

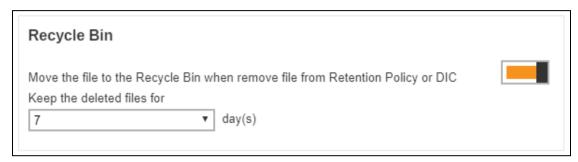

To set the number of days, follow the steps below:

1. Enable the Recycle Bin by sliding the switch to the right.

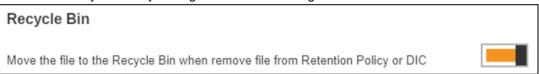

2. Select the number of days the deleted files will remain in the Recycle Bin. There is a dropdown box available for selection but the number of days can also be entered manually.

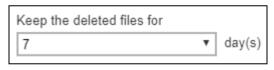

3. Click to save the settings.

#### 6.3 Run a Backup Job

#### Run an Agent-based Backup using AhsayOBM / AhsayACB

Except for Cloud File Backup and Microsoft 365 Backup which you can run an agentless backup in AhsayCBS, all other backup modules require you to perform backup and restore using your client backup agent (AhsayOBM or AhsayACB).

For details on creating backup job using AhsayOBM or AhsayACB, refer to the backup module's User Guide which can be downloaded on the <u>User's Guide download page</u>.

## Run an Agentless Backup using AhsayCBS User Web Console (for Cloud File and Microsoft 365 Backup only)

There are two types of backup set, **Cloud File Backup** and **Microsoft 365 Backup**, which can run agentless backup using AhsayCBS user web console. These two (2) types of backup set can be created either on the AhsayCBS server, or the AhsayOBM or AhsayACB client and they can be both client-driven and server-driven.

When you create a new backup set with the **Type** being **Cloud File Backup**, you have a choice of whether to run the backup on the **Server** or on the **Client**. Please make sure that you choose **Server** if you want to run the backup from the AhsayCBS server directly.

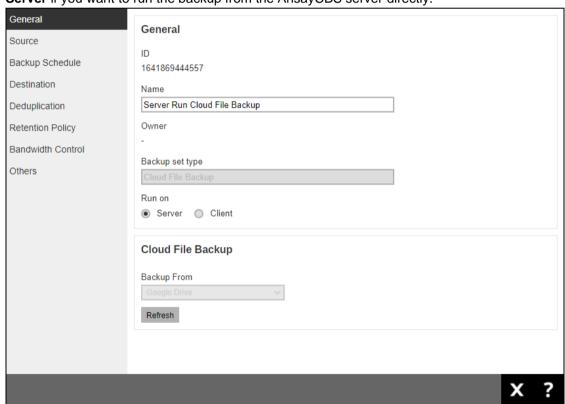

#### **Backup Destination for Run-on-Server Backup Set**

For **Microsoft 365 Backup** and **Cloud File Backup** sets created in **Run-on-Server** backup type, the available backup destinations are AhsayCBS and Predefined Destinations, only one of these destinations can be selected. For more information on the Predefined Destinations, please contact your backup service provider.

#### 6.4 Restore a Backup (Non-Run Direct Restore)

As opposed to Run Direct Restore where you can instantly restore a VM by running it directly from the backup files in the backup destination. Non-Run Direct restore is the traditional type of restore where you can restore the backed-up data to the original location, or an alternate location based on your choice.

#### Restore using AhsayOBM / AhsayACB (Agent-based restore)

Except for Cloud File Backup and Microsoft 365 which you can run an agentless restore in AhsayCBS (refer to the steps below), all other backup modules require you to perform restore using your client backup agent (AhsayOBM or AhsayACB).

#### Restore using AhsayCBS User Web Console (Agentless restore)

There are two (2) types of backup sets that can be restored through the AhsayCBS User Web Console, **Cloud File Backup** and **Microsoft 365 Backup**, provided that the backup set was created to **Run on Server**.

#### 7 Run Direct Restore

#### 7.1 Introduction

#### What is Run Direct?

Run Direct is a feature that helps reduce disruption and downtime of your production VMs.

Unlike normal VM restore procedure where a VM is extracted from backup files and copied to the production storage, which can take hours to complete. Restore with Run Direct can instantly power up a VM by running it directly from the backup files in the backup destination so that the VM can be put into production.

#### How does Run Direct work?

When a Run Direct restore is performed, the backup destination is mounted as an NFS datastore from the VMware host, where the VM is run directly from the backup files.

The backup destination can either be the AhsayCBS server or a local drive that can connect with AhsayOBM. Initiating a Run Direct from the AhsayCBS (also known as agentless restore) will trigger a connection directly with the VMware host (ESXi server and direction shown in orange indicator below), while initiating the same action on the AhsayOBM requires the connection to route through the AhsayOBM (shown in green indication below).

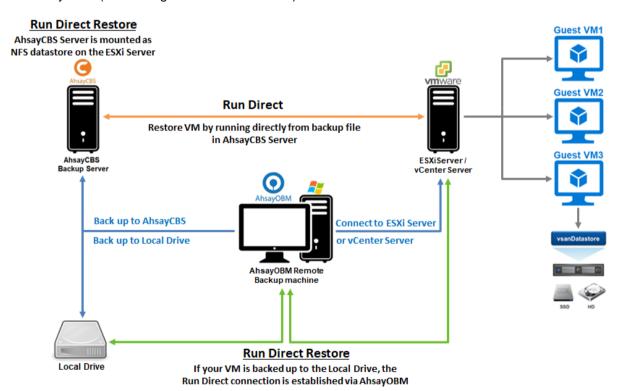

The restored virtual machine, at this stage (e.g. before the restore is finalized) is in a read-only state to preserve its integrity. All changes made to the virtual disks (e.g. operation within the guest virtual machine) are stored separately in transaction logs stored on the NFS datastore or the original datastore, depending on the setting selected. These changes are discarded when Run Direct is stopped, where the restored VM will be removed and all changes will be discarded, or the changes will be consolidated with the original virtual machine data when the restore is finalized.

#### Finalizing a VM Recovery (Migrating VM to permanent location)

To finalize recovery of a VM, you will still need to migrate it to a permanent location on the VMware host. The following steps are taken when you finalize a Run Direct restore:

#### **VMware Snapshot**

A VMware snapshot is created for the VM

#### **Copying Files**

Backup files from the NFS datastore are copied to the production datastore on the VMware host.

#### **Copying Changes**

Changes made to the VM after the snapshot creation are moved to the new location.

#### **Data Consolidation**

The VM is temporarily suspended to consolidate the changes made after the snapshot creation.

#### **Resume VM**

After all changes are consolidated, the VM is resumed.

#### **Dismount NFS datastore**

The NFS datastore is dismounted.

#### NOTE

For vCenter VM backup set, provided that the vMotion feature of the vCenter set is working properly, the VM will not be suspended during the data consolidation.

#### **Non-Run Direct Restore**

Run Direct restore gives you the convenience of quickly restoring the VM by running it directly from the backup files in the backup destination, however, if you wish to restore the VM permanently to a location of your choice first before accessing the backup files, you should perform a Non-Run Direct restore instead. Refer to Restoring a Backup (Non-Run Direct Restore) for instructions.

#### **Run Direct Requirements & Best Practices**

To utilize the Run Direct feature, ensure that the following requirements are met:

#### Backup Destination Requirement

When a Run Direct restore is performed, the backup destination containing the guest VM files is mounted on the VMware host as NFS datastore.

Ensure that the following requirements are met by the backup destination of the VMware VM backup set:

- Destination Type of the backup destination must be set to a Single storage destination.
- Destination must be accessible to the VMWare host.
- Destination must have sufficient disk space available for the Run Direct restore. There should be 1.5 x total provisioned size of all VMs selected for backup.
- For Run Direct restore of 1 VM with provisioned size of 100GB, there should be 150GB (e.g. 1.5 x 100GB) of free space available in the Destination.

#### No compression and Encryption

Data backed up to a Run Direct enabled destination is not compressed or encrypted to optimize restore performance as Run Direct will make the VM restored by running the data directly from the backup files in the backup destination.

#### Restore to Alternate Location

- When performing a Run Direct restore to Alternate Location, only one VM can be selected per restore session.
- Consider creating separate VMware VM backup set for each VM that you intend to perform Run Direct restore (e.g. VMs that you may restore to alternate location).

#### 7.2 Run Direct Restore Options

Run Direct restore gives you the convenience and flexibility of quickly restoring the VM by running it directly from the backup files in the backup destination, however, you may still wish to migrate the VM permanently afterward. There are 3 Run Direct Restore options you can choose from as explained below.

Option 1: Perform Run Direct Only

This option allows you to power up the VM instantly by running it directly from the backup files, but it won't be migrated to any permanent location on VMware host. Leave the **Auto migrate after Run Direct is running** checkbox unchecked in step 6 under <a href="Performing a Run Direct Restore on VM">Performing a Run Direct Restore on VM</a> below if you wish to go for this option.

Option 2: Perform Run Direct + Auto Migration

This option allows you to power up the VM instantly by running it directly from the backup files. While you can now access the Run Direct restored VM, it will also be migrated automatically to a permanent location on the original VMware host, another datastore of the original VMware host or another VMware host. Make sure the **Auto migrate after Run Direct is running** checkbox is checked in step 6 under <u>Performing a Run Direct Restore on VM</u> below if you wish to go for this option.

Option 3: Perform Run Direct + Manual Migration

This option allows you to power up the VM instantly by running it directly from the backup files. While you can now access the Run Direct restored VM, you will have to manually migrate the VM to a permanent location on the original VMware host, another datastore of the original VMware host or another VMware host. Leave the **Auto migrate after Run Direct is running** checkbox unchecked in step 6 under <u>Performing a Run Direct Restore on VM</u> below if you wish to go for this option. When the Run Direct restore is completed, you can initiate a Manual Migration any time. Refer to step 8 below for relevant instructions.

#### NOTE

If perform Run Direct only without migration, any changes made to the VM during the Run Direct power up process will be lost when the VM is powered down.

If perform Run Direct with auto or manual migration, any changes made to the VM during the Run Direct power up process will be consolidated with the original virtual machine data once the migration has been completed successfully.

#### 7.3 Performing a Run Direct Restore on VM

AhsayCBS supports backup and restore of VMware VMs stored on vSAN datastore. With this, there are now several scenarios for restoring VMs using Run Direct.

The restoration steps for the four scenarios will be discussed below:

- Restore backup from VMFS datastore to VMFS datastore
- Restore backup from VMFS datastore to vSAN datastore
- Restore backup from vSAN datastore to vSAN datastore
- Restore backup from vSAN datastore to VMFS datastore

#### 7.3.1 Restore a backup from VMFS datastore to VMFS datastore

1. Log in to AhsayCBS user web console according to the instruction provided in section Logging on to AhsayCBS User Web Console.

#### **NOTE**

Before you can start Run Direct, you must have a VMware backup set created in the AhsayOBM client. Please refer to the <a href="Ahsay Online Backup Manager v9 VMware">Ahsay Online Backup Manager v9 VMware</a> vCenter/ESXi Backup & Restore Guide for information on how to create the backup set. In addition, you must also run a successful backup on the VMware backup set before you can perform restore from Run Direct.

2. Click the VM Run Direct icon from your AhsayCBS environment.

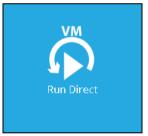

3. Click from the **Run Direct** page to start a new Run Direct session.

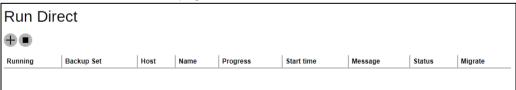

4. Select the **Backup Set** from the dropdown box of VMware backup set you have created. In our example, the backup set is called **VMFS Run Direct Backup Set**. Click to continue.

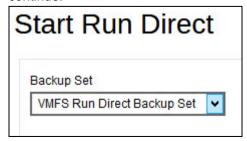

5. Select the backup job to restore from the **Restore file of job** dropdown box. In our example, there are two virtual machines. Check the box next to the one on which we will perform a restore, **Lubuntu12x**.

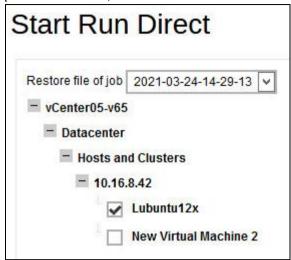

- 6. Select the location to restore your virtual machine. They are found under **Restore** virtual machine to on the **Start Run Direct** page.
  - Select Original Location to restore the VM to its original EXSi host and datastore.

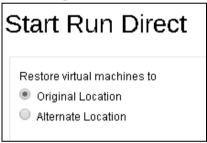

Select Alternate Location to restore the VM to a different VMware host and a different datastore. Alternatively, you can also restore to the same VMware host but to a different datastore.

# NOTE If you select Alternate Location, you will see an additional option Overwrite existing files.

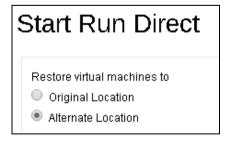

Configure the following options according to your restore requirements.

| Start Run Direct                                                                                                    |  |  |  |  |  |
|----------------------------------------------------------------------------------------------------|--|--|--|--|--|
| Restore virtual machines to  Original Location  Alternate Location                                                                                                    |  |  |  |  |  |
| <ul> <li>Auto migrate after Run Direct is running</li> <li>✓ Auto power on after Run Direct is running</li> <li>✓ Use existing storage as VM working directory to improve performance</li> <li>✓ Overwrite existing files</li> </ul> |  |  |  |  |  |

#### Auto migrate after Run Direct is running

Select this option if you want to auto migrate the virtual machine to a permanent location on the original VMware host, another VMware host, or same VMware host but another datastore, depending on whether you have chosen **Original Location** or **Alternate Location** to restore your VM.

Auto power on after Run Direct is running

Select this option to power up the virtual machine automatically, after Run Direct is running for the VM.

Use existing storage as VM working directory to improve performance

Select this option to enhance performance of the restored VM.

Overwrite existing files (Alternate Location only)

Select this option to overwrite existing files when restoring to a different VMware host or a different datastore.

Click to proceed when you are done with the settings.

 This step only applies if you selected **Alternate Location**, you need to enter the VMware host and access information of where you would like the VM to be restored to. Otherwise skip to Step 9. For restoration to another VMware ESXi host, select VMware vCenter 5.5 / 6 / 6.5 / 6.7 / 7 as Version, then enter the Username, Password, Host, and Port of the new host.

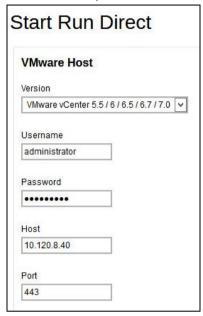

8. Specify the Name, Inventory Location, Host/Cluster, Resource Pool, and Storage for the alternate location.

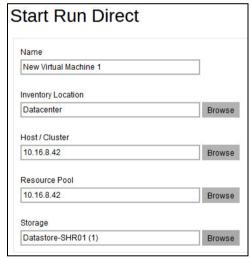

Click to start the restore.

9. The **Run Direct** page appears, showing the status message of the Run Direct restore job.

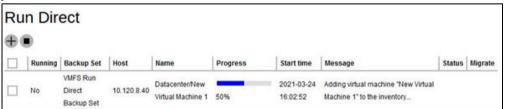

If your Run Direct is successful, you get a message similar to the following, with Status showing OK and Progress showing 100%.

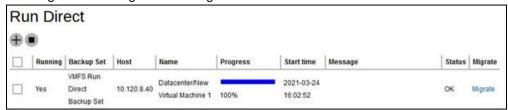

#### Restore log messages on AhsayCBS

Click on the item on the Run Direct page.

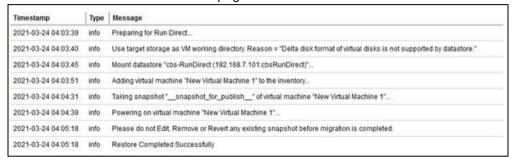

#### Restore log messages on the VMware vSphere Client

Open your VMware vSphere Client and you will see the following messages from the Recent Tasks section.

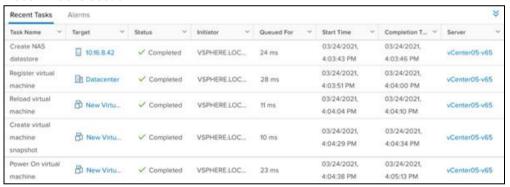

10. If you did not enable the **Auto Migrate after Run Direct is running** option in step 6, but still wish to migrate VM to a permanent location of your choice, click on the **Migrate** button as shown.

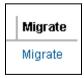

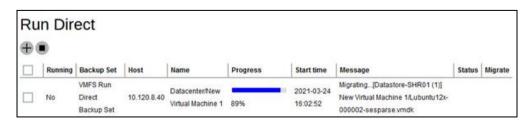

If your migration is successful, you get a message similar to the following.

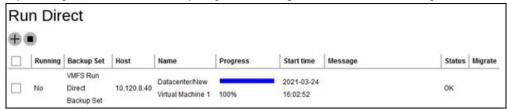

#### Restore log messages on AhsayCBS

Click on the restore item on the Run Direct page to see the restore log messages.

| Timestamp           | Type | Message                                                                               |
|---------------------|------|---------------------------------------------------------------------------------------|
| 2021-03-24 04:09:47 | info | Start manual migration                                                                |
| 2021-03-24 04:09:49 | info | Loading information                                                                   |
| 2021-03-24 04:10:24 | info | Taking snapshot "snapshot_for_migrate" of virtual machine "New Virtual Machine 1"     |
| 2021-03-24 04:10:42 | info | Migrating[Datastore-SHR01 (1)] New Virtual Machine 1/Lubuntu12x-000001-sesparse.vmdk  |
| 2021-03-24 04:11:01 | info | Migrating[Datastore-SHR01 (1)] New Virtual Machine 1/Lubuntu12x-000001.vmdk           |
| 2021-03-24 04:11:07 | info | Migrating[Datastore-SHR01 (1)] New Virtual Machine 1/Lubuntu12x-flat.vmdk             |
| 2021-03-24 04:28:58 | info | Migrating[Datastore-SHR01 (1)] New Virtual Machine 1/Lubuntu12x.vmdk                  |
| 2021-03-24 04:29:05 | info | Suspending virtual machine "New Virtual Machine 1"                                    |
| 2021-03-24 04:29:22 | info | Loading information                                                                   |
| 2021-03-24 04:29:44 | info | Removing virtual machine "New Virtual Machine 1" from the inventory                   |
| 2021-03-24 04:29:45 | info | Migrating[Datastore-SHR01 (1)] New Virtual Machine 1/Lubuntu12x.rvram                 |
| 2021-03-24 04:29:51 | info | Migrating_[Datastore-SHR01 (1)] New Virtual Machine 1/Lubuntu12x vmsd                 |
| 2021-03-24 04:29:57 | info | Migrating[Datastore-SHR01 (1)] New Virtual Machine 1/Lubuntu12xvmx                    |
| 2021-03-24 04:30:01 | info | Migrating[Datastore-SHR01 (1)] New Virtual Machine 1/Lubuntu12x.vmxf                  |
| 2021-03-24 04:30:02 | info | Migrating[Datastore-SHR01 (1)] New Virtual Machine 1/Lubuntu12x-79064c22.vms          |
| 2021-03-24 04:30:31 | info | Migrating[Datastore-SHR01 (1)] New Virtual Machine 1/Lubuntu12x-000002-sesparse.vmdk  |
| 2021-03-24 04:30:37 | info | Migrating[Datastore-SHR01 (1)] New Virtual Machine 1/Lubuntu12x-000002.vmdk           |
| 2021-03-24 04:30:41 | info | Migrating[Datastore-SHR01 (1)] New Virtual Machine 1/Lubuntu12x-Snapshot1.vmsn        |
| 2021-03-24 04:30:42 | info | Migrating[Datastore-SHR01 (1)] New Virtual Machine 1/Lubuntu12x-Snapshot2.vmsn        |
| 2021-03-24 04:30:48 | info | Adding virtual machine "New Virtual Machine 1" to the inventory                       |
| 2021-03-24 04:31:16 | info | Powering on virtual machine "New Virtual Machine 1"                                   |
| 2021-03-24 04:31:23 | info | Removing snapshot "snapshot_for_migrate" from virtual machine "New Virtual Machine 1" |
| 2021-03-24 04:32:33 | info | Removing snapshot "snapshot_for_publish" from virtual machine "New Virtual Machine 1" |
| 2021-03-24 04:32:54 | info | Unmount datastore "cbs-RunDirect"                                                     |
| 2021-03-24 04:32:57 | info | Restore Completed Successfully                                                        |

#### Restore log messages on the VMware vSphere Client

Open your VMware vSphere Client and you will see the following messages from the Recent Tasks section.

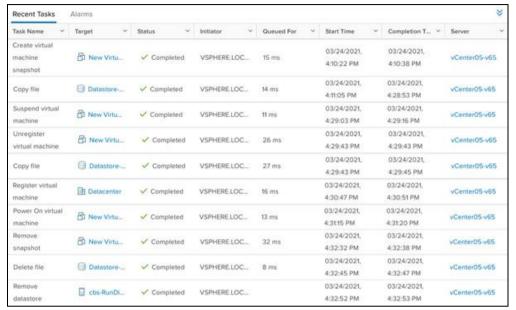

11. Click X to exit when finished.

#### 7.3.2 Restore a backup from VMFS datastore to vSAN datastore

1. Log in to AhsayCBS user web console according to the instruction provided in section Logging on to AhsayCBS User Web Console.

#### NOTE

Before you can start Run Direct, you must have a VMware backup set created in the AhsayOBM client. Please refer to the Ahsay Online Backup Manager v9 VMware vCenter/ESXi Backup & Restore Guide for information on how to create the backup set. In addition, you must also run a successful backup on the VMware backup set before you can perform restore from Run Direct.

2. Click the VM Run Direct icon from your AhsayCBS environment.

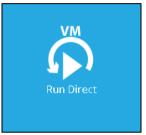

3. Click from the Run Direct page to start a new Run Direct session.

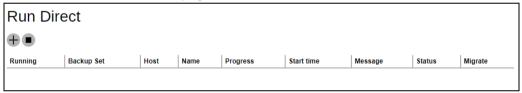

4. Select the **Backup Set** from the dropdown box of VMware backup set you have created. In our example, the backup set is called **VMFS Run Direct Backup Set**. Click to continue.

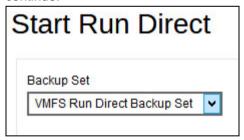

5. Select the backup job to restore from the **Restore file of job** dropdown box. In our example, there are two virtual machines. Check the box next to the one on which we will perform a restore, **New Virtual Machine 2**.

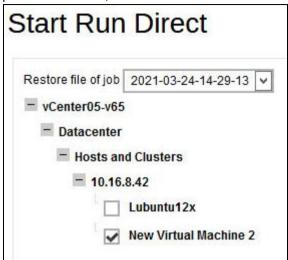

6. Select the location to restore your virtual machine. They are found under **Restore** virtual machine to on the **Start Run Direct** page.

Select **Alternate Location** to restore the VM to a different VMware host and a different datastore. Alternatively, you can also restore to the same VMware host but to a different datastore.

#### NOTE

If you select Alternate Location, you will see an additional option Overwrite existing files.

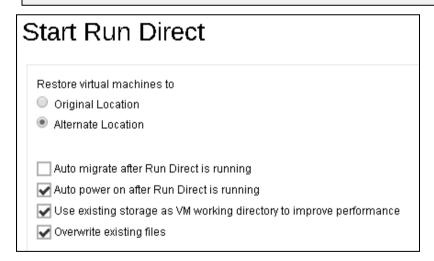

Configure the following options according to your restore requirements:

Auto migrate after Run Direct is running

Select this option if you want to auto migrate the virtual machine to a permanent location on the original VMware host, another VMware host, or same VMware host but another datastore, depending on whether you have chosen **Original Location** or **Alternate Location** to restore your VM

Auto power on after Run Direct is running

Select this option to power up the virtual machine automatically, after Run Direct is running for the VM.

- Use existing storage as VM working directory to improve performance
   Select this option to enhance performance of the restored VM.
- Overwrite existing files (Alternate Location only)
   Select this option to overwrite existing files when restoring to a different VMware host or a different datastore.

Click to proceed when you are done with the settings.

7. Enter the VMware host and access information of where you would like the VM to be restored to. Select VMware vCenter 5.5 / 6 / 6.5 / 6.7 / 7 as Version, then enter the Username, Password, Host, and Port of the new host.

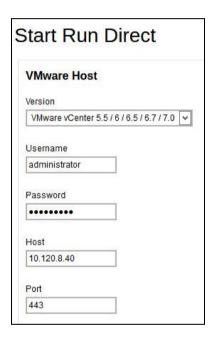

8. Enter a new **Name** for the VM, then **Browse** to modify the **Host/Cluster** and **Storage** settings to select the datastore.

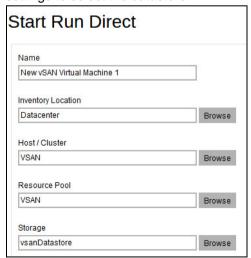

Select the Host / Cluster and Storage.

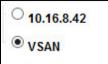

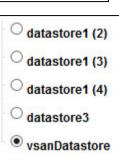

#### **NOTE**

It is important to select the vSAN Host/Cluster as well as the vSAN datastore for the storage.

Click to start the restore.

9. The **Run Direct** page appears, showing the status message of the Run Direct restore iob.

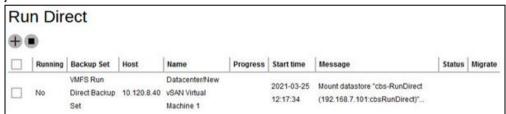

If your Run Direct is successful, you get a message similar to the following, with Status showing OK and Progress showing 100%.

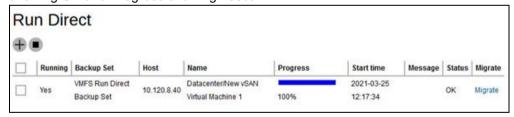

#### Restore log messages on AhsayCBS

Click on the item on the Run Direct page.

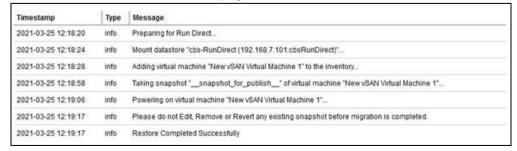

#### Restore log messages on the VMware vSphere Client

Open your VMware vSphere Client and you will see the following messages from the Recent Tasks section.

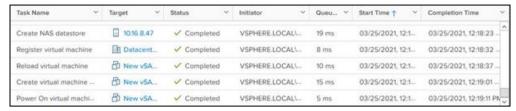

10. If you did not enable the **Auto Migrate after Run Direct is running** option in step 6, but still wish to migrate VM to a permanent location of your choice, click on the **Migrate** button as shown.

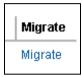

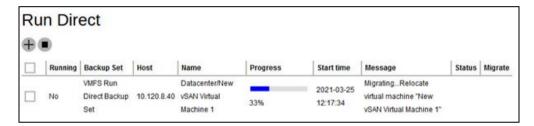

If your migration is successful, you get a message similar to the following.

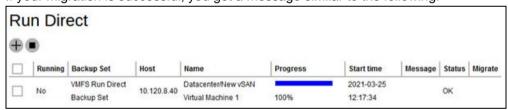

#### Restore log messages on AhsayCBS

Click on the restore item on the Run Direct page to see the restore log messages.

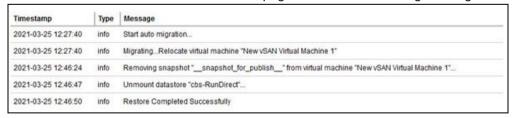

#### Restore log messages on the VMware vSphere Client

Open your VMware vSphere Client and you will see the following messages from the Recent Tasks section.

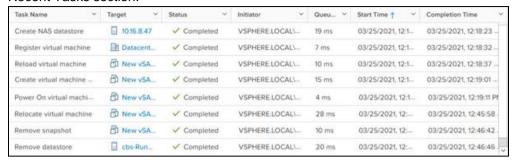

11. Click X to exit when finished.

#### 7.3.3 Restore a backup from vSAN datastore to vSAN datastore

1. Log in to AhsayCBS user web console according to the instruction provided in section Logging on to AhsayCBS User Web Console.

#### NOTE

Before you can start Run Direct, you must have a VMware backup set created in the AhsayOBM client. Please refer to the Ahsay Online Backup Manager v9 VMware vCenter/ESXi Backup & Restore Guide for information on how to create the backup set. In addition, you must also run a successful backup on the VMware backup set before you can perform restore from Run Direct.

2. Click the VM Run Direct icon from your AhsayCBS environment.

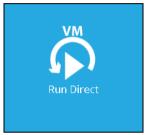

3. Click from the **Run Direct** page to start a new Run Direct session.

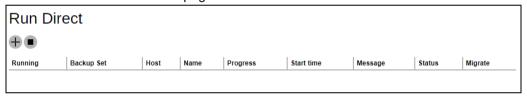

4. Select the **Backup Set** from the dropdown box of VMware backup set you have created. In our example, the backup set is called **vSAN Backup Set**. Click to continue.

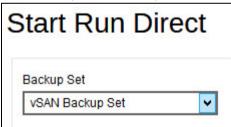

5. Select the backup job to restore from the **Restore file of job** dropdown box. In our example, the virtual machine is named **Ubuntu 12.04 LTS**. Check the box next to it.

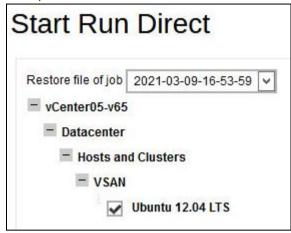

6. Select the location to restore your virtual machine. They are found under **Restore** virtual machine to on the **Start Run Direct** page.

Select to restore the VM to its **Original Location**.

| Start Run Direct                                                   |  |
|--------------------------------------------------------------------|--|
| Restore virtual machines to  Original Location  Alternate Location |  |

7. Configure the following options according to your restore requirements.

| Start Run Direct                                                    |  |  |  |  |  |
|---------------------------------------------------------------------|--|--|--|--|--|
| Restore virtual machines to                                         |  |  |  |  |  |
| Original Location                                                   |  |  |  |  |  |
| Alternate Location                                                  |  |  |  |  |  |
| Auto migrate after Run Direct is running                            |  |  |  |  |  |
| Auto power on after Run Direct is running                           |  |  |  |  |  |
| Use existing storage as VM working directory to improve performance |  |  |  |  |  |

Auto migrate after Run Direct is running

Select this option if you want to auto migrate the virtual machine to a permanent location on the original VMware host, another VMware host, or same VMware host but another datastore, depending on whether you have chosen **Original Location** or **Alternate Location** to restore your VM.

Auto power on after Run Direct is running

Select this option to power up the virtual machine automatically, after Run Direct is running for the VM.

Use existing storage as VM working directory to improve performance
 Select this option to enhance performance of the restored VM.

Click to start the restore.

8. The **Run Direct** page appears, showing the status message of the Run Direct restore job.

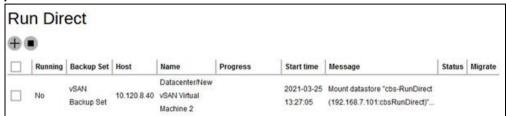

If your Run Direct is successful, you get a message similar to the following, with Status showing OK and Progress showing 100%.

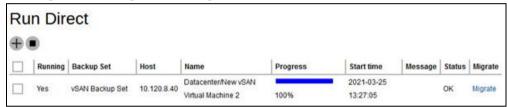

#### Restore log messages on AhsayCBS

Click on the item on the Run Direct page.

| Timestamp           | Туре | Message                                                                                   |
|---------------------|------|-------------------------------------------------------------------------------------------|
| 2021-03-25 01:27:55 | info | Preparing for Run Direct                                                                  |
| 2021-03-25 01:27:58 | info | Mount datastore "cbs-RunDirect (192.168.7.101:cbsRunDirect)"                              |
| 2021-03-25 01:28:03 | info | Adding virtual machine "New vSAN Virtual Machine 2" to the inventory                      |
| 2021-03-25 01:28:41 | info | Taking snapshot "snapshot_for_publish" of virtual machine "New vSAN Virtual Machine 2"    |
| 2021-03-25 01:28:49 | info | Please do not Edit, Remove or Revert any existing snapshot before migration is completed. |
| 2021-03-25 01:28:49 | info | Restore Completed Successfully                                                            |

#### Restore log messages on the VMware vSphere Client

Open your VMware vSphere Client and you will see the following messages from the Recent Tasks section.

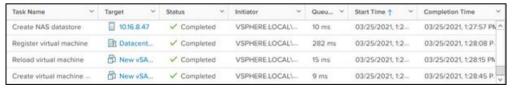

9. If you did not enable the **Auto Migrate after Run Direct is running** option in step 6, but still wish to migrate VM to a permanent location of your choice, click on the **Migrate** button as shown.

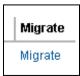

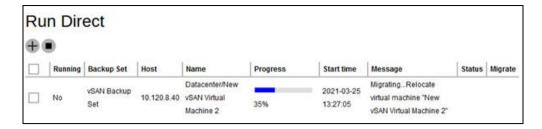

If your migration is successful, you get a message similar to the following.

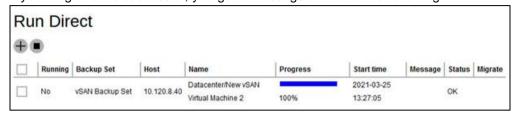

#### Restore log messages on AhsayCBS

Click on the restore item on the Run Direct page to see the restore log messages.

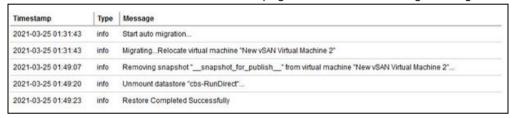

#### Restore log messages on the VMware vSphere Client

Open your VMware vSphere Client and you will see the following messages from the Recent Tasks section.

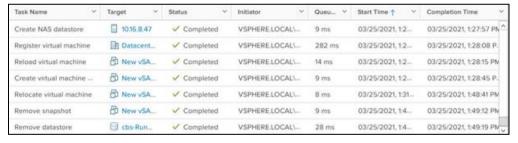

10. Click X to exit when finished.

#### 7.3.4 Restore a backup from vSAN datastore to VMFS datastore

1. Log in to AhsayCBS user web console according to the instruction provided in section Logging on to AhsayCBS User Web Console.

#### NOTE

Before you can start Run Direct, you must have a VMware backup set created in the AhsayOBM client. Please refer to the Ahsay Online Backup Manager v9 VMware vCenter/ESXi Backup & Restore Guide for information on how to create the backup set. In addition, you must also run a successful backup on the VMware backup set before you can perform restore from Run Direct.

2. Click the VM Run Direct icon from your AhsayCBS environment.

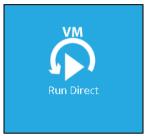

3. Click from the **Run Direct** page to start a new Run Direct session.

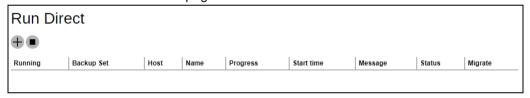

4. Select the **Backup Set** from the dropdown box of VMware backup set you have created. In our example, the backup set is called **vSAN Backup Set**. Click to continue.

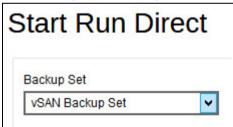

5. Select the backup job to restore from the **Restore file of job** dropdown box. In our example, the virtual machine is named **Ubuntu 12.04 LTS**. Check the box next to it.

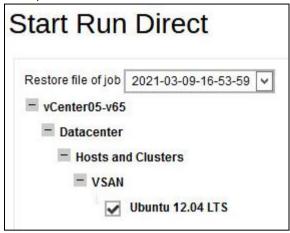

6. Select the location to restore your virtual machine. They are found under **Restore** virtual machine to on the **Start Run Direct** page.

Select **Alternate Location** to restore the VM to a different VMware host and a different datastore. Alternatively, you can also restore to the same VMware host but to a different datastore.

#### NOTE

If you select Alternate Location, you will see an additional option Overwrite existing files.

| 5 | Start Run Direct                                                      |
|---|-----------------------------------------------------------------------|
|   | Restore virtual machines to                                           |
|   | Original Location                                                     |
|   | Alternate Location                                                    |
|   |                                                                       |
|   | Auto migrate after Run Direct is running                              |
|   | Auto power on after Run Direct is running                             |
|   | ☑ Use existing storage as VM working directory to improve performance |
|   | ✓ Overwrite existing files                                            |
|   |                                                                       |

Configure the following options according to your restore requirements:

Auto migrate after Run Direct is running

Select this option if you want to auto migrate the virtual machine to a permanent location on the original VMware host, another VMware host, or same VMware host but another datastore, depending on whether you have chosen **Original Location** or **Alternate Location** to restore your VM

Auto power on after Run Direct is running

Select this option to power up the virtual machine automatically, after Run Direct is running for the VM.

- Use existing storage as VM working directory to improve performance
   Select this option to enhance performance of the restored VM.
- Overwrite existing files (Alternate Location only)
   Select this option to overwrite existing files when restoring to a different VMware host or a different datastore.

Click to proceed when you are done with the settings.

7. Enter the VMware host and access information of where you would like the VM to be restored to. Select VMware vCenter 5.5 / 6 / 6.5 / 6.7 / 7 as Version, then enter the Username, Password, Host, and Port of the new host.

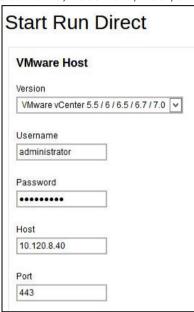

8. Enter a new **Name** for the VM, then **Browse** to modify the **Host/Cluster** and **Storage** settings to select the datastore.

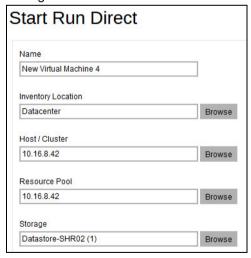

Select the Host / Cluster and Storage.

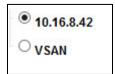

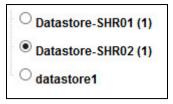

Click to start the restore.

The Run Direct page appears, showing the status message of the Run Direct restore iob.

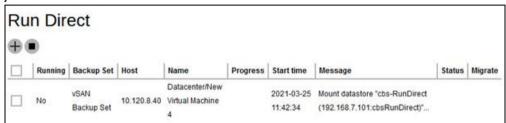

If your Run Direct is successful, you get a message similar to the following, with Status showing OK and Progress showing 100%.

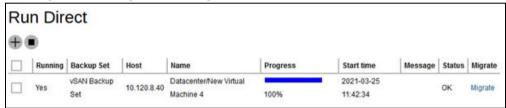

#### Restore log messages on AhsayCBS

Click on the item on the Run Direct page.

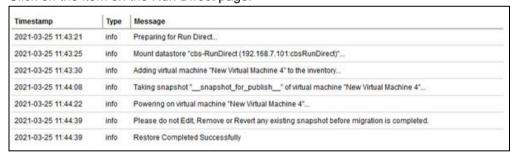

#### Restore log messages on the VMware vSphere Client

Open your VMware vSphere Client and you will see the following messages from the Recent Tasks section.

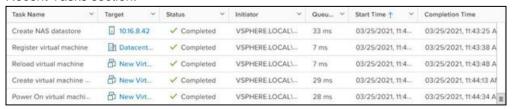

10. If you did not enable the **Auto Migrate after Run Direct is running** option in step 6, but still wish to migrate VM to a permanent location of your choice, click on the **Migrate** button as shown.

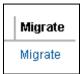

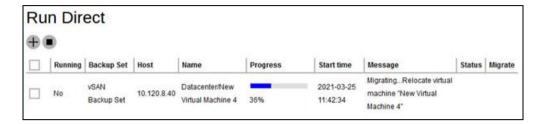

If your migration is successful, you get a message similar to the following.

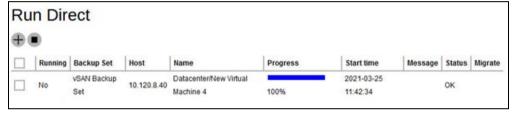

#### Restore log messages on AhsayCBS

Click on the restore item on the Run Direct page to see the restore log messages.

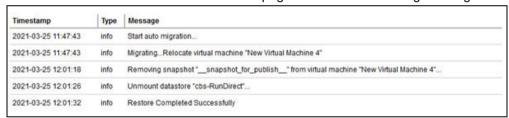

#### Restore log messages on the VMware vSphere Client

Open your VMware vSphere Client and you will see the following messages from the Recent Tasks section.

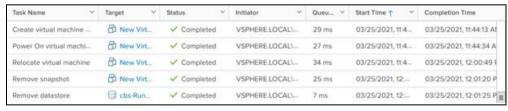

11. Click **X** to exit when finished.

## **8 Contacting Ahsay**

#### 8.1 Technical Assistance

To contact Ahsay support representatives for technical assistance, visit the Partner Portal: <a href="https://www.ahsay.com/partners/">https://www.ahsay.com/partners/</a>

Also use the Ahsay Wikipedia for resource such as Hardware Compatibility List, Software Compatibility List, and other product information: https://wiki.ahsay.com/

#### 8.2 Documentation

Documentations for all Ahsay products are available at:

https://www.ahsay.com/jsp/en/home/index.jsp?pageContentKey=ahsay\_downloads\_documentation\_guides

You can send us suggestions for improvements or report on issues in the documentation, by contacting us at:

https://www.ahsay.com/jsp/en/contact/kbQuestion.jsp

Please specify the specific document title as well as the change required/suggestion when contacting us.

### **Appendix**

## Appendix A Set Backup Destination on AhsayOBM for Backup Sets Created on AhsayCBS User Web Console

You need to read the instructions below only if you:

- Have created a backup set on AhsayCBS User Web Console; AND
- Selected the backup set to Run on Client (if you are running Microsoft 365 Backup and Cloud File Backup Set); AND
- ➤ Have not selected any Predefined Destination in the backup creation process on the AhsayCBS User Web Console

-OR-

Have selected a Predefined Destination in the backup creation process on AhsayCBS User Web Console but wish to add additional backup destination other than the predefined destination.

1. Log in to AhsayOBM with user account **Login name** and **Password**.

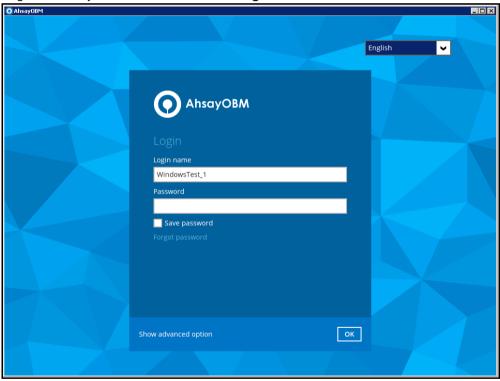

2. Click the **Backup Sets** button to open the backup sets.

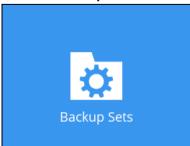

3. Select the backup set you want. In our example, the backup set is called **default-backup-set-name-1**.

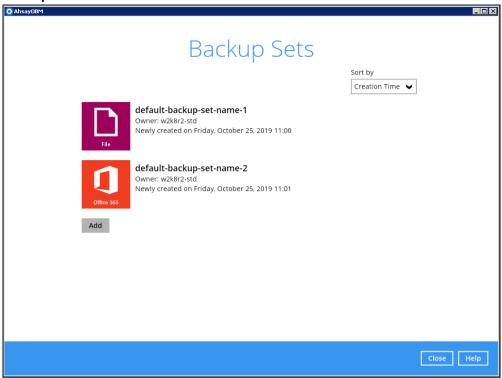

4. The General page of the backup set opens.

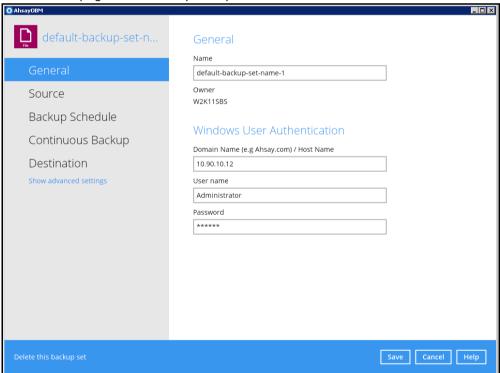

5. Go to the **Destination** page. You can add extra storage destinations here. Click the **Add** button.

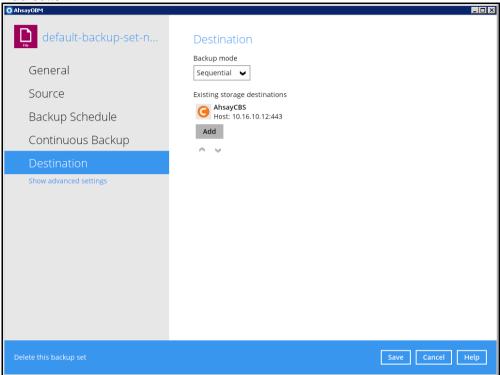

6. Add a new destination on the New Storage Destination / Destination Pool. Select the **Destination storage** from the dropdown list. In our example, it is **GoogleDrive-1**.

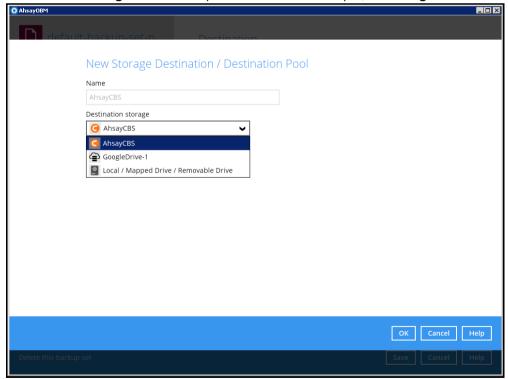

7. The new storage destination, **GoogleDrive-1**, can be seen on the Destination page.

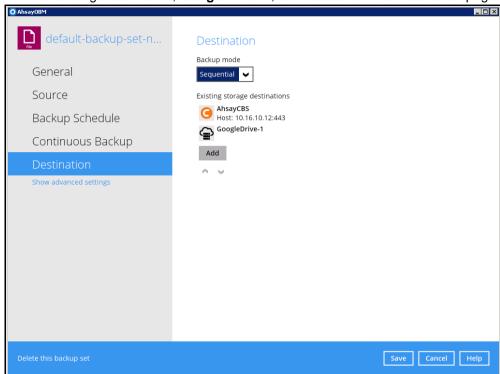

8. Click on **Save** to save the modification.